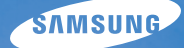

# User Manual **WB2000**

In deze gebruiksaanwijzing vindt u uitgebreide aanwijzingen voor het gebruik van uw camera. Lees deze gebruiksaanwijzing aandachtig door.

### Ä *Klik op een onderwerp*

[Bekende problemen](#page-8-0)

[Beknopt overzicht](#page-9-0)

[Inhoudsopgave](#page-10-0)

**[Basisfuncties](#page-13-0)** 

[Uitgebreide functies](#page-34-0)

[Opname-instellingen](#page-51-0)

[Weergeven en bewerken](#page-79-0)

[Appendices](#page-108-0)

[Index](#page-129-0)

# Informatie over gezondheid en veiligheid

Houd u altijd aan de volgende voorzorgsmaatregelen en gebruikstips om gevaarlijke situaties te vermijden en ervoor te zorgen dat de camera optimaal werkt.

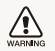

**Waarschuwing**—situaties die bij u of anderen letsel kunnen veroorzaken

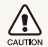

**Voorzichtig**—situaties die kunnen resulteren in beschadiging van de camera of andere apparatuur

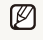

**Opmerking**—opmerkingen, tips voor gebruik of extra informatie

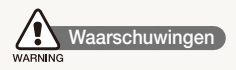

#### Gebruik de camera niet dichtbij ontvlambare of explosieve gassen en vloeistoffen

Gebruik de camera niet in de buurt van brandstoffen, brandbare stoffen of ontvlambare chemicaliën. Bewaar geen ontvlambare vloeistoffen, gassen en explosief materiaal in dezelfde ruimte als de camera of de accessoires van de camera.

#### Houd de camera buiten het bereik van kleine kinderen en huisdieren

Houd de camera en alle bijbehorende onderdelen en accessoires buiten het bereik van kleine kinderen en huisdieren. Kleine onderdelen vormen verstikkingsgevaar of kunnen schadelijk zijn wanneer zij worden ingeslikt. Bewegende onderdelen en accessoires kunnen ook fysiek gevaar opleveren.

#### Voorkom schade aan het gezichtsvermogen bij gefotografeerde personen of dieren

Gebruik de flitser van de camera niet vlakbij (op minder dan 1 m afstand van) de ogen van mensen of dieren. Gebruik van de flitser dicht bij de ogen van mens of dier kan tot tijdelijke of permanente schade aan het gezichtsvermogen leiden.

#### Behandel batterijen en oplader voorzichtig en voer deze af volgens de voorschriften

- Gebruik alleen door Samsung goedgekeurde batterijen en opladers. Niet-compatibele batterijen en opladers kunnen ernstig letsel of schade aan de camera veroorzaken.
- Gooi batterijen nooit in open vuur. Houd u aan alle lokale regelgevingen bij het verwijderen van gebruikte batterijen.
- Leg batterijen of camera's nooit in of op verwarmingsapparaten, zoals een magnetron, kachel of radiator. Batterijen kunnen exploderen als ze te heet worden.
- Gebruik voor het opladen van de batterijen geen elektriciteitssnoeren of stekkers die beschadigd zijn, of een loshangend stopcontact. Dit kan brand of een schok veroorzaken.

### **Veiligheidsvoorschriften**  CALITION

#### De camera voorzichtig en verstandig behandelen en opslaan

- Zorg ervoor dat de camera niet nat wordt. Het toestel kan door vloeibare stoffen ernstig beschadigen. Raak de camera niet met natte handen aan. De garantie van de fabrikant is niet van toepassing op waterschade aan het toestel.
- Stel de camera niet gedurende lange tijd aan direct zonlicht of hoge temperaturen bloot. Langdurige blootstelling aan zonlicht of extreme temperaturen kan permanente schade aan interne onderdelen van het toestel veroorzaken.
- Gebruik of bewaar de camera niet in stoffige, vuile, vochtige of slecht-geventileerde gebieden, om schade aan bewegende en interne onderdelen te voorkomen.
- Haal de batterijen uit de camera wanneer u deze voor langere tijd opbergt. Batterijen in het batterijvak kunnen na verloop van tijd gaan lekken of roesten en ernstige schade aan uw camera veroorzaken.
- Bescherm de camera tegen zand en vuil wanneer u deze op het strand of in een andere, soortgelijke omgeving gebruikt.
- Bescherm de camera tegen stoten, ruwe behandeling en extreme trillingen om ernstige schade te voorkomen.
- Wees voorzichtig bij het aansluiten van snoeren en adapters en het plaatsen van batterijen en geheugenkaarten. Door het forceren van aansluitingen, het niet op de juiste manier aansluiten van snoeren of het niet op de juiste manier plaatsen van batterijen en geheugenkaarten kunnen poorten, aansluitingen en accessoires beschadigd raken.
- Steek geen vreemde voorwerpen in de compartimenten, sleuven en toegangspunten van de camera. Schade als gevolg van onjuist gebruik wordt mogelijk niet door de garantie gedekt.
- Zwaai de camera niet aan de polslus heen en weer. Hierdoor kunt u anderen of uzelf verwonden.
- Verf de camera niet, omdat verf tussen de bewegende onderdelen kan gaan zitten en de werking van het apparaat kan beïnvloeden.
- Verf of metaal aan de buitenzijde van de camera kan allergieën, jeuk, eczeem of bultjes veroorzaken bij mensen met een gevoelige huid. Als u last hebt van een van deze symptomen, stop dan onmiddellijk met het gebruik van de camera en raadpleeg een arts.

#### Bescherm batterijen, opladers en geheugenkaarten tegen schade

- Vermijd blootstelling van batterijen en geheugenkaarten aan extreme temperaturen (onder 0 °C of boven 40 °C). Door extreme temperaturen kan de capaciteit van batterijen verminderen en kunnen geheugenkaarten minder goed werken.
- Voorkom dat batterijen in aanraking komen met metalen voorwerpen. Dit kan een verbinding vormen tussen de plus- en minpolen van de batterij en tijdelijke of permanente schade aan batterijen veroorzaken. Dit kan ook brand of een schok veroorzaken.
- Voorkom dat geheugenkaarten in contact komen met vloeistoffen, vuil of vreemde stoffen. Veeg, indien nodig, de geheugenkaart met een zachte doek schoon alvorens u de kaart in de camera plaatst.
- Voorkom dat de sleuf voor geheugenkaarten in contact komt met vloeistoffen, vuil of vreemde stoffen. Dergelijke stoffen kunnen ervoor zorgen dat de camera niet goed meer werkt.
- Plaats een geheugenkaart in de juiste richting. Als u een geheugenkaart in de verkeerde richting plaatst, kan dit uw camera en geheugenkaart beschadigen.
- Schakel de camera uit wanneer u een geheugenkaart plaatst of verwijdert.
- Zorg dat geheugenkaarten niet buigen, vallen of aan zware klappen of druk worden blootgesteld.
- Gebruik geen geheugenkaarten die in een andere camera of door een computer zijn geformatteerd. Formatteer een dergelijke geheugenkaart opnieuw in uw eigen camera.
- Gebruik nooit een beschadigde oplader, batterij of geheugenkaart.

#### Gebruik alleen door Samsung goedgekeurde accessoires

Het gebruik van niet-compatibele accessoires kan de camera beschadigen, verwondingen veroorzaken of de garantie ongeldig maken.

#### Bescherm de cameralens

- Stel de lens niet aan direct zonlicht bloot. Hierdoor kan de beeldsensor verkleuren of defect raken.
- Bescherm de lens tegen vingerafdrukken en krassen. Reinig de lens met een zachte, schone doek.

### **Belangrijke gebruiksinformatie**

#### Laat uw camera uitsluitend door bevoegd personeel onderhouden en repareren

Laat geen ongekwalificeerd personeel reparatie- of onderhoudswerkzaamheden aan de camera uitvoeren en probeer dit ook niet zelf te doen. Alle schade die voortvloeit uit ongekwalificeerd onderhoud of reparatie wordt niet door de garantie gedekt.

#### Zorg voor een optimale levensduur van batterijen en oplader

- Te lang opladen van batterijen kan de levensduur daarvan bekorten. Wanneer het opladen is voltooid, dient u de kabel van de camera los te koppelen.
- Batterijen die niet worden gebruikt, ontladen zich na verloop van tijd en moeten voor gebruik opnieuw worden opgeladen.
- Laat de stekker van de oplader niet in het stopcontact zitten als u de oplader niet gebruikt.
- Gebruik de batterijen alleen voor het doel waarvoor ze zijn bedoeld.

#### Wees voorzichtig met het gebruik van de camera in vochtige omgevingen

Wanneer u de camera vanuit een koude in een warme en vochtige omgeving brengt, kan er op de fijne elektronische schakelingen en op de geheugenkaart condensvorming optreden. Wacht in zo'n geval ten minste 1 uur totdat alle vocht is verdampt, alvorens u de camera gebruikt.

#### Controleer voor gebruik of de camera naar behoren functioneert

De fabrikant is niet verantwoordelijk voor verlies van bestanden of schade die kan voortkomen uit defecten aan de camera of onjuist gebruik.

#### Copyrightgegevens

- Microsoft Windows en het Windows-logo zijn gedeponeerde handelsmerken van Microsoft Corporation.
- Mac is een gedeponeerd handelsmerk van Apple Corporation.
- HDMI, het HDMI-logo en de term "High Definition Multimedia Interface" zijn handelsmerken of geregistreerde handelsmerken van HDMI Licensing LLC.
	- Cameraspecificaties of de inhoud van deze gebruiksaanwijzing kunnen zonder kennisgeving worden gewijzigd bij veranderde camerafuncties.
	- Voor informatie over Open Source-licenties raadpleegt u het bestand "OpenSourceInfo.pdf" op de meegeleverde cd-rom.

### Indeling van de gebruiksaanwijzing

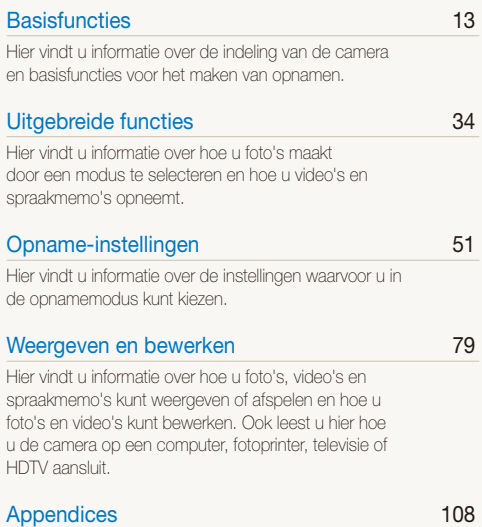

[Hier vindt u informatie over instellingen en](#page-108-0)  [foutmeldingen, alsmede specificaties en](#page-108-0)  [onderhoudstips.](#page-108-0)

### Pictogrammen in deze gebruiksaanwijzing

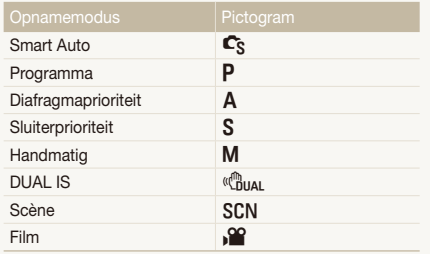

#### Pictogrammen in de opnamemodus

Deze pictogrammen geven aan dat een bepaalde functie in de desbetreffende modi beschikbaar is. De modus SCN ondersteunt wellicht bepaalde functies niet voor alle scènes.

#### **Bijvoorbeeld:**

#### De belichting handmatig aanpassen (EV) PAS<sup>IGUAL A</sup>

Afhankelijk van de intensiteit van het omgevingslicht kunnen foto's te licht of te donker uitvallen. U kunt dan de belichting aanpassen om een beter resultaat te krijgen.

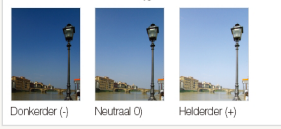

Beschikbaar in de modi Programma, Diafragmaprioriteit, Sluiterprioriteit, DUAL IS en Film

## Symbolen in deze gebruiksaanwijzing

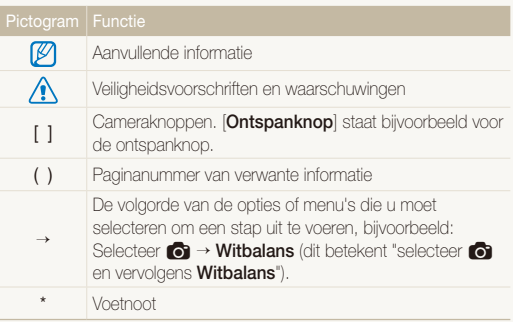

### Afkortingen in deze gebruiksaanwijzing

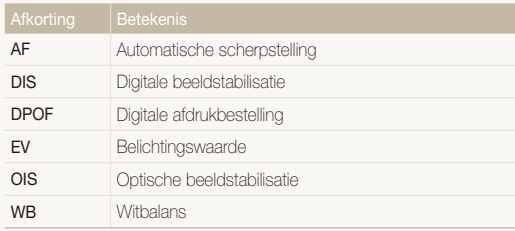

### Uitdrukkingen in deze gebruiksaanwijzing

#### Op de ontspanknop drukken

- Druk de [**Ontspanknop**] half in: druk de ontspanknop tot halverwege in
- Druk op de [**Ontspanknop**]: druk de ontspanknop helemaal in

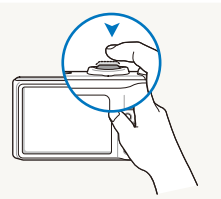

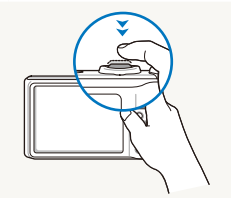

Druk de [**Ontspanknop**] half in Druk op de [**Ontspanknop**]

#### Onderwerp, achtergrond en compositie

- **Onderwerp**: het hoofdobject van een scène, zoals een persoon, dier of stilleven
- **Achtergrond**: de objecten rond het onderwerp
- **Compositie**: de combinatie van onderwerp en achtergrond

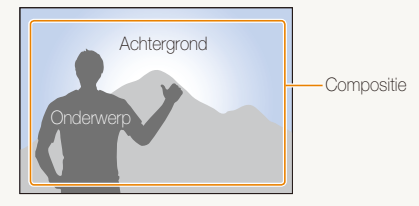

#### Belichting (Helderheid)

De hoeveelheid licht die de camera binnenkomt bepaalt de belichting. De belichting kan worden aangepast met behulp van sluitertijd, diafragma en ISO-waarde. Wanneer u de belichting verandert, worden de foto's donkerder of lichter.

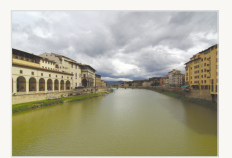

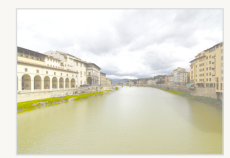

Normale belichting Overbelicht (te helder)

# <span id="page-8-0"></span>Bekende problemen

Hier vindt u antwoorden op bekende problemen. Met behulp van opname-instellingen hebt u veel problemen snel opgelost.

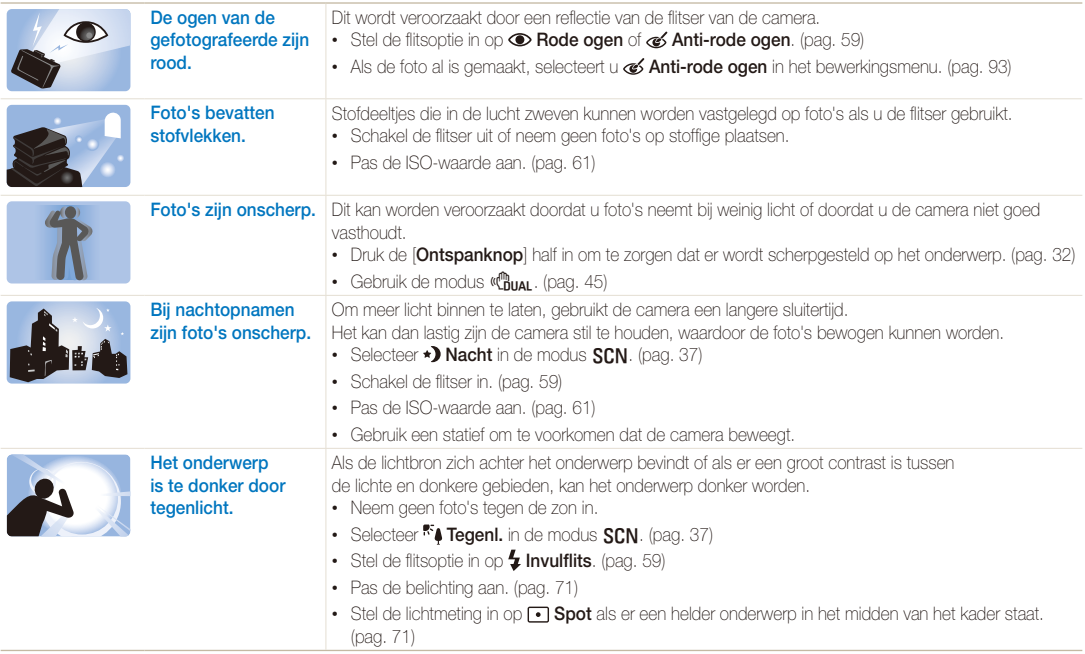

# <span id="page-9-0"></span>Beknopt overzicht

## Foto's van mensen maken

- $SCN$ -modus > Beautyshot, Portret, Kinderen  $\triangleright$  [37](#page-37-0)
- Rode ogen, Anti-rode ogen (om rode ogen te voorkomen of te corrigeren)  $\triangleright$  59
- $\cdot$  Gezichtsdetectie  $\triangleright$  [66](#page-66-0)

#### 's Nachts of in het donker foto's maken

- $SCN$ -modus > Nacht, Dageraad, Vuurwerk  $\triangleright$  [37](#page-37-0)
- Flitseropties  $\blacktriangleright$  [59](#page-59-1)
- $\cdot$  ISO-waarde (de lichtgevoeligheid aanpassen)  $\blacktriangleright$  [61](#page-61-0)

### Actiefoto's maken

- $S$ -modus  $\blacktriangleright$  43
- Modus voor het maken van reeksopnamen met een hoge snelheid  $\blacktriangleright$  [55](#page-55-0)
- Vooraf vastleggen  $\blacktriangleright$  [56](#page-56-0)

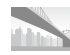

#### Foto's van de omgeving maken

•  $SCN$ -modus > Panorama, Landschap  $\triangleright$  [37](#page-37-0)

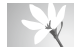

#### Foto's maken van tekst, insecten en bloemen

- $SCN$ -modus > Close-up, Tekst  $\triangleright$  [37](#page-37-0)
- Macro, Auto macro, Handm. scherp (close-upfoto's maken)  $\triangleright$  62
- Witbalans (de kleurtint wijzigen)  $\blacktriangleright$  [72](#page-72-0)

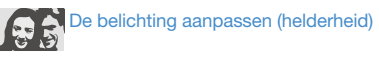

- WB BKT (3 foto's van dezelfde scène maken, maar met verschillende witbalansinstellingen)  $\blacktriangleright$  [58](#page-58-0)
- AE BKT (3 foto's van dezelfde scène maken, maar met verschillende belichtingen)  $\triangleright$  [58](#page-58-0)
- $\cdot$  ISO-waarde (de lichtgevoeligheid aanpassen)  $\blacktriangleright$  61
- $\cdot$  EV (de belichting bijstellen)  $\blacktriangleright$  71
- L.meting  $\blacktriangleright$  [71](#page-71-1)

# Een speciaal effect toepassen

- PSS BKT (9 foto's van dezelfde scène maken, maar met verschillende fotostijlen)  $\blacktriangleright$  [58](#page-58-0)
- $\cdot$  Fotostijlen (een speciale tint aanbrengen)  $\triangleright$  75
- $\cdot$  Intelligente filtereffecten  $\blacktriangleright$  [76](#page-76-0)
- Beeld aanpassen (kleurverzadiging, scherpte of contrast bijstellen)  $\triangleright$  [77](#page-77-0)

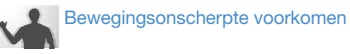

- $\cdot$  OIS (Optical Image Stabilization)  $\blacktriangleright$  30
- $\cdot$  dependence of  $45$
- Bestanden op categorie bekijken in Smart Album  $\blacktriangleright$  82
- Alle bestanden op de geheugenkaart wissen  $\blacktriangleright$  [85](#page-85-0)
- Foto's als diavoorstelling weergeven  $\blacktriangleright$  [86](#page-86-0)
- Bestanden op een tv of HDTV weergeven  $\blacktriangleright$  [95](#page-95-0)
- De camera op een computer aansluiten  $\triangleright$  97
- Geluid en volume bijstellen  $\blacktriangleright$  110
- De helderheid van het scherm bijstellen  $\blacktriangleright$  [110](#page-110-1)
- De geheugenkaart formatteren  $\blacktriangleright$  [111](#page-111-0)
- De schermtaal wijzigen  $\blacktriangleright$  111
- De datum en tijd instellen  $\blacktriangleright$  112
- Problemen oplossen  $\blacktriangleright$  [121](#page-121-0)

# <span id="page-10-0"></span>Inhoudsopgave

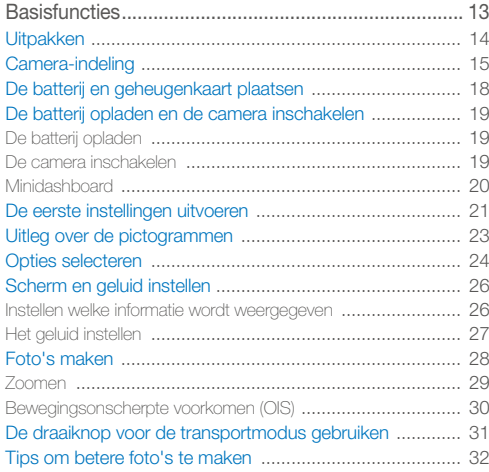

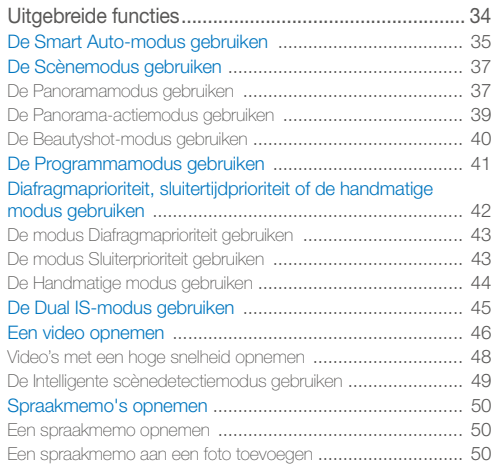

#### Inhoudsopgave

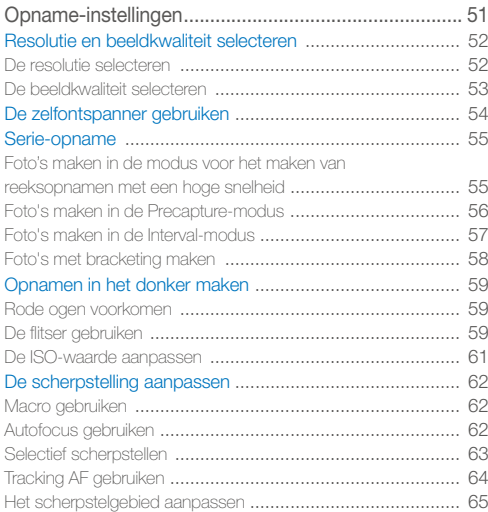

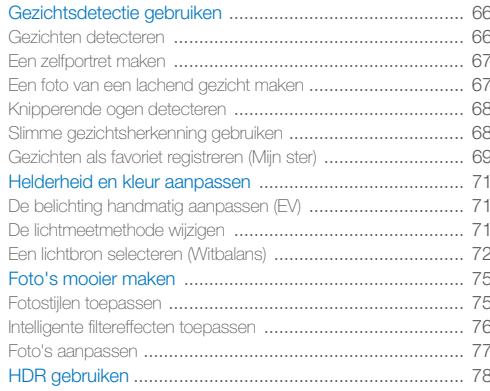

#### Inhoudsopgave

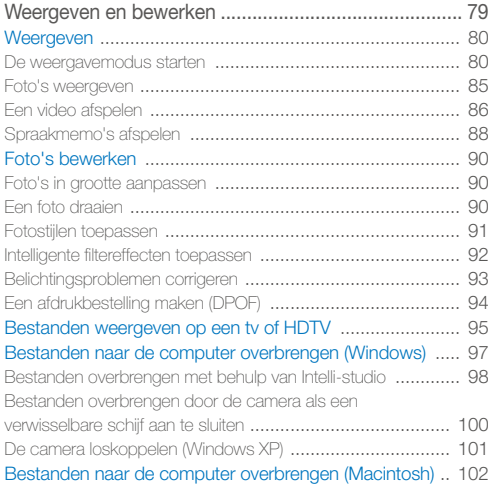

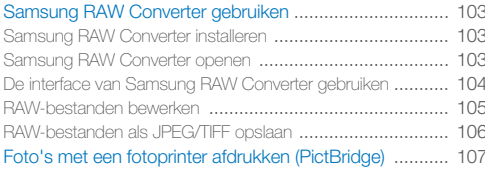

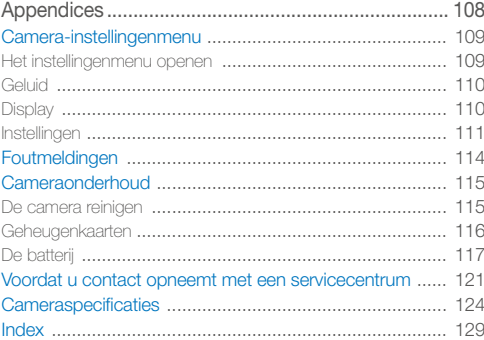

# <span id="page-13-0"></span>**Basisfuncties**

Hier vindt u informatie over de indeling van de camera en basisfuncties voor het maken van opnamen.

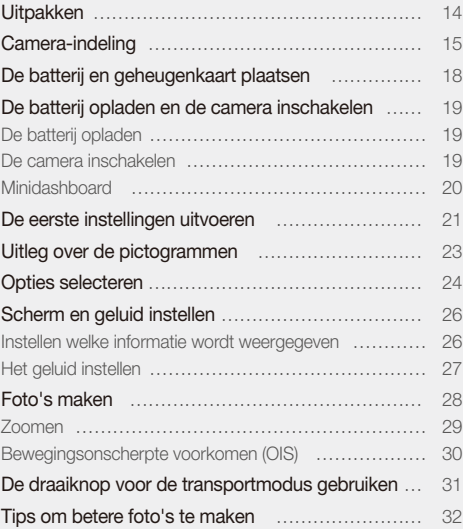

# <span id="page-14-0"></span>**Uitpakken**

Controleer of de doos de volgende artikelen bevat:

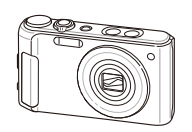

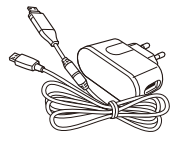

Camera AC-adapter/USB-kabel

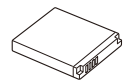

Oplaadbare batterij en een polslus

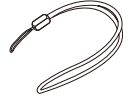

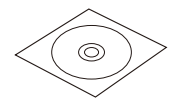

Software-cd-rom (met gebruiksaanwijzing)

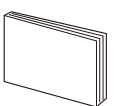

**Snelstartgids** 

 $\mathbb{Z}$ De afbeelding kan afwijken van de werkelijke artikelen.

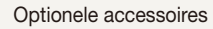

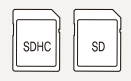

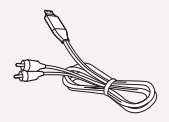

Geheugenkaarten A/V-kabel

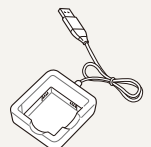

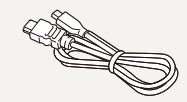

Batterijoplader HDMI-kabel

# <span id="page-15-0"></span>Camera-indeling

Voordat u begint, is het goed om vertrouwd te raken 'met de diverse onderdelen en functies van de camera.

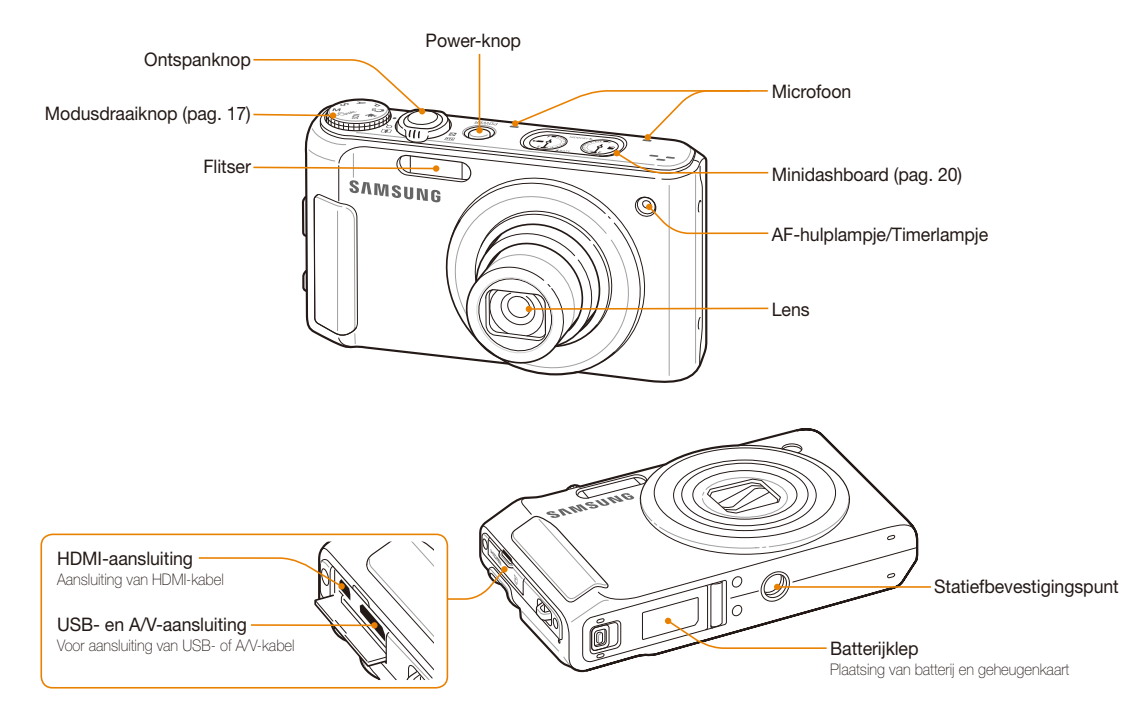

#### Camera-indeling

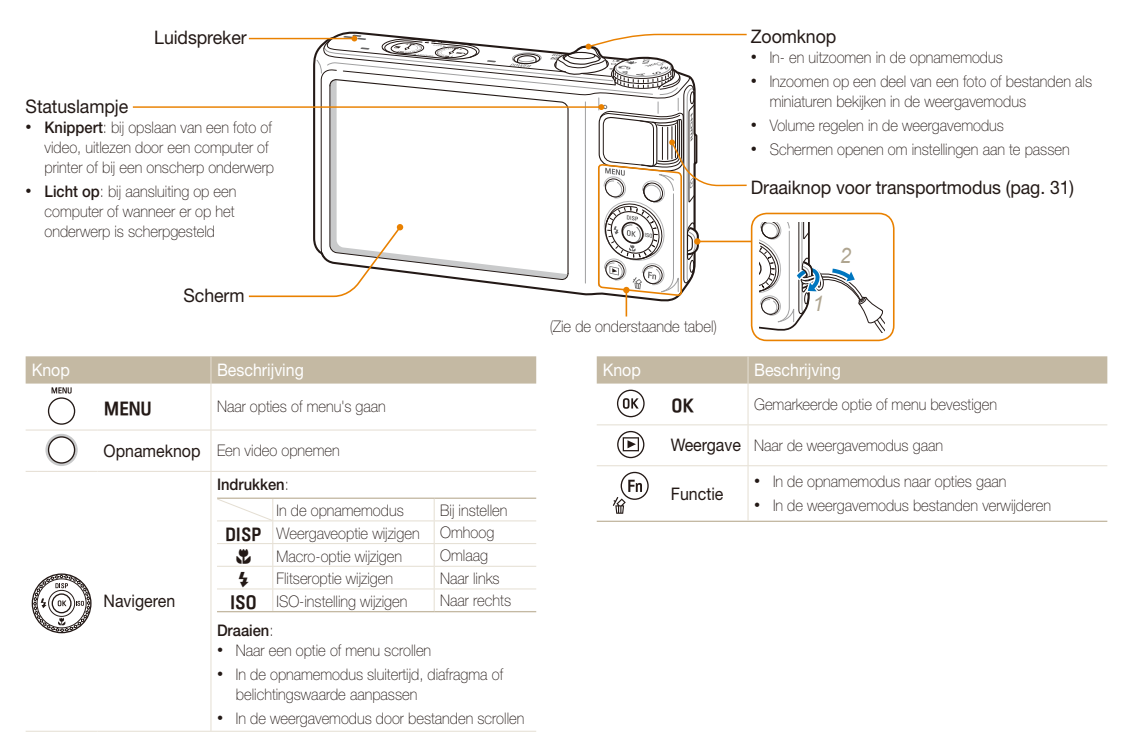

#### Modusdraaiknop

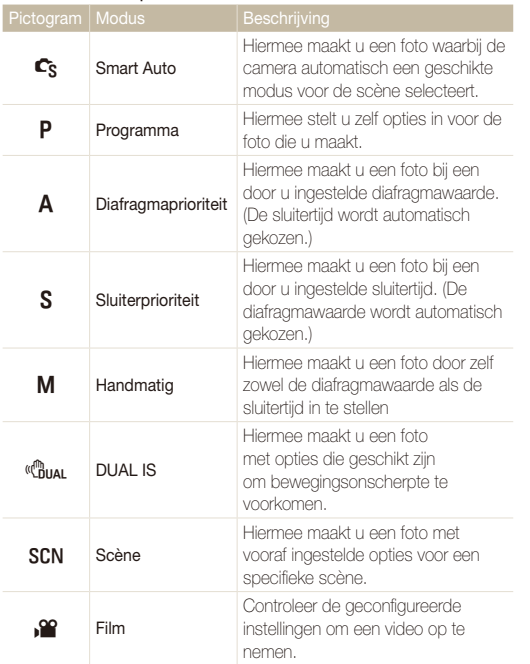

# <span id="page-18-0"></span>De batterij en geheugenkaart plaatsen

Hier vindt u informatie over het in de camera plaatsen van de batterij en van een optionele geheugenkaart.

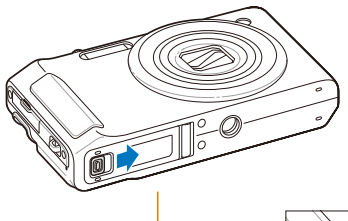

Zorg dat bij het plaatsen van een geheugenkaart de goudkleurige contactpunten omhoog zijn gericht.

> Plaats de batterij met het Samsung-logo omlaag gericht.

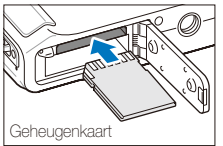

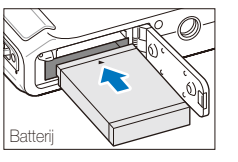

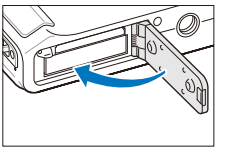

#### **De batterij en geheugenkaart verwijderen**

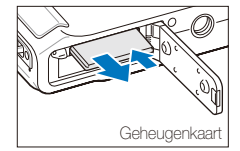

Duw voorzichtig tegen de kaart totdat deze uit de camera loskomt en trek de kaart vervolgens uit de sleuf.

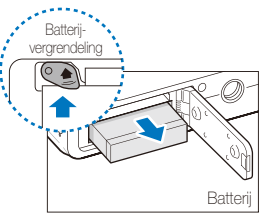

Druk op de vergrendeling om de batterij los te maken.

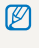

Het interne geheugen kan worden gebruikt als tijdelijk opslagmedium als er geen geheugenkaart is geplaatst.

# <span id="page-19-0"></span>De batterij opladen en de camera inschakelen

### De batterij opladen

Voordat u de camera voor het eerst gaat gebruiken, moet de batterij worden opgeladen. Koppel de USB-kabel aan de ACadapter en sluit vervolgens het uiteinde van de kabel met het indicatielampje op de camera aan.

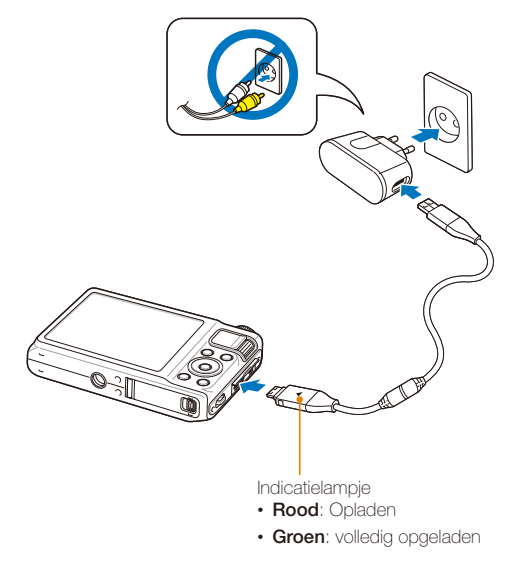

### De camera inschakelen

Druk op [**POWER**] om de camera in of uit te schakelen.

• Het scherm voor de eerste instellingen verschijnt wanneer u de camera voor het eerst inschakelt. (pag. 21)

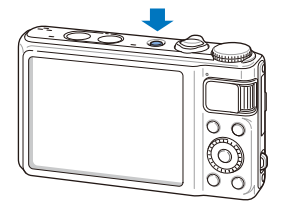

#### **De camera in de weergavemodus inschakelen**

Druk op [P]. De camera wordt ingeschakeld en gaat direct naar de weergavemodus.

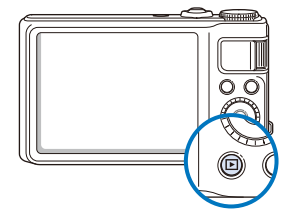

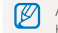

Als u uw camera inschakelt door [F1] ongeveer 5 seconden ingedrukt te houden, geeft de camera geen enkel camerageluid.

## <span id="page-20-0"></span>Minidashboard

Als de camera is ingeschakeld, geeft het minidashboard de resterende capaciteit van batterij en geheugenkaart weer.

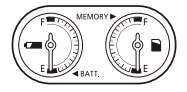

- Als de camera aan een hete en vochtige omgeving wordt M blootgesteld, kan er condensvorming in de meters optreden.
	- Als de wijzer van een meter blijft ronddraaien, neemt u contact op met een servicecentrum.
	- De resterende capaciteit van de batterij en geheugenkaart kunnen van de weergave op de meter afwijken.

# <span id="page-21-0"></span>De eerste instellingen uitvoeren

Wanneer het scherm voor de eerste instellingen verschijnt, volgt u de onderstaande stappen om de basisinstellingen van de camera te configureren.

### *1* Druk op [**POWER**].

• Het scherm voor de eerste instellingen verschijnt wanneer u de camera voor het eerst inschakelt.

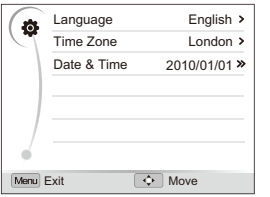

- 2 Druk op [**ISO**] om Language te selecteren en druk vervolgens op  $[|SO]$  of  $[OK]$ .
- 3 Druk op [DISP] of [C] om een taal te selecteren en druk vervolgens op  $[OK]$ .
- 4 Druk op [DISP] of [C] om Time Zone (Tijdzone) te selecteren en druk vervolgens op [ISO] of [OK].
- *5* Druk op [D] of [c] om **Home** (Thuis) te selecteren en druk vervolgens op  $[OK]$ .
- **6** Druk op [ $\frac{1}{2}$ ] of [**ISO**] om een tijdzone te selecteren en druk vervolgens op [OK].
	- Als u zomertijd wilt instellen, drukt u op [**DISP**].

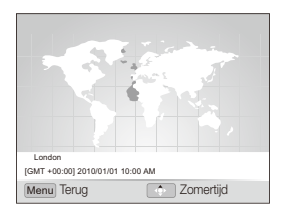

*7* Druk op [D] of [c] om **Date & Time** (Datum/tijd) te selecteren en druk vervolgens op  $[|SO]$  of  $[OK]$ .

8 Druk op [ $\sharp$ ] of [ISO] om een item te selecteren.

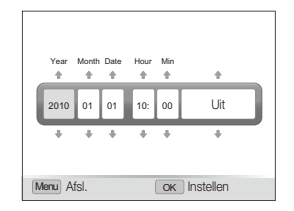

**9** Druk op [DISP] of  $[\mathbf{C}]$  om de datum en tijd in te stellen of om een datumnotatie te selecteren en druk vervolgens op  $[OK]$ .

# <span id="page-23-0"></span>Uitleg over de pictogrammen

Welke pictogrammen worden weergegeven, is afhankelijk van de geselecteerde modus en de ingestelde opties.

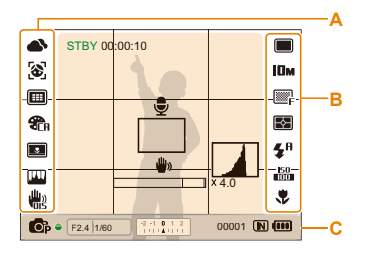

#### A. Pictogrammen links

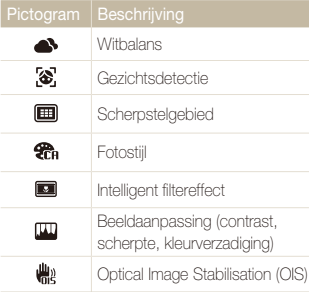

#### B. Pictogrammen rechts

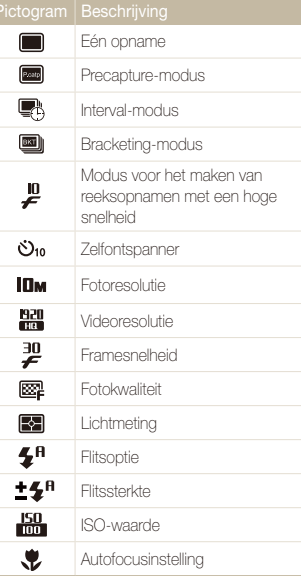

#### C. Informatie

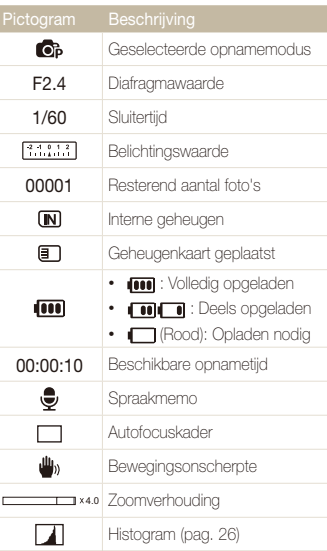

# <span id="page-24-0"></span>Opties selecteren

U kunt opties selecteren door te drukken op [MENU] en door gebruik te maken van de navigatieknoppen ([DISP], [\$], [[\$], [SO]).

M

U kunt de opnameopties ook openen door op [Fn] te drukken, maar dan zijn sommige opties niet beschikbaar.

- Druk in de opnamemodus op [MENU].
- *2* Draai aan de navigatieknop of druk erop om naar een optie of menu te scrollen.
	- Druk op [DISP] of [\] om omhoog of omlaag te gaan. Druk op [ $\frac{1}{2}$ ] of [ISO] om naar links of rechts te gaan.

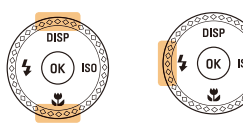

• Draai de navigatieknop in een willekeurige richting.

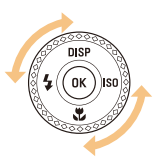

3 Druk op [OK] om de gemarkeerde keuze te bevestigen.

#### **Teruggaan naar het vorige menu**

Druk op [MENU] om naar het vorige menu terug te gaan.

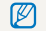

Druk op de [**Ontspanknop**] om naar de opnamemodus terug te gaan.

 **Bijv. in de programmamodus de witbalansoptie selecteren** 

Draai de modusdraaiknop naar **P**.

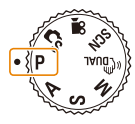

2 Druk op [MFNIJ].

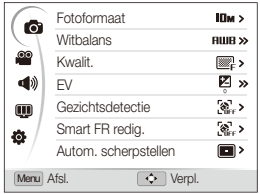

3 Draai aan de navigatieknop of druk op [DISP] of [C] om naar  $\odot$  te scrollen en druk vervolgens op  $[|SO]$  of  $[OK]$ . 4 Draai aan de navigatieknop of druk op [DISP] of [C] om naar **Witbalans** te scrollen en druk vervolgens op [ISO] of  $[OK]$ .

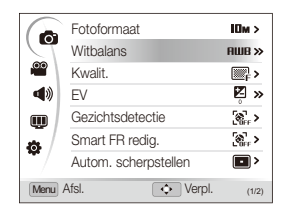

*5* Draai aan de navigatieknop of druk op [ $\frac{1}{2}$ ] of [ISO] om naar de witbalansoptie te scrollen.

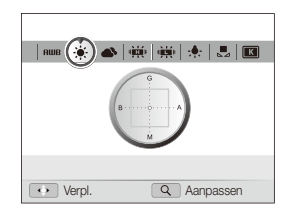

- **6** Druk op [OK] om de instellingen op te slaan.
- **7** Druk op [MENU] om naar de opnamemodus te gaan.

# <span id="page-26-0"></span>Scherm en geluid instellen

Hier vindt u informatie over hoe u de basisinstellingen van het scherm en het geluid naar wens kunt aanpassen.

### Instellen welke informatie wordt weergegeven

Selecteer de informatie die in de opname- of weergavemodus wordt weergegeven.

#### Druk meerdere keren op [DISP] totdat u de juiste informatieoptie hebt gekozen.

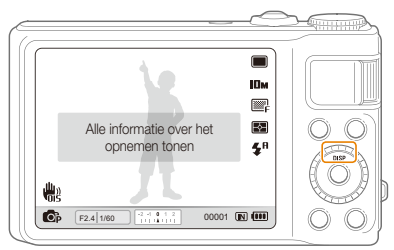

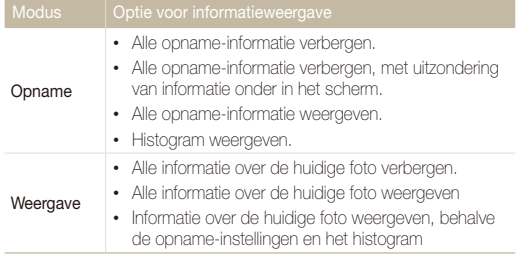

#### **Het histogram**

Een histogram is een grafiek die de verdeling van het licht in de foto weergeeft. Als het histogram links een hoge piek heeft, is de foto donker. Een piek aan de rechterkant betekent dat de foto's helder zijn. De hoogte van de pieken houdt verband met de kleurinformatie. Hoe meer er van een bepaalde kleur aanwezig is, des te hoger is de piek.

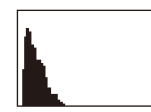

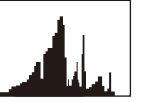

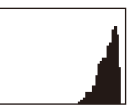

Onderbelicht Goed belicht Overbelicht

### <span id="page-27-0"></span>Het geluid instellen

U kunt instellen of de camera een bepaald geluid laat klinken wanneer u de camera bedient.

- 1 Druk in de opname- of weergavemodus op [MENU].
- 2 Selecteer  $\triangleleft \emptyset$   $\rightarrow$  Piepjes  $\rightarrow$  een optie.

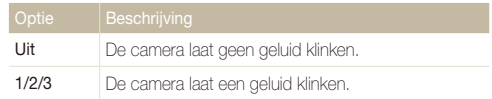

# <span id="page-28-0"></span>Foto's maken

Hier vindt u informatie over basishandelingen om in de Smart Auto-modus eenvoudig en snel foto's te maken.

### 1 Draai de modusdraaiknop naar C<sub>S</sub>.

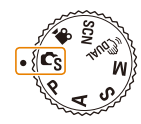

*2* Kadreer het onderwerp.

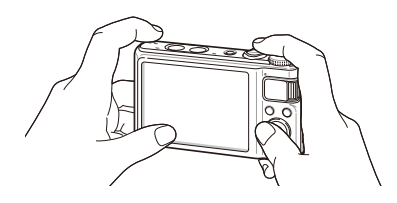

- *3* Druk de [**Ontspanknop**] half in om scherp te stellen.
	- Een groen kader betekent dat het onderwerp scherp in beeld is.

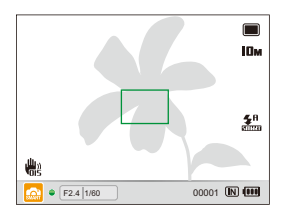

- *4* Druk de [**Ontspanknop**] volledig in om een foto te maken.
- **Zie pagina 32 voor tips om betere foto's te maken.**

### <span id="page-29-0"></span>Zoomen

U kunt close-upfoto's maken door in te zoomen. De camera heeft 5x optische zoom en 4x digitale zoom. Door beide te gebruiken, kunt u tot 20 keer inzoomen.

Draai de [**Zoomknop**] naar rechts om op het onderwerp in te zoomen. Draai de [**Zoomknop**] naar links om uit te zoomen.

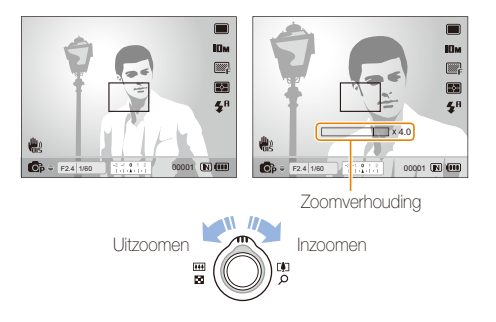

#### **Digitale zoom**

Als de zoomindicator zich in het digitale bereik bevindt, gebruikt de camera de digitale zoomfunctie. De beeldkwaliteit kan bij het gebruik van digitale zoom achteruitgaan.

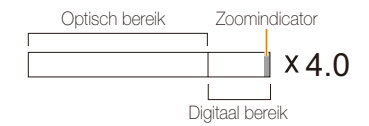

- De digitale zoom is niet beschikbaar als u gebruikmaakt van de modi 网  $\mathbb{C}_S$ ,  $\mathbb{C}_{\text{Hill}}$ ,  $\text{SCN}$  (in bepaalde scènes) en de modus  $\mathbb{R}$  en als u gebruikmaakt van **Gezichtsdetectie**, **Handm. scherp**, **Smart filter**, **Tracking AF** en **Smart bereik**.
	- Bij gebruik van de digitale zoomfunctie kan het langer duren voordat een foto is opgeslagen.

## <span id="page-30-1"></span><span id="page-30-0"></span>Bewegingsonscherpte voorkomen (OIS)

#### PASMSCN<sub>S</sub><sup>99</sup>

In de opnamemodus kunt u de bewegingsonscherpte optisch beperken.

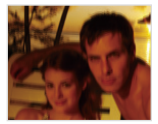

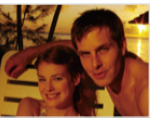

Vóór correctie Na correctie

- 1 Druk in de opnamemodus op [MENU].
- **2** Selecteer  $\mathbf{\odot}$   $\rightarrow$  OIS  $\rightarrow$  een optie.

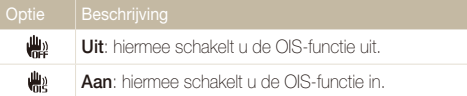

- OIS werkt mogelijk in de volgende omstandigheden niet goed:
	- wanneer u de camera beweegt om een bewegend onderwerp te volgen
	- wanneer u digitale zoom gebruikt
	- wanneer de camera te veel trilt
	- bij een lange sluitertijd (bijvoorbeeld als u **Nacht** selecteert in de SCN-modus)
	- wanneer de batterij bijna leeg is
	- wanneer u een close-up neemt.
- Als u de OIS-functie met een statief gebruikt, kunnen de foto's onscherp worden door de trilling van de OIS-sensor. Schakel de OIS-functie bij gebruik van een statief uit.
- Als de camera een schok krijgt, wordt het scherm wazig. Schakel in dat geval de camera uit en weer in zodat de OIS-functie weer naar behoren werkt.
- In sommige scènes is de OIS-functie niet beschikbaar.

# <span id="page-31-0"></span>De draaiknop voor de transportmodus gebruiken

Met de draaiknop voor de transportmodus kunt u een serie-opname aanpassen of de zelfontspanner instellen.

Draai de draaiknop van de transportmodus naar een van de volgende mogelijkheden.

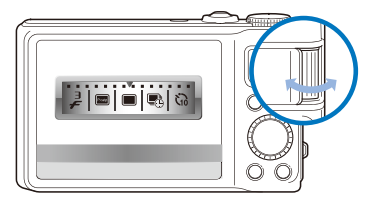

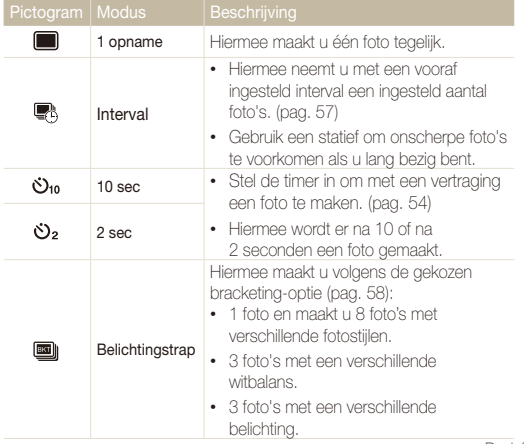

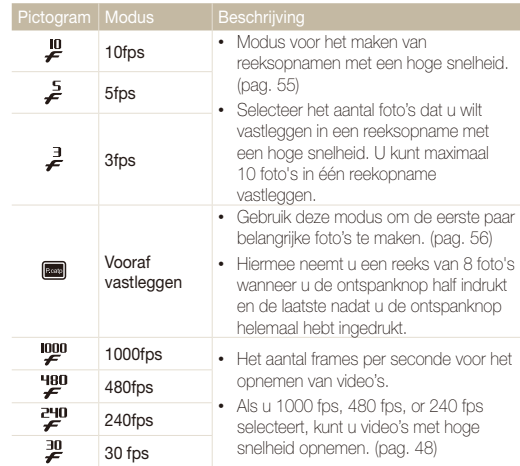

\* Afhankelijk van de opnamemodus kunnen de opties verschillen.

### <span id="page-32-1"></span><span id="page-32-0"></span>Tips om betere foto's te maken

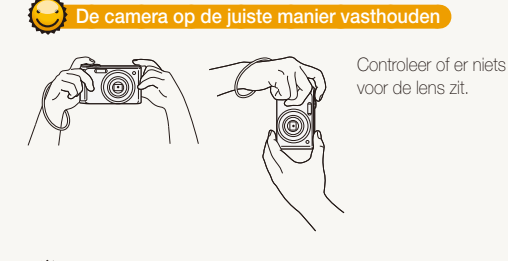

 **De ontspanknop half indrukken** 

Druk de [**Ontspanknop**] half in en pas de scherpstelling aan. De scherpstelling en belichting worden automatisch aangepast.

#### $\Box$ IОм  $\Box$  $\blacksquare$  $\mathbf{z}^n$ 佛 **als het kader rood is.**<br>**Geelenaal ook ook wat als het kader rood is.**

#### **Scherpstelkader**

- Druk de [**Ontspanknop**] volledig in om een foto te maken als het kader groen is.
- Pas de kadrering aan en druk de [**Ontspanknop**] nogmaals half in

Diafragma en sluitertijd worden ingesteld.

 **Bewegingsonscherpte verminderen** 

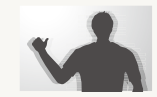

- Stel de OIS-optie (Optical Image Stabilisation) in om de bewegingsonscherpte optisch te reduceren. (pag. 30)
- Selecteer de modus « Bun om de bewegingsonscherpte zowel optisch als digitaal te reduceren. (pag. 45)

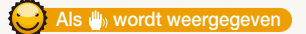

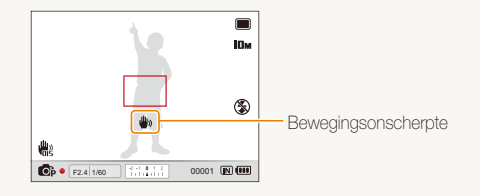

Zorg dat bij opnamen in het donker de flitser niet op **Langz sync** of **Uit** is ingesteld. Het diafragma blijft dan langer open, waardoor het moeilijker is om de camera stil te houden.

- Gebruik een statief of stel de flitser in op **Invulflits**. (pag. 59)
- Pas de ISO-waarde aan. (pag. 61)

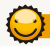

### **Voorkomen dat het onderwerp niet scherp is**

In de volgende gevallen kan het moeilijk zijn om op het onderwerp scherp te stellen:

- er is weinig contrast tussen het onderwerp en de achtergrond (als het onderwerp kleren draagt die qua kleur niet goed uitkomen tegen de achtergrond)
- de lichtbron achter het onderwerp is te fel
- het onderwerp glanst
- het onderwerp heeft horizontale patronen, zoals bij jaloezieën het geval is
- het onderwerp bevindt zich niet in het midden van het kader

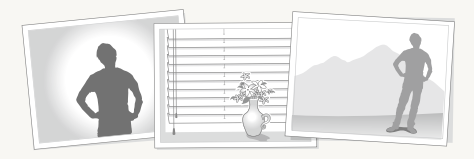

#### **Gebruik de scherpstelvergrendeling**

Druk de [**Ontspanknop**] half in om scherp te stellen. Wanneer het onderwerp scherp in beeld is, kunt u het kader verschuiven om de compositie aan te passen. Druk wanneer u klaar bent de [**Ontspanknop**] volledig in om een foto te maken.

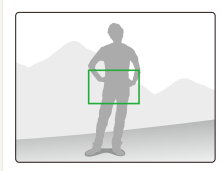

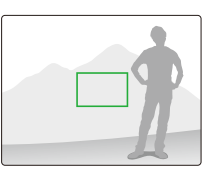

• Als u foto's maakt bij weinig licht

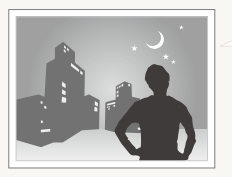

Schakel de flitser in. (pag. 59)

• Als onderwerpen snel bewegen

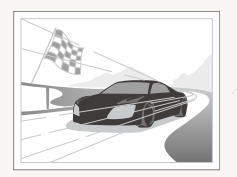

Gebruik de modus voor het maken van reeksopnamen met een hoge snelheid (pag. 55) of de Precapture-modus. (pag. 56)

# <span id="page-34-0"></span>Uitgebreide functies

Hier vindt u informatie over hoe u foto's maakt door een modus te selecteren en hoe u video's en spraakmemo's opneemt.

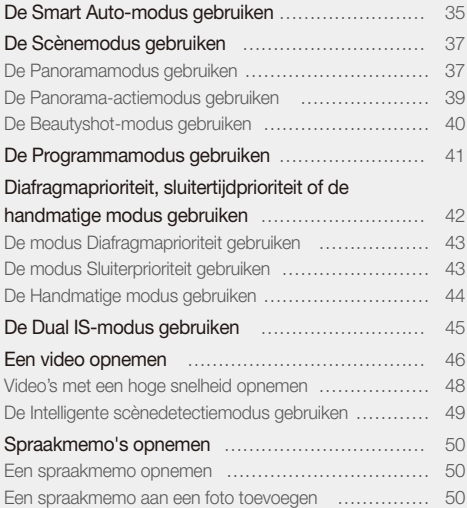

# <span id="page-35-0"></span>De Smart Auto-modus gebruiken

In deze modus kiest de camera automatisch instellingen die bij het gedetecteerde type scène passen. De Smart Auto-modus is handig als u niet bekend bent met de camera-instellingen voor de diverse scènes.

### 1 Draai de modusdraaiknop naar  $\mathbf{C}_{\mathbf{S}}$ .

#### *2* Kadreer het onderwerp.

• De camera selecteert automatisch een scène. Het pictogram voor de desbetreffende modus wordt linksonder in het scherm weergegeven.

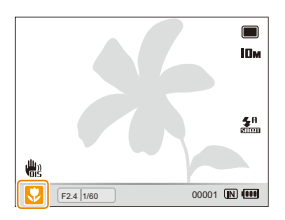

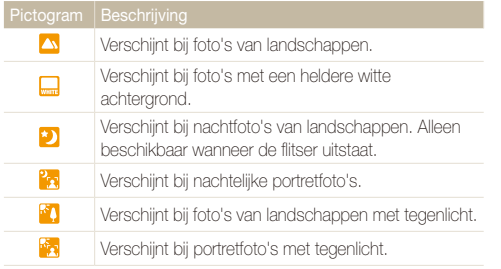

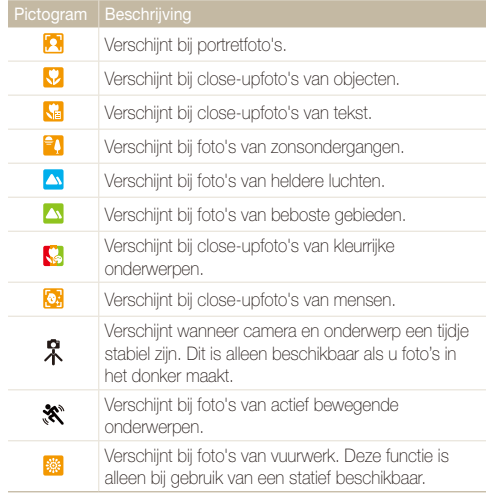
- *3* Druk de [**Ontspanknop**] half in om scherp te stellen.
- *4* Druk de [**Ontspanknop**] volledig in om een foto te maken.
- Als de camera geen scènemodus herkent, wordt an weergegeven  $\mathbb{Z}$ en worden de standaardinstellingen gebruikt.
	- Ook als er een gezicht wordt gedetecteerd, is het mogelijk dat de camera geen portretmodus selecteert. Dit hangt af van de positie van het onderwerp en de lichtval.
	- Door verscheidene opnameomstandigheden kan het gebeuren dat de camera de juiste scène niet kan selecteren, bijvoorbeeld door het trillen van de camera, de lichtval en de afstand tot het onderwerp.
	- Ook als u een statief gebruikt, kan het gebeuren dat de modus  $\mathcal R$  niet wordt gedetecteerd. Dit hangt van de beweging van het onderwerp af.

# De Scènemodus gebruiken

Maak een foto met vooraf ingestelde opties voor een specifieke scène.

- Draai de modusdraaiknop naar SCN.
- *2* Selecteer een scène.

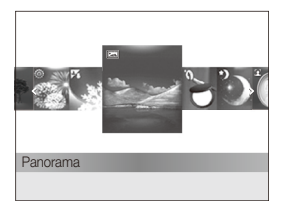

- Als u de scènemodus wilt wijzigen, drukt u op [MENU] en selecteert u **SEERE**  $\rightarrow$  een scène.
- Zie voor de Panoramamodus het gedeelte "De Panoramamodus gebruiken".
- Zie voor de Beautyshot-modus het gedeelte "De Beautyshot-modus gebruiken" op pagina 40.
- *3* Kadreer het onderwerp en druk de [**Ontspanknop**] half in om scherp te stellen.
- *4* Druk de [**Ontspanknop**] volledig in om een foto te maken.

# De Panoramamodus gebruiken

Maak een serie foto's en plak deze aan elkaar voor een breed, panoramisch beeld.

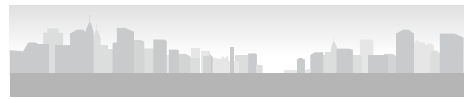

- Draai de modusdraaiknop naar **SCN**.
- *2* Selecteer **Panorama**.
- *3* Richt de lens op het onderwerp en houd de [**Ontspanknop**] ingedrukt om de eerste foto te maken.

#### De Scènemodus gebruiken

- *4* Beweeg de camera langzaam in de gekozen richting terwijl u de ontspanknop ingedrukt houdt.
	- Wanneer de optische zoeker op de volgende scène is gekadreerd, neemt de camera automatisch de volgende foto.

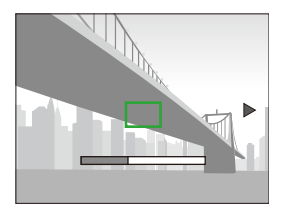

*5* Laat de [**Ontspanknop**] los wanneer u klaar bent.

• Wanneer u alle foto's voor de panoramafoto hebt genomen, zal de camera deze tot één panoramafoto samenvoegen.

- Het maken van een panoramafoto kan in de volgende gevallen mislukken:
	- als u de camera te snel of te langzaam beweegt
	- u draait de camera onder een kleine hoek
	- als u de camera laat trillen
	- als u de camera in een andere richting beweegt
	- als u foto's maakt op een donkere plaats
	- u legt een onderwerp vast dat zich op korte afstand van u beweegt.
	- u maakt opnamen bij veranderlijk licht.
	- De resolutie is ingesteld op **IM**.
	- Als u de Panorama-modus selecteert, worden de optische en digitale functies voor inzoomen uitgeschakeld.
	- Sommige opnameopties zijn in de Panoramamodus niet beschikbaar.
	- De compositie van de opname of de beweging van het onderwerp kunnen een reden zijn waarom de camera stopt met het maken van opnamen in de Panorama-modus.

### De Panorama-actiemodus gebruiken

In de Panorama-actiemodus kunt u een reeks foto's van een bewegend onderwerp maken en deze samenvoegen.

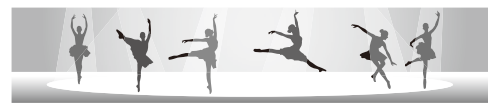

- Draai de modusdraaiknop naar **SCN**.
- *2* Selecteer **Panorama**.
- *3* Druk op [m].
- $4$  Selecteer  $\bigcirc$   $\rightarrow$  **Panorama-actie**  $\rightarrow$  Aan.
- **5** Druk op [MFNIJ] om naar de opnamemodus te gaan.
- *6* Houd de [**Ontspanknop**] ingedrukt en richt de camera op het onderwerp.
	- Als er meerdere bewegende onderwerpen zijn, herkent de camera mogelijk niet het juiste onderwerp.

#### *7* Laat de [**Ontspanknop**] los wanneer u klaar bent.

- De opnamen worden in de camera automatisch tot één foto samengevoegd.
- Het maken van een panoramafoto kan in de volgende gevallen mislukken:
	- als u de camera te snel of te langzaam beweegt
	- u draait de camera onder een kleine hoek
	- als u de camera laat trillen
	- als u de camera in een andere richting beweegt
	- als u foto's maakt op een donkere plaats
	- u legt een onderwerp vast dat zich op korte afstand van u beweegt.
	- u maakt opnamen bij veranderlijk licht.
	- De resolutie van foto's is ingesteld op VGA.
	- Het kan enige tijd duren voordat de panoramafoto's door de camera zijn opgeslagen.
	- Sommige opnameopties zijn in de Panorama-actiemodus niet beschikbaar.

# De Beautyshot-modus gebruiken

Maak een foto van iemand met opties om onvolkomenheden in het gezicht te verbergen.

- **Draai de modusdraaiknop naar SCN.**
- *2* Selecteer **Beautyshot**.
- *3* Als u de huidtint van het onderwerp lichter wilt laten lijken (alleen het gezicht), drukt u op [MFNU].
- **4** Selecteer  $\bigcirc$  + Gezichtstint  $\rightarrow$  een optie.
	- Selecteer een hogere instelling om de huidtint lichter te laten lijken.

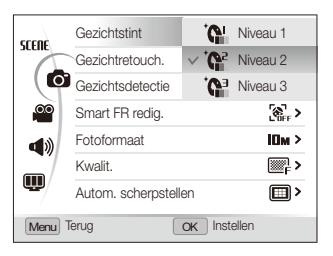

- *5* Als u onvolkomenheden in het gezicht wilt verbergen, selecteert u **Gezichtretouch.** → een optie.
	- Selecteer een hogere instelling om een groter aantal onvolkomenheden te verbergen.

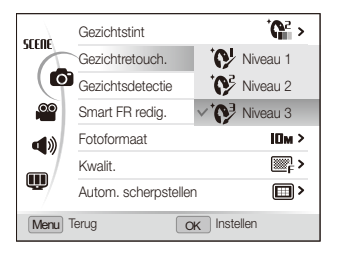

- **6** Druk op [MENU] om naar de opnamemodus te gaan.
- *7* Kadreer het onderwerp en druk de [**Ontspanknop**] half in om scherp te stellen.
- *8* Druk de [**Ontspanknop**] volledig in om een foto te maken.
- M De scherpstelafstand wordt op **Auto macro** ingesteld.

# De Programmamodus gebruiken

In de Programmamodus kunt u diverse opties instellen, met uitzondering van de sluitertijd en het diafragma, die automatisch worden ingesteld.

- 1 Draai de modusdraaiknop naar **P**.
- *2* Stel opties in. (Voor een lijst met opties, zie "Opnameinstellingen".)

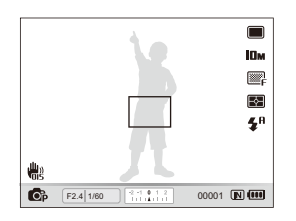

- *3* Kadreer het onderwerp en druk de [**Ontspanknop**] half in om scherp te stellen.
- *4* Druk de [**Ontspanknop**] volledig in om een foto te maken.

# Diafragmaprioriteit, sluitertijdprioriteit of de handmatige modus gebruiken

Selecteer de diafragmawaarde of sluitertijd om de belichting van uw foto's te regelen. U kunt deze opties gebruiken in de modi Diafragmaprioriteit, Sluitertijdprioriteit en Handmatig.

#### Diafragmawaarde

Het diafragma is een opening waardoor licht binnenvalt. U kunt de diafragmawaarde instellen om de hoeveelheid licht te regelen die bij het maken van een foto door de lens valt. Door de diafragmawaarde te verlagen (grotere opening) valt er meer licht door de lens en worden objecten die verder weg staan onscherp. Hiermee kan bij bijvoorbeeld close-ups en portretopnamen de aandacht op het hoofdonderwerp worden gevestigd. U kunt ook de diafragmawaarde verhogen, om zowel onderwerpen dichtbij als veraf scherp te krijgen. Bij bijvoorbeeld landschapsfoto's kan hiermee de volledige scène scherp worden weergegeven.

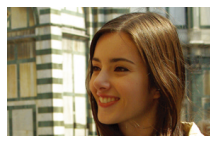

Grote diafragmawaarde Kleine diafragmawaarde

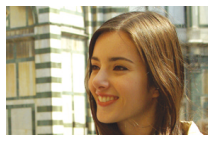

#### **Sluitertiid**

De sluitertijd bepaalt hoelang de sluiter van de camera bij het maken van een foto open blijft. Bij een langere sluitertijd valt er meer licht in de camera en wordt de foto helderder. Een lange sluitertijd kan echter tot onscherpe foto's leiden als het onderwerp of de camera beweegt.

Bij een kortere sluitertijd wordt de foto donkerder. Een korte sluitertijd kan echter ook helpen om onscherpte tegen te gaan als het onderwerp of de camera beweegt.

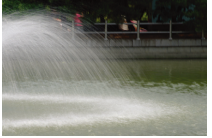

Lange sluitertijd Korte sluitertijd

# De modus Diafragmaprioriteit gebruiken

In de modus Diafragmaprioriteit kunt u handmatig de diafragmawaarde instellen terwijl de camera automatisch een geschikte sluitertijd kiest.

- *1* Draai de modusdraaiknop naar A.
- *2* Draai aan de navigatieknop om de diafragmawaarde te kiezen.
	- Zie pagina 42 voor meer informatie over de diafragmawaarde.

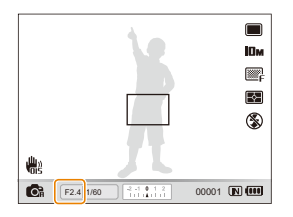

- *3* Stel opties in. (Voor een lijst met opties, zie "Opnameinstellingen".)
- *4* Kadreer het onderwerp en druk de [**Ontspanknop**] half in om scherp te stellen.
- *5* Druk de [**Ontspanknop**] volledig in om een foto te maken.

# De modus Sluiterprioriteit gebruiken

In de modus Sluiterprioriteit kunt u handmatig de sluitertijd instellen terwijl de camera automatisch een geschikte diafragmawaarde kiest.

- *1* Draai de modusdraaiknop naar S.
- 2 Druk op [**OK**] en draai aan de navigatieknop om de sluitertijd te kiezen.
	- Zie pagina 42 voor meer informatie over de sluitertijd.

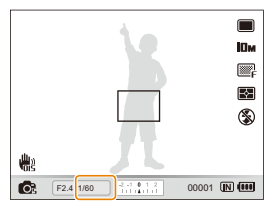

- *3* Stel opties in. (Voor een lijst met opties, zie "Opnameinstellingen".)
- *4* Kadreer het onderwerp en druk de [**Ontspanknop**] half in om scherp te stellen.
- *5* Druk de [**Ontspanknop**] volledig in om een foto te maken.

# De Handmatige modus gebruiken

In de Handmatige modus kunt u zowel de diafragmawaarde als de sluitertijd instellen.

- *1* Draai de modusdraaiknop naar M.
- *2* Draai aan de navigatieknop om de diafragmawaarde te kiezen.

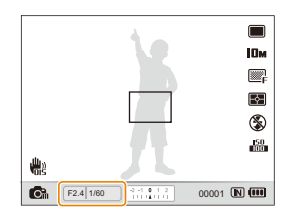

3 Druk op [OK] om het diafragma te selecteren.

- *4* Draai aan de navigatieknop om de sluitertijd te kiezen.
- *5* Druk op [OK] om de sluitertijd te bewaren.
- *6* Stel opties in. (Voor een lijst met opties, zie "Opnameinstellingen".)
- *7* Kadreer het onderwerp en druk de [**Ontspanknop**] half in om scherp te stellen.
- *8* Druk de [**Ontspanknop**] volledig in om een foto te maken.

# De Dual IS-modus gebruiken

U kunt bewegingsonscherpte verminderen en onscherpe foto's vermijden met de functies OIS (Optical Image Stabilization) en DIS (Digital Image Stabilization), respectievelijk optische en digitale beeldstabilisatie.

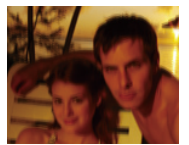

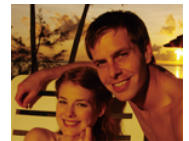

Vóór correctie Na correctie

- **1** Draai de modusdraaiknop naar « thual.
- *2* Kadreer het onderwerp en druk de [**Ontspanknop**] half in om scherp te stellen.
- *3* Druk de [**Ontspanknop**] volledig in om een foto te maken.
	- De digitale zoomfunctie werkt in deze modus niet. M
		- De foto wordt alleen optisch gecorrigeerd wanneer deze gemaakt wordt bij een lichtbron die helderder is dan TL-licht.
		- Als het onderwerp snel beweegt, kan de foto onscherp worden.
		- Schakel de OIS-optie in om bewegingsonscherpte in verschillende opnamemodi tegen te gaan. (pag. 30)

# Een video opnemen

Neem video's van maximaal 20 minuten op. De video-opname wordt opgeslagen als een H.264-bestand (MPEG-4.AVC).

- H.264 (MPEG-4 part 10/AVC) is een video-indeling met hoge compressie die is ontwikkeld door de internationale standaardisatieorganisaties ISO/IEC en ITU-T. ſØ
	- Sommige geheugenkaarten ondersteunen mogelijk geen opname met high-definition kwaliteit. Stel in dat geval een lagere resolutie in. (pag. 52)
	- Geheugenkaarten met een lage schrijfsnelheid ondersteunen geen video's met een hoge resolutie of een hoge snelheid. Gebruik voor het opnemen van video's met een hoge resolutie of een hoge snelheid geheugenkaarten met een hoge schrijfsnelheid.
	- Wanneer de OIS (Optical Image Stabilization) actief is, kan het geluid van de OIS op de video worden opgenomen.
	- Als u tijdens de opname in- of uitzoomt, is het mogelijk dat het zoomgeluid in de opname hoorbaar is.

#### **Draai de modusdraaiknop naar v.**

- Stel voor het opnemen van video's met een hoge snelheid de M. opnamesnelheid in op 1000fps, 480fps of 240fps. (pag. 48)
	- De framegrootte van een video kan kleiner lijken tijdens de opname van een video, afhankelijk van de videoresolutie en de framesnelheid.

# 2 Druk op [MENU].

3 Selecteer  $\mathbb{R}^{\bullet} \rightarrow$  Spraak  $\rightarrow$  een geluidsoptie.

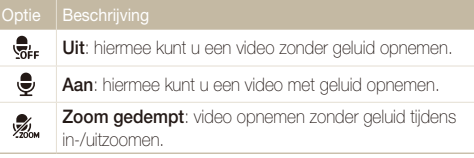

Druk op [MENU] om naar de opnamemodus te gaan.

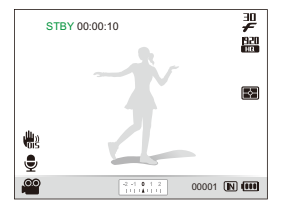

- *5* Stel naar wens andere opties in. (Voor een lijst met opties, zie "Opname-instellingen".)
- $Druk$  op  $\bigcap$  (opname) om de opname te starten.
- *Druk nogmaals op ◯ (opname) om de opname te* stoppen.
- U hoeft de draaiknop van de transportmodus niet naar  $\mathbf{P}$  te draaien om een video op te nemen. U kunt vanuit elke modus een video opnemen door op (opname) te drukken.
	- Opties voor de framesnelheid kunnen variëren afhankelijk van de videoresolutie.
	- Als er, terwijl u bezig bent met het maken van een video-opname met hoge resolutie, een bericht wordt weergegeven met de boodschap dat het geheugen vol is, stelt u de resolutie in op de lagere waarde zodat de resterende capaciteit van het geheugen toeneemt.

#### **Beschikbare opnamesnelheid voor elke resolutie:**

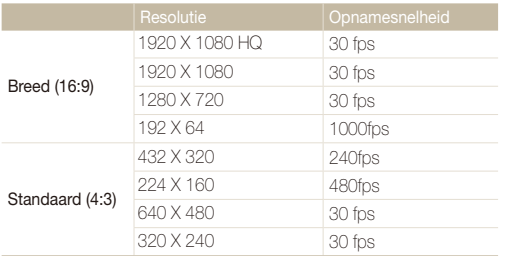

#### **Het opnemen onderbreken**

U kunt tijdens het opnemen van een video de opname tijdelijk onderbreken. Met deze functie kunt u meerdere scènes opnemen in één video.

Druk op [OK] om tijdens het opnemen te pauzeren. Druk nogmaals om de opname te hervatten.

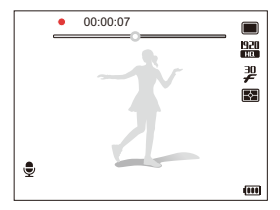

#### **Stilstaande beelden vastleggen tijdens een video-opname**

U kunt stilstaande beelden vastleggen terwijl u bezig bent met het opnemen van een video zonder dat u hoeft over te schakelen naar een modus voor het maken van foto's (tot maximaal zes foto's).

Druk op [**Ontspanknop**] als u beelden wilt vastleggen terwijl u een video opneemt.

• Vastgelegde beelden worden automatisch opgeslagen.

- Vastgelegde beelden hebben dezelfde resolutie als een video. Als  $\mathbb{Z}$ de resolutie van de video echter 1920X1080HQ of 1920 X 1080 is, hebben de vastgelegde beelden dezelfde resolutie als foto's die gemaakt worden in de opnamemodus.
	- De vastgelegde beelden fungeren als bladwijzers waarmee u direct naar dat specifieke punt in de video kunt gaan. Als u op het videoscherm een beeld selecteert, speelt de camera de video af vanaf de geselecteerde scène. (pag. 87)
	- U kunt geen stilstaande beelden vastleggen terwijl u video-opnamen met hoge snelheid maakt.

### Video's met een hoge snelheid opnemen

U kunt video's met een hoge snelheid opnemen door opnamesnelheden in te stellen. Video's met een hoge snelheid worden vertraagd afgespeeld met een snelheid van 30 fps, ongeacht de opnamesnelheid van de video.

- Geheugenkaarten met lage schrijfsnelheid ondersteunen geen video's M. met een hoge snelheid.
	- Als u video's met een hoge snelheid opneemt, is het niet mogelijk om de fotostijlen, intelligente filtereffecten of intelligente scènedetectie in te stellen.
	- Video's met een hoge snelheid ondersteunen geen optische zoom en spraakopname.
	- U kunt geen video's met een hoge snelheid opnemen wanneer de camera is aangesloten op een televisie.
- **Draai de modusdraaiknop naar <sup>00</sup>.** 
	- Alleen in de  $\bullet$ -modus kunt u video's met een hoge snelheid opnemen.
- *2* Draai de draaiknop voor de transportmodus om een opnamesnelheid te selecteren:

#### **1000fps**: Er worden 1000 frames per seconde 1000 opgenomen (gedurende maximaal 10 seconden). **480fps**: Er worden 480 frames per seconde 480. opgenomen (gedurende maximaal 3 minuten). **240fps**: Er worden 240 frames per seconde 240

- opgenomen (gedurende maximaal 5 minuten).
- *3* Druk op ◯ (opname) om de opname te starten.
- Druk nogmaals op  $\bigcirc$  (opname) om de opname te stoppen.

### De Intelligente scènedetectiemodus gebruiken

In deze modus kiest de camera automatisch video-instellingen die bij het gedetecteerde type scène passen.

- 1 Druk in de opnamemodus op [MENU].
- 2 Selecteer  $\mathbb{S}^{\bullet} \rightarrow$  Intelligente scènedetectie  $\rightarrow$  Aan.
- **3** Druk op [MENU] om naar de opnamemodus te gaan.

#### *4* Kadreer het onderwerp.

• De camera selecteert automatisch een scène. Het pictogram voor de desbetreffende modus wordt linksonder in het scherm weergegeven.

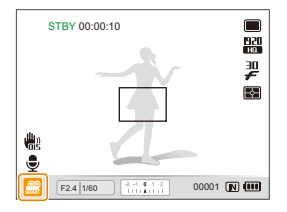

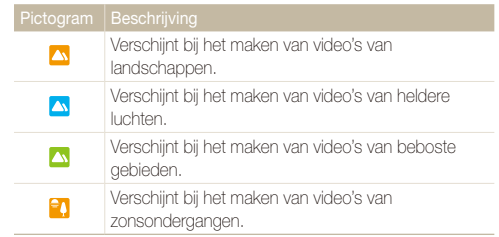

- *5* Druk op (opname) om de opname te starten.
- $6$  Druk nogmaals op  $\bigcirc$  (opname) om de opname te stoppen.
- Als de camera geen scènemodus herkent, verandert en ſØ worden de standaardinstellingen gebruikt.
	- Door verscheidene opnameomstandigheden kan het gebeuren dat de camera de juiste scène niet kan selecteren, bijvoorbeeld door het trillen van de camera, de lichtval en de afstand tot het onderwerp.
	- In de modus Intelligente scènedetectie kunt u geen intelligente filtereffecten of fotostijlen instellen.
	- Als u de modus voor het maken van reeksopnamen wijzigt, wordt de Intelligente scènedetectie-modus uitgeschakeld.

# Spraakmemo's opnemen PASM<BuAL SCN

Hier vindt u informatie over hoe u een spraakmemo opneemt die u op elk gewenst moment kunt afspelen. U kunt een spraakmemo aan een foto toevoegen als een korte herinnering aan de opnameomstandigheden.

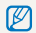

U bereikt de beste geluidskwaliteit als u op 40 cm afstand van de camera opneemt.

### Een spraakmemo opnemen

- **Druk in de opnamemodus op [MENII].**
- **2** Selecteer **a** → **Spraak** → **Opname**.
- *3* Druk op [**Ontspanknop**] om de opname te starten.
	- Druk op  $[OK]$  als u de opname wilt onderbreken of hervatten.
	- U kunt spraakmemo's van maximaal 10 uur opnemen.

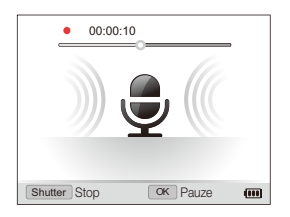

- *4* Druk op de [**Ontspanknop**] om de opname te stoppen.
	- Druk nogmaals op de [**Ontspanknop**] om een nieuwe spraakmemo op te nemen.
- **5** Druk op [MENU] om naar de opnamemodus te gaan.

# Een spraakmemo aan een foto toevoegen

- **Druk in de opnamemodus op [MENII].**
- **2** Selecteer **a** → **Spraak** → **Memo**.
- **3** Druk op [MENU] om naar de opnamemodus te gaan.
- 4 Kadreer het onderwerp en maak een foto.
	- De camera begint direct nadat de foto is genomen met het opnemen van de spraakmemo.
- *5* Neem een korte spraakmemo op (maximaal 10 seconden).
	- Druk op de [**Ontspanknop**] om de opname van de spraakmemo te stoppen.
	- Het is niet mogelijk om spraakopnamen toe te voegen aan foto's die zijn gemaakt in de modus voor het maken van reeksopnamen met een hoge snelheid en in de Bracketing-modus.

ſØ

# Opname-instellingen

Hier vindt u informatie over de instellingen waarvoor u in de opnamemodus kunt kiezen.

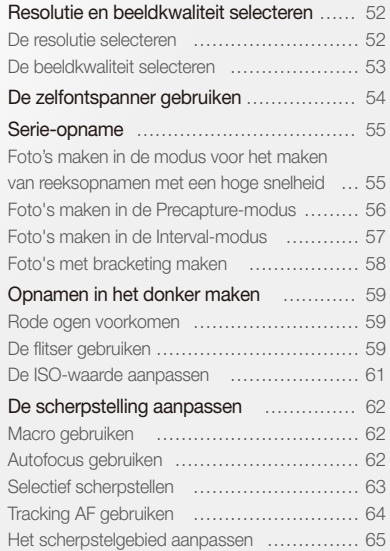

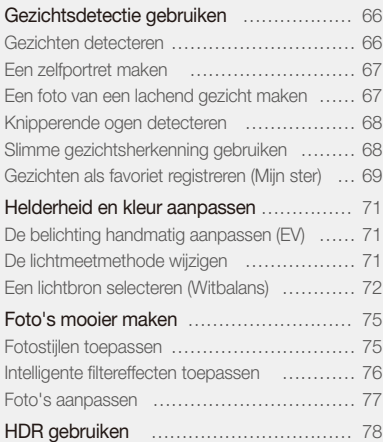

# <span id="page-52-0"></span>Resolutie en beeldkwaliteit selecteren

Hier vindt u informatie over hoe u instellingen voor de resolutie en beeldkwaliteit kunt aanpassen.

### **De resolutie selecteren** C<sub>S</sub> P A S M «Gual SCN »

Als u de resolutie verhoogt, zullen de foto's en video's meer pixels bevatten en daardoor groter kunnen worden afgedrukt en weergegeven. Bij een hoge resolutie neemt ook de bestandsgrootte toe.

#### **Wanneer u een foto gaat maken doet u het volgende:**

- 1 Druk in de opnamemodus op [MENU].
- 2 Selecteer  $\bigcirc$  + Fotoformaat  $\rightarrow$  een optie.

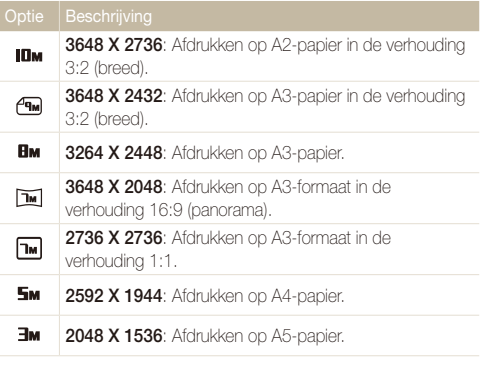

#### Optie Beschrijving **1920 X 1080**: Afdrukken op A5-formaat in  $2<sub>M</sub>$ panoramaverhouding (16:9) of weergeven op een HDTV. Тм. **1024 X 768**: Voor e-mailbijlagen.

#### **Wanneer u een video gaat opnemen doet u het volgende:**

- 1 Druk in de **PP**-modus op [MFNU].
- 2 Selecteer  $\mathbb{R}^{\infty}$   $\rightarrow$  **Filmformaat**  $\rightarrow$  een optie.

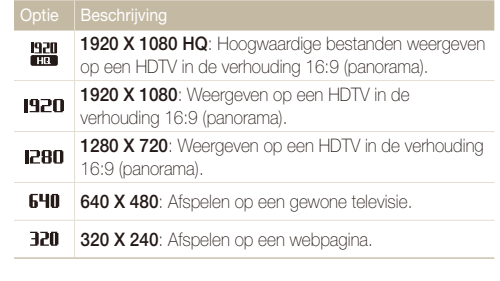

Wanneer er geen geheugenkaart is geplaatst, worden alleen 640 X 480 en 320 X 240 ondersteund.

# <span id="page-53-0"></span>De beeldkwaliteit selecteren PASM

De foto's die u maakt, worden opgeslagen in een JPEG- of RAWindeling. Een hogere kwaliteit resulteert in grotere bestanden.

- **Druk in de opnamemodus op [MENII].**
- 2 Selecteer  $\bigcirc$  + **Kwalit.**  $\rightarrow$  een optie.

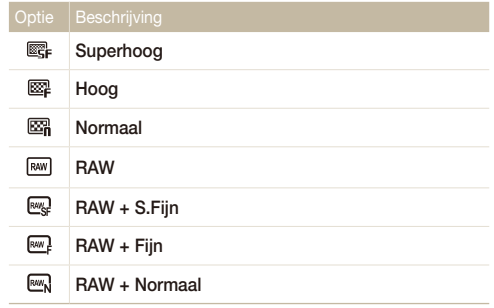

Afhankelijk van de opnamemodus kunnen de opties verschillen.

In de modus voor het maken van reeksopnamen met een hoge snelheid, de Precapture- of de Bracketing-modus, kunt u geen foto's in RAW-indeling maken. De optie RAW wordt dan ingesteld op **Superhoog**.

#### Wat zijn RAW-bestanden?

Foto's die met een camera zijn gemaakt, worden vaak omgezet naar een JPEG-indeling en opgeslagen in het geheugen volgens de instellingen van de camera op het moment van de opname. RAW-bestanden worden niet omgezet naar een JPEG-indeling, maar zonder aanpassingen in het geheugen opgeslagen. RAW-bestanden hebben de bestandsextensie "RAW" (bijvoorbeeld: "SAM-9999 RAW"). Voor het aanpassen en kalibreren van de belichting, witbalans, stijl, kleuren en het contrast van RAW-bestanden kunt u gebruikmaken van het programma Samsung RAW Converter dat op de software-cdrom is meegeleverd. (Zie pagina 103)

# <span id="page-54-0"></span>De zelfontspanner gebruiken GSPASM GOAL SCN AF

Hier vindt u informatie over hoe u de zelfontspanner instelt om de opname met een vertraging te maken.

*1* Draai de draaiknop voor de transportmodus naar **2 sec** of **10 sec**.

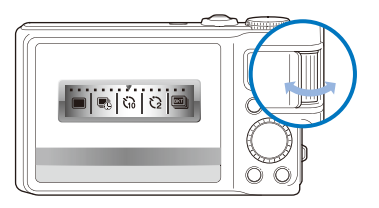

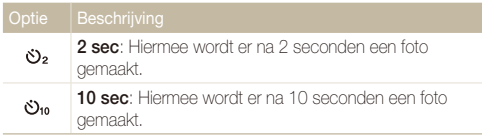

- *2* Druk op de [**Ontspanknop**] om de zelfontspanner te starten.
	- Het AF-hulplampje/zelfontspannerlampje gaat knipperen en de camera maakt na de ingestelde tijdsduur automatisch een foto.
- Draai de modusdraaiknop voor snelheid naar **1 opname** om de 网 zelfontspanner te annuleren.
	- Afhankelijk van de timeroptie zijn bepaalde gezichtsdetectieopties niet beschikbaar.
	- Het is niet mogelijk de timer te gebruiken in de Panorama-modus en in de Action Panorama-modus.

# <span id="page-55-0"></span>Serie-opname PASM

Het kan soms moeilijk zijn om foto's van snelbewegende onderwerpen te maken en om de natuurlijke gezichtsuitdrukkingen en gebaren van uw onderwerpen op de foto vast te leggen. Daarnaast kan het moeilijk zijn de belichting correct in te stellen en een goede lichtbron te selecteren. Selecteer in dergelijke gevallen een van de modi voor serie-opname.

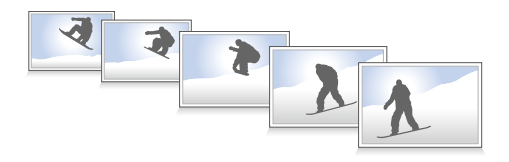

- De flitser kan alleen worden gebruikt als u **1 opname** selecteert. M
	- Afhankelijk van de optie voor reeksopnamen zijn bepaalde gezichtsdetectieopties niet beschikbaar.
	- In de modus voor het maken van reeksopnamen met een hoge snelheid, de Precapture- of de Bracketing-modus, kunt u geen foto's in RAW-indeling maken.
	- In de modus voor het maken van reeksopnamen met een hoge snelheid, de Precapture- of de Bracketing-modus, is het niet mogelijk gezichtsdetectieopties, een aantal fotostijlen (**Schets** en **Anti-nevel**), **Smart filter**, **Tracking AF** of **Smart bereik** in te stellen.

### Foto's maken in de modus voor het maken van reeksopnamen met een hoge snelheid

*1* Draai de draaiknop van de transportmodus naar een van de opties voor het maken van reeksopnamen met een hoge snelheid.

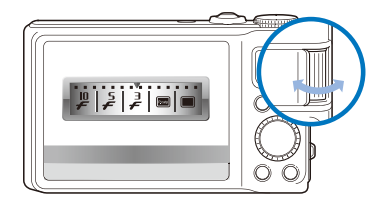

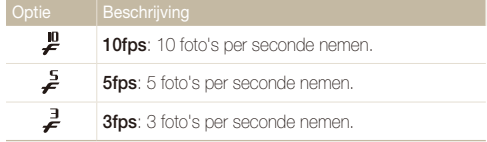

#### <span id="page-56-0"></span>*2* Houd de [**Ontspanknop**] ingedrukt.

- Terwijl u [**Ontspanknop**] ingedrukt houdt, blijft de camera achter elkaar foto's maken.
- U kunt maximaal 10 foto's in één reekopname maken.
	- Afhankelijk van de capaciteit van de geheugenkaart en het vermogen, kan het langer duren om de foto's op te slaan.
	- De gemaakte foto's worden altijd door de camera weergegeven voordat deze terugkeert in de opnamemodus.

### Foto's maken in de Precapture-modus

In de Precapture-modus begint de camera al met fotograferen nog voordat u de ontspanknop helemaal hebt ingedrukt. Als u niet het risico wilt lopen dat u de eerste belangrijke momenten mist, kunt u deze modus gebruiken en naderhand de foto met het beste resultaat selecteren.

- *1* Draai de draaiknop voor de transportmodus naar **Vooraf vastleggen**.
- *2* Kadreer het onderwerp en druk de [**Ontspanknop**] half in om scherp te stellen.
	- De camera neemt 8 foto's achter elkaar.
		- Als u de [**Ontspanknop**] te snel loslaat, maakt de camera minder dan ſØ 8 foto's.

#### *3* Druk op de [**Ontspanknop**].

- De camera neemt de laatste foto en slaat vervolgens alle gemaakte foto's op terwijl u [**Ontspanknop**] half indrukt.
- Als u [**Ontspanknop**] niet helemaal indrukt, worden de foto's die u hebt gemaakt met [**Ontspanknop**] half ingedrukt, niet opgeslagen.

### <span id="page-57-0"></span>Foto's maken in de Interval-modus

In de Interval-modus kunt u in een vooraf ingestelde periode een vooraf ingesteld aantal foto's nemen. Op de foto's is het natuurlijke voortschrijden van de tijd zichtbaar. Deze modus is handig om de beweging van wolken of het openen van bloemknoppen vast te leggen.

- In de Interval-modus neemt de camera meerdere foto's gedurende M. een bepaalde tijd. Controleer het resterende batterijniveau en de resterende geheugencapaciteit voordat u deze functie gaat gebruiken. Als het batterijniveau of de geheugencapaciteit onvoldoende zijn, stopt de camera automatisch met het maken van foto's.
	- U kunt de opname-interval vanaf 1 minuut instellen en u kunt foto's in de Interval-modus maken gedurende maximaal 48 uur.
	- Als u op [**POWER**] drukt terwijl de camera is uitgeschakeld, wordt de Interval-modus uitgeschakeld. Wees voorzichtig als u wilt voorkomen dat u op [**POWER**] drukt, want de camera heeft geen indicators die in de Interval-modus worden weergegeven.
	- Als u [**Ontspanknop**] half indrukt, op [**Ontspanknop**] of op (opname) drukt, wordt de Interval-modus uitgeschakeld.
- *1* Draai de draaiknop voor de transportmodus naar **Interval**.
- 2 Druk in de opnamemodus op [MENU].
- **3** Selecteer **a** → **Interval**.

#### *4* Selecteer een optie.

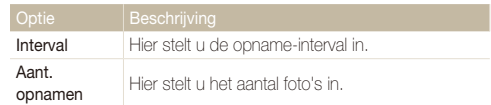

#### *5* Kadreer het onderwerp.

#### *6* Schakel de camera uit.

- De camera wordt automatisch ingeschakeld en neemt de eerste foto na ongeveer 1 minuut. Na de eerste foto wordt de camera uitgeschakeld.
- Na het ingestelde interval schakelt de camera automatisch weer in en wordt de volgende foto genomen.

Indien u de modusdraaiknop draait als de camera in de Interval-modus wordt ſØ uitgeschakeld, functioneert de geselecteerde opnamemodus mogelijk niet goed.

# <span id="page-58-0"></span>Foto's met bracketing maken

U kunt de automatische bracketing-functie gebruiken om meerdere foto's van hetzelfde onderwerp te maken waarbij de instellingen zoals belichting, witbalans en fotostijl bij elke foto in de reeks anders zijn.

- *1* Draai de draaiknop voor de transportmodus naar **Belichtingstrap**.
- *2* Druk op de [**Ontspanknop**].
	- Als **WB BKT** of **AE BKT** is geselecteerd, maakt de camera 3 foto's achter elkaar.
	- Als **PSS BKT** is geselecteerd, neemt de camera 1 foto en worden er 8 foto's gemaakt met verschillende fotostijlen. De oorspronkelijke foto wordt automatisch opgeslagen en u kunt nog een extra foto selecteren om op te slaan.

 $\mathbb Z$  Gebruik een statief om onscherpe foto's te voorkomen.

#### **Een bracketing-optie selecteren**

- **Druk in de opnamemodus op [MENII].**
- 2 Selecteer  $\bigcirc$  + Belichtingstrap.
- *3* Selecteer een bracketing-optie.

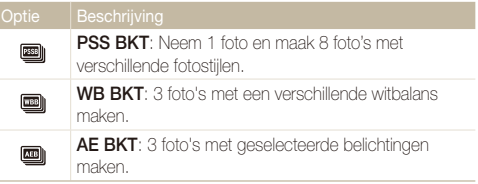

- 4 Pas de kleur aan de geselecteerde lichtbron aan (witbalans) of selecteer een belichtingswaarde.
- **5** Druk op [OK] om de instellingen op te slaan.

# <span id="page-59-0"></span>Opnamen in het donker maken

Hier vindt u informatie over hoe u 's nachts of bij weinig licht foto's kunt maken.

### Rode ogen voorkomen P SCN

Als u in het donker een foto van iemand maakt met gebruik van de flitser, kan er een rode gloed in de ogen van het onderwerp verschijnen. U kunt dit voorkomen door **Rode ogen** of **Antirode ogen** te selecteren. Voor de flitseropties, zie "De flitser gebruiken."

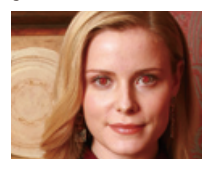

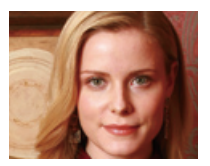

# Rode ogen voorkomen i Pischlijk is de eerste voorlijk De flitser gebruiken in Gs P A S Misch

Gebruik de flitser wanneer u foto's in het donker maakt of wanneer u meer licht in de foto's wilt hebben.

1 Druk in de opnamemodus op [ $\frac{1}{2}$ ].

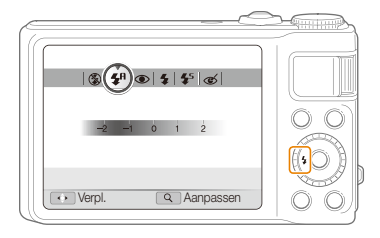

*2* Selecteer een optie.

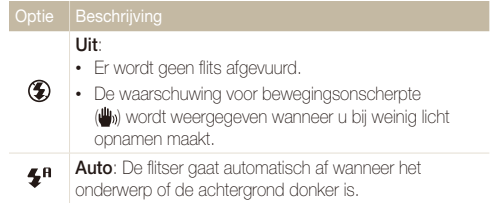

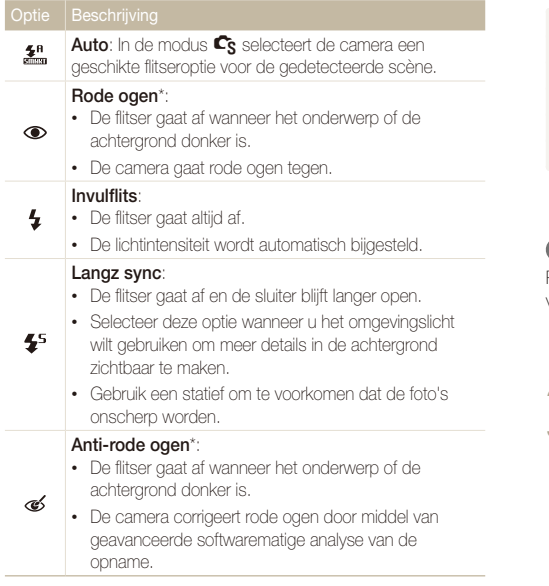

Afhankelijk van de opnamemodus kunnen de opties verschillen.

\* Er zit een korte tijd tussen twee flitsen. Beweeg de camera niet totdat de tweede flits is afgegaan.

- Flitseropties zijn niet beschikbaar als de modus voor het maken van Ø reeksopnamen zijn ingesteld op Precapture-modus of Bracketingmodus, of als u **Zelfportret** of **Knipperen** hebt geselecteerd.
	- Zorg dat uw onderwerp zich binnen de aanbevolen afstand van de flitser bevindt. (pag. 124)
	- Als er licht wordt gereflecteerd of er te veel stof in de lucht is, kunnen er kleine spikkels op de foto zichtbaar zijn.

#### **De flitssterkte regelen**

Pas de sterkte van de flits aan om over- of onderbelichting te voorkomen.

- **Druk in de opnamemodus op [** $\frac{1}{2}$ **].**
- *2* Scroll naar een optie.
- *3* Draai [**Zoomknop**] naar rechts.

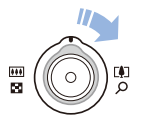

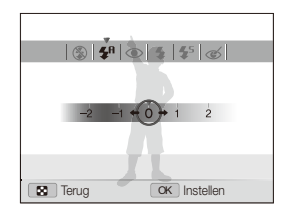

#### *5* Druk op [OK] om de instellingen op te slaan.

- Het bijstellen van de flitssterkte helpt mogelijk niet in de volgende M gevallen:
	- het onderwerp bevindt zich te dicht bij de camera
	- er is een hoge ISO-waarde ingesteld
	- de belichtingswaarde is te groot of te klein
	- In bepaalde opnamemodi kan deze functie niet worden gebruikt.

### <span id="page-61-0"></span>4 Pas de sterkte aan. **participal entry of the SO-waarde aanpassen** P A S M

De ISO-waarde is een eenheid voor de mate waarin film gevoelig is voor licht, zoals gedefinieerd door de International Organisation for Standardisation (ISO). Hoe hoger de ISO-waarde, des te gevoeliger wordt de camera voor licht. Met een hogere ISOwaarde kunt u gemakkelijker foto's zonder flits maken.

#### **Druk in de opnamemodus op [ISO].**

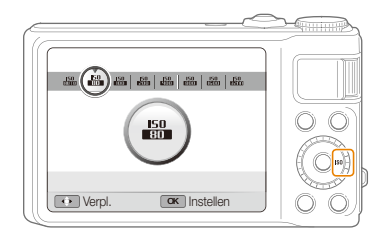

#### *2* Selecteer een optie.

• Selecteer  $\frac{150}{1000}$  om een geschikte ISO-waarde te gebruiken op basis van de helderheid van het onderwerp en de lichtval.

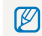

Hoe hoger de ISO-waarde, des te meer beeldruis kan er optreden.

# <span id="page-62-0"></span>De scherpstelling aanpassen

Hier vindt u informatie over hoe u de manier waarop de camera scherpstelt voor diverse onderwerpen kunt aanpassen.

#### Macro gebruiken PASM COJAL P

Gebruik macro om foto's van dichtbij te maken, bijvoorbeeld van bloemen of insecten. Voor de macro-opties, zie "Autofocus gebruiken".

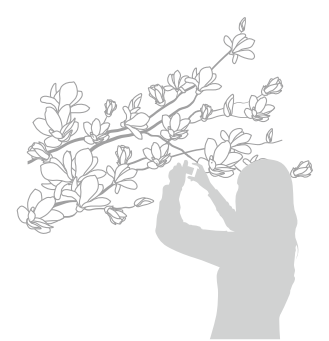

- Probeer de camera heel stil te houden, om te voorkomen dat de foto's 网 onscherp worden.
	- Schakel de flitser uit als de afstand tot het onderwerp minder dan 40 cm bedraagt.

# Autofocus gebruiken Macro gebruiken pASMdv

Om scherpe foto's te maken, selecteert u de scherpsteloptie die bij de afstand tot het onderwerp past.

**Druk in de opnamemodus op [** $\mathcal{L}$ **].** 

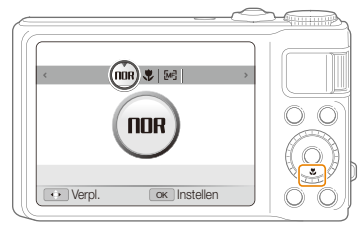

*2* Selecteer een optie.

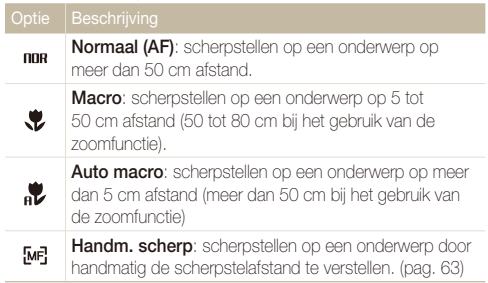

Afhankelijk van de opnamemodus kunnen de opties verschillen.

- **Druk in de opnamemodus op [w].**
- *2* Scroll naar **Handm. scherp**.
- **Draai [Zoomknop]** naar rechts.
- *4* Draai aan de navigatieknop of druk deze in om de scherpstelafstand aan te passen.

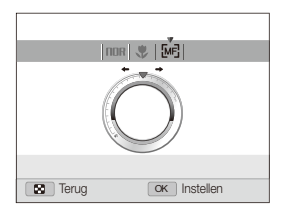

- *5* Druk op [OK] om de instellingen op te slaan.
- Als u de scherpstelafstand handmatig instelt en het onderwerp zich M buiten het scherpstelgebied bevindt, kan de foto onscherp worden.
	- Als u deze functie niet kunt gebruiken, is het niet mogelijk om de opties voor scherpstelgebied en gezichtsdetectie in te stellen.

<span id="page-63-0"></span>**Example 19 Selectief scherpstellen** PASM of  $\mathbb S$ electief scherpstellen PASM of  $\mathbb S$ 

U kunt op een bepaald deel van de scène scherpstellen. Selecteer het gedeelte waarop u wilt scherpstellen.

- Druk in de opnamemodus op [MENU].
- *2* Selecteer <sup>a</sup> **Autom. scherpstellen Keuze AF**.
- **3** Druk op [MENU] om naar de opnamemodus te gaan.

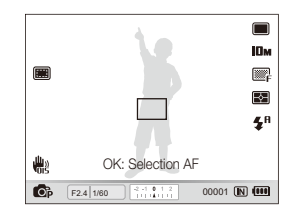

- **Druk op [OK].**
- *5* Verplaats het kader naar het gebied waarop u wilt scherpstellen en druk op [OK].
- *6* Druk de [**Ontspanknop**] volledig in om een foto te maken.
	- Druk op [OK] om het scherpstelgebied te wijzigen.

Als u deze functie gebruikt, is het niet mogelijk om de opties voor ſØ gezichtsdetectie, fotostijlen en intelligente filtereffecten in te stellen.

# <span id="page-64-0"></span>Tracking AF gebruiken PASM

Tracking AF kunt u het onderwerp volgen en automatisch scherp in beeld houden, ook wanneer u beweegt.

- Druk in de opnamemodus op [MENU].
- 2 Selecteer  $\bigcirc$  + Autom. scherpstellen  $\rightarrow$  Tracking AF.
- **3** Druk op [MFNII] om naar de opnamemodus te gaan.
- *4* Stel scherp op het onderwerp dat u wilt volgen en druk op  $[NK]$ .
	- Er verschijnt een scherpstelkader rond het onderwerp dat het onderwerp volgt als u de camera beweegt.

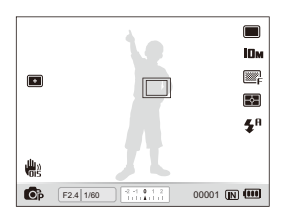

- Fen wit kader betekent dat de camera het onderwerp volgt.
- Een groen kader wanneer u de [**Ontspanknop**] half indrukt, betekent dat het onderwerp scherp in beeld is.
- Het volgen van een onderwerp kan in de volgende gevallen mislukken: - het onderwerp is te klein of verplaatst zich;
	- er is sprake van tegenlicht of u maakt foto's op een donkere plaats;
	- kleuren of patronen van het onderwerp komen met de achtergrond overeen;
	- de camera trilt erg.

In deze gevallen ziet het scherpstelkader eruit als een kader met één witte lijn.

- Als de camera het onderwerp niet volgt, moet u het te volgen onderwerp opnieuw selecteren.
- Als de camera er niet in slaagt om scherp te stellen, wordt het scherpstelkader een kader met één rode lijn.
- Als u deze functie gebruikt, is het niet mogelijk om de opties voor gezichtsdetectie, fotostijlen en intelligente filtereffecten in te stellen.

### <span id="page-65-0"></span>Het scherpstelgebied aanpassen

P A S M (Chia) SCN

U kunt betere foto's krijgen door een scherpstelgebied te kiezen op basis van de locatie van het onderwerp in de scène.

- 1 Druk in de opnamemodus op [MENU].
- 2 Selecteer  $\bigcirc$  + Autom. scherpstellen  $\rightarrow$  een optie.

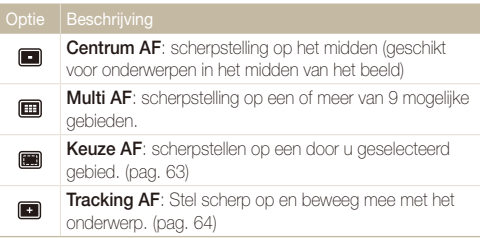

Afhankelijk van de opnamemodus kunnen de opties verschillen.

# <span id="page-66-0"></span>Gezichtsdetectie gebruiken PASM GDAL SCN

Wanneer u de gezichtsdetectiefunctie gebruikt, herkent de camera automatisch menselijke gezichten. Wanneer u op een menselijk gezicht scherpstelt, past de camera de belichting automatisch aan. Maak snel en eenvoudig foto's met **Knipperen** om gesloten ogen op de foto te voorkomen en **Smile shot** om een lachend gezicht vast te leggen. Ook kunt u **Slimme gez.herkenning** gebruiken om gezichten te registreren en ze bij het scherpstellen prioriteit te geven.

- In bepaalde SCN-modi is gezichtsdetectie niet beschikbaar.
	- Gezichtsdetectie is mogelijk in de volgende gevallen niet effectief:
		- het onderwerp bevindt zich te ver van de camera; (het scherpstelkader kleurt oranje bij **Smile shot** en **Knipperen**.)
		- het is te licht of te donker;
		- het onderwerp kijkt niet in de richting van de camera;
		- het onderwerp draagt een zonnebril of een masker;
		- het onderwerp heeft tegenlicht of de lichtomstandigheden zijn veranderlijk;
		- de gezichtsuitdrukking van het onderwerp verandert drastisch.
	- Gezichtsdetectie is niet beschikbaar bij gebruik van een fotostijl, een intelligent filtereffect, een beeldaanpassingsoptie of als u **Handm. scherp**, **Keuze AF** of **Tracking AF** gebruikt.
	- Gezichtsdetectie is niet beschikbaar bij gebruik van digitale zoom.
	- Afhankelijk van de optie voor reeksopnamen zijn bepaalde gezichtsdetectieopties niet beschikbaar.
	- Als u foto's neemt van gedetecteerde gezichten, worden ze in de gezichtenlijst geregistreerd.
	- In de weergavemodus kunt u geregistreerde gezichten op volgorde van prioriteit weergeven. (pag. 82) Ook als gezichten zijn geregistreerd, worden ze mogelijk in de weergavemodus niet geclassificeerd.
	- Het gezicht dat in de opnamemodus wordt gedetecteerd komt mogelijk niet in de gezichtenlijst of in Smart Album voor.

# Gezichten detecteren

De camera detecteert automatisch menselijke gezichten (maximaal 10).

- Druk in de opnamemodus op [MENU].
- **2** Selecteer **⊙** → Gezichtsdetectie → Normaal.

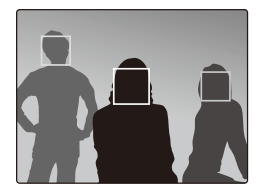

- Het dichtstbijzijnde gezicht wordt in een wit scherpstelkader gevangen, de andere gezichten in grijze kaders.
- Hoe dichter u bij het onderwerp bent, des te sneller detecteert de camera gezichten.
- Als u reeksopnamen maakt, worden de gedetecteerde gezichten mogelijk niet herkend.

### <span id="page-67-0"></span>Een zelfportret maken

Maak foto's van uzelf. De scherpstelafstand wordt ingesteld op close-up en u hoort een pieptoon.

- 1 Druk in de opnamemodus op [MENU].
- *2* Selecteer <sup>a</sup> **Gezichtsdetectie Zelfportret**.
- **3** Druk op [MENU] om naar de opnamemodus te gaan.
- *4* Wanneer u een korte piep hoort, drukt u op de [**Ontspanknop**].

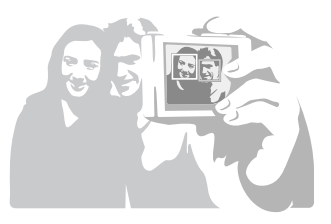

# Een foto van een lachend gezicht maken

De camera neemt automatisch een foto wanneer er een lachend gezicht wordt gedetecteerd.

- 1 Druk in de opnamemodus op [MENU].
- 2 Selecteer  $\blacksquare$   $\rightarrow$  Gezichtsdetectie  $\rightarrow$  Smile shot.
- **3** Druk op [MENU] om naar de opnamemodus te gaan.
- *4* Kadreer een lachend gezicht.
	- Als er een lachend gezicht wordt gedetecteerd, neemt de camera automatisch een foto.

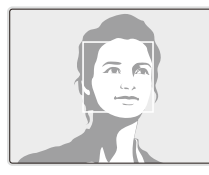

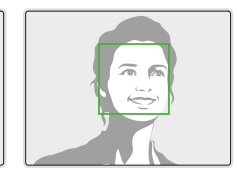

• De camera herkent de lach eerder wanneer het onderwerp breeduit lacht.

# <span id="page-68-0"></span>Knipperende ogen detecteren

Als de camera gesloten ogen detecteert, worden er automatisch 2 foto's na elkaar gemaakt.

- 1 Druk in de opnamemodus op [MENU].
- **2** Selecteer **⊙** → Gezichtsdetectie → Knipperen.

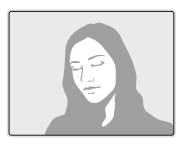

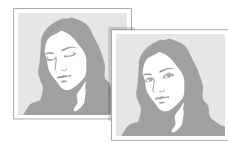

Als knipperdetectie mislukt, verschijnt het bericht "**Foto gemaakt met gesloten ogen**". Neem in dat geval nog een foto.

### Slimme gezichtsherkenning gebruiken

De camera registreert automatisch gezichten die u vaak fotografeert (maximaal 10). Met deze functie krijgt de scherpstelling van deze gezichten prioriteit. Deze functie is alleen bij gebruik van een geheugenkaart beschikbaar.

- **Druk in de opnamemodus op [MFNIJ].**
- 2 Selecteer **⊙** → Gezichtsdetectie → Slimme gez. **herkenning**.

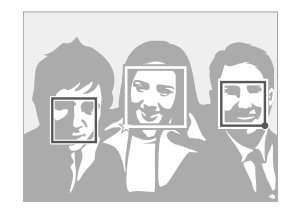

- Het dichtstbijzijnde gezicht wordt in een wit scherpstelkader gevangen, de andere gezichten in grijze kaders.
- $\square$ : Hiermee worden favoriete gezichten aangegeven (zie pagina 69 voor het registreren van favoriete gezichten).
- $\cdot$   $\Box$  : Hiermee worden gezichten aangegeven die automatisch door de camera worden geregistreerd.
- <span id="page-69-0"></span>• De camera herkent en registreert gezichten mogelijk niet goed M in extreme lichtomstandigheden, bij drastische veranderingen in de houding of gezichtsuitdrukking van het onderwerp of als het onderwerp de bril wel of niet draagt.
	- De camera kan maximaal 12 gezichten automatisch registreren. Als de camera een nieuw gezicht herkent terwijl er al 12 gezichten zijn geregistreerd, zal de camera automatisch het gezicht met de laagste prioriteit door het nieuwe vervangen.
	- De camera kan maximaal 10 gezichten in een scène detecteren.

### Gezichten als favoriet registreren (Mijn ster)

U kunt uw favoriete gezichten registreren om deze gezichten bij de scherpstelling en belichting prioriteit te geven. Deze functie is alleen bij gebruik van een geheugenkaart beschikbaar.

- Druk in de opnamemodus op [MENU].
- Selecteer  $\bigcirc$   $\rightarrow$  **Smart FR redig.**  $\rightarrow$  Mijn ster.
- *3* Kadreer het onderwerp met de ovale kaderlijn en druk op de [**Ontspanknop**] om het gezicht te registreren.
	- Als het gezicht van het onderwerp niet is gekadreerd met de ovale kaderlijn, wordt het witte kader niet weergegeven.
	- U kunt foto's nemen van het onderwerp van de voorkant, de linkerkant, de rechterkant, de bovenkant en de onderkant van het gezicht.
	- Maak bij het registreren van gezichten een foto per persoon tegelijk.

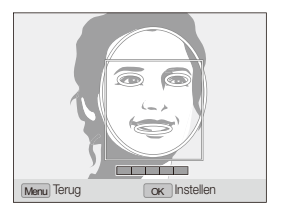

#### Gezichtsdetectie gebruiken

- *4* Zodra u klaar bent met het maken van de foto's, wordt een lijst met gezichten weergegeven.
	- Uw favoriete gezichten worden in de gezichtenlijst met een  $\bigstar$ gemarkeerd.
- U kunt maximaal 8 favoriete gezichten registreren.
	- De flitseroptie wordt op **Uit** ingesteld.
	- Als u een gezicht twee keer registreert, kunt u een van deze gezichten uit de lijst verwijderen.

#### **Uw favoriete gezichten weergeven**

- 1 Druk in de opnamemodus op [MENU].
- 2 Selecteer  $\bullet \rightarrow$  **Smart FR redig.**  $\rightarrow$  Gezichtenlijst.
- Als u de classificatie van het gezicht wilt wijzigen, drukt u op [Fn] en M selecteert u **Rangorde wijzigen**. (pag. 81)
	- Als u de favoriete gezichten wilt annuleren, drukt u op [Fn] en selecteert u **Mijn ster verwijdrn**. (pag. 82)

# <span id="page-71-0"></span>Helderheid en kleur aanpassen

Hier vindt u informatie over hoe u instellingen voor de helderheid en kleur kunt aanpassen om een betere beeldkwaliteit te bereiken.

#### $P A S$   $\mathbb{C}$   $\mathbb{C}$   $\mathbb{C}$

Afhankelijk van de intensiteit van het omgevingslicht kunnen foto's te licht of te donker uitvallen. U kunt dan de belichting aanpassen om een beter resultaat te krijgen.

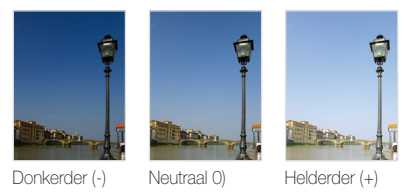

- **Druk in de opnamemodus op [MFNU].**
- 2 Selecteer  $\bullet$   $\rightarrow$  EV.
- *3* Selecteer een waarde om de belichting aan te passen.
- 4 Druk op [**OK**] om de instellingen op te slaan.
- Nadat u de belichting hebt aangepast, blijft deze instelling van Ø kracht. Mogelijk moet dit later weer worden bijgesteld om onder- of overbelichting bij andere foto's te voorkomen.
	- Als u niet kunt beslissen wat de juiste belichting zou zijn, wijzigt u de optie voor belichtingstrappen in **AE BKT** en draait u de modusdraaiknop voor snelheid naar **Belichtingstrap**. De camera maakt dan een reeks foto's met verschillende belichtingen. (pag. 55)

#### De lichtmeetmethode wijzigen De belichting handmatig aanpassen (EV) **De lichtmeetmethode wijzigen** PASM  $\text{C}$ <sub>044</sub>

De lichtmeetmethode is de manier waarop de camera de hoeveelheid licht meet. De helderheid en belichting van de foto's varieert met de gekozen lichtmeetmethode.

**Druk in de opnamemodus op [MENII].** 

#### $2 \text{ 2} \rightarrow \text{ 2} \rightarrow \text{$

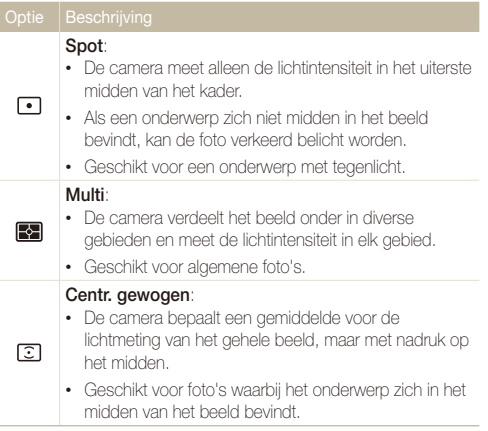
## Een lichtbron selecteren (Witbalans)

#### PASM<sup>®</sup>

De kleuren in een foto zijn afhankelijk van het soort lichtbron en de kwaliteit daarvan. Als u foto's met realistische kleuren wilt, selecteert u een toepasselijke lichtomstandigheid om de witbalans te kalibreren, zoals Auto witbalans, Daglicht, Bewolkt of Kunstlicht, of past u de kleurtemperatuur handmatig aan. U kunt tevens de kleur voor de voorgeprogrammeerde lichtbronnen aanpassen, zodat bij een mix van verschillende soorten licht de kleuren van de foto met de werkelijkheid overeenstemmen.

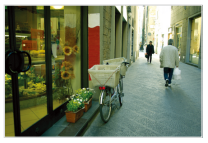

**RUB** Auto witbalans **Daglicht** 

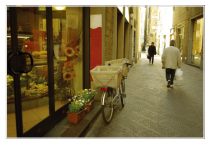

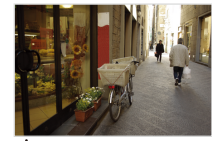

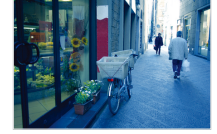

Bewolkt - Funstlicht

### 1 Druk in de opnamemodus op [MENU].

#### 2 Selecteer  $\bigcirc$  + Witbalans  $\rightarrow$  een optie.

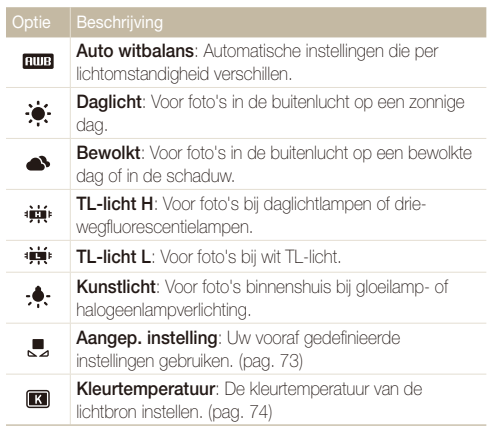

#### Helderheid en kleur aanpassen

 **Voorgeprogrammeerde witbalansopties aanpassen** 

- 1 Druk in de opnamemodus op [MENU].
- 2 Selecteer  $\bigcirc$  + Witbalans.
- *3* Scroll naar een witbalansoptie.
- *4* Draai [**Zoomknop**] naar rechts.
- *5* Draai aan de navigatieknop of druk deze in om de waarde aan te passen.

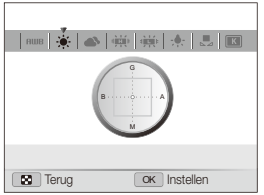

- G: groen
- A: oranje
- M: magenta
- B: blauw

**6** Druk op [OK] om de instellingen op te slaan.

#### **Uw eigen witbalansinstelling configureren**

- Druk in de opnamemodus op [MENU].
- 2 Selecteer  $\bullet$   $\rightarrow$  Witbalans.
- *3* Scroll naar **Aangep. instelling**.
- *4* Richt de lens op een wit stuk papier.

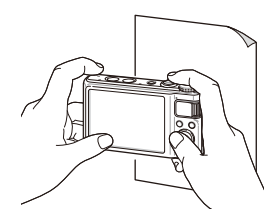

*5* Druk op de [**Ontspanknop**].

#### **De kleurtemperatuur instellen**

- 1 Druk in de opnamemodus op [MENU].
- 2 Selecteer  $\bigcirc$  + Witbalans.
- *3* Scroll naar **Kleurtemperatuur**.
- *4* Draai [**Zoomknop**] naar rechts.
- *5* Draai aan de navigatieknop of druk deze in om de kleurtemperatuur aan te passen.

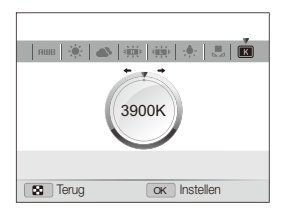

**6** Druk op [OK] om de instellingen op te slaan.

#### Kleurtemperatuur

Kleurtemperatuur is een maat in graden Kelvin waarmee de tint van een bepaald type lichtbron wordt aangegeven. Naarmate de kleurtemperatuur toeneemt, wordt de kleurspreiding koeler. En omgekeerd wordt bij een afname van de kleurtemperatuur de kleurspreiding warmer.

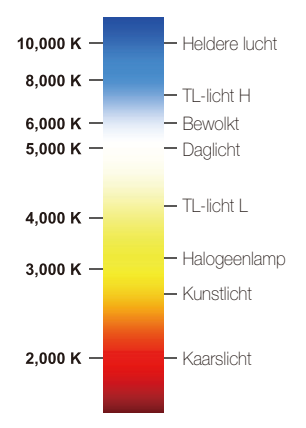

## Foto's mooier maken

Hier vindt u informatie over hoe u uw foto's mooier kunt maken door fotostijlen, kleuren of intelligente filtereffecten toe te passen en door aanpassingen uit te voeren.

### **Fotostijlen toepassen** PASM <BuAL >

Pas verschillende stijlen op uw foto's toe, zoals Zacht, Helder of Bos.

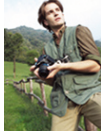

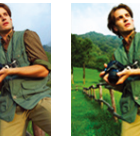

Zacht Helder Bos

- Druk in de opnamemodus op [MENU].
- 2 Selecteer  $\bullet \rightarrow$  **Fotostylerkeuze**  $\rightarrow$  een optie.
	- Selecteer **Aangep. RGB** om uw eigen RGB-tint te definiëren.
- Als u **Schets** selecteert, wordt de foto automatisch naar het formaat M. **SM** of kleiner teruggebracht.
	- In de modus voor het maken van reeksopnamen met een hoge snelheid, de Precapture- of de Bracketing-modus, kunt u geen **Schets** of **Anti-nevel** gebruiken.
	- Als u deze functie gebruikt, is het niet mogelijk om de opties voor gezichtsdetectie, intelligent filtereffect en beeldaanpassing in te stellen.

#### **Uw eigen RGB-tint definiëren**

- Druk in de opnamemodus op [MFNIJ].
- *2* Selecteer <sup>a</sup> **Fotostylerkeuze**.
- *3* Scroll naar **Aangep. RGB**.
- *4* Draai [**Zoomknop**] naar rechts.
- *5* Selecteer een kleur (R: rood, G: groen, B: blauw).

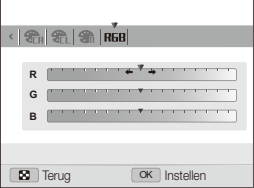

- *6* Pas de mate van de geselecteerde kleur aan.  $(-1)$  minder of  $+1$  meer)
- *7* Druk op [OK] om de instellingen op te slaan.

## Intelligente filtereffecten toepassen

#### PASM<sub>3</sub>99

Pas allerlei filtereffecten toe op uw foto's om unieke afbeeldingen te maken.

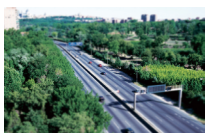

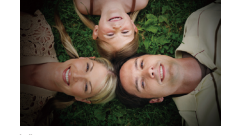

Miniatuur Vignetten

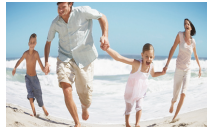

Visoog

- 1 Druk in de opnamemodus op [MENU].
- 2 Selecteer  $\mathbf{\odot}$   $\rightarrow$  **Smart filter.**

*3* Selecteer een effect.

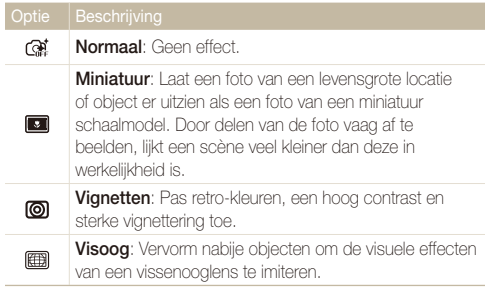

- Als u tijdens een video-opname **Miniatuur** selecteert, wordt de ſØ opnametijd hiervoor met het pictogram weergegeven. Deze is korter dan de daadwerkelijke opnametijd.
	- Als u **Miniatuur** selecteert wanneer u een video opneemt, kunt u geen videogeluid opnemen of stilstaande beelden uit een video vastleggen.
	- Wanneer u een intelligent filtereffect toepast terwijl u een video opneemt, wordt de video automatisch verkleind tot **640** of kleiner.
	- Als u deze functie gebruikt, is het niet mogelijk om de opties voor gezichtsdetectie, fotostijlen en beeldbewerking in te stellen.
	- Als u de modus voor het maken van reeksopnamen wijzigt, worden de intelligente filtereffecten uitgeschakeld.

### Foto's aanpassen P A S M and South and South Cheurverzadigingsoptie Beschrijving

U kunt het contrast, de scherpte en de kleurverzadiging van uw foto's aanpassen.

- 1 Druk in de opnamemodus op [MENU].
- 2 Selecteer  $\bullet$   $\rightarrow$  **Beeld aanpassen.**
- *3* Selecteer een aanpassingsoptie.
	- Contrast
	- Scherpte
	- Kleurverz
- *4* Selecteer een waarde om het geselecteerde onderdeel aan te passen.

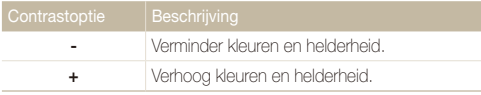

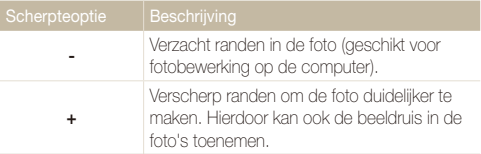

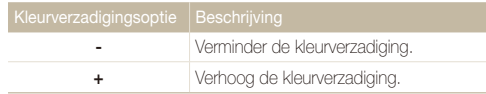

- Selecteer **0** als u geen effect wilt toepassen (geschikt voor afdrukken). Ø
	- Als u deze functie gebruikt, is het niet mogelijk om de opties voor gezichtsdetectie, fotostijlen en intelligente filtereffecten in te stellen.

## HDR gebruiken PASM

De camera maakt twee foto's met een verschillende belichting en legt de heldere delen van de onderbelichte foto en de donkere delen van de overbelichte foto over de andere foto heen.

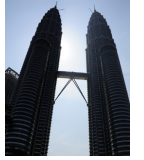

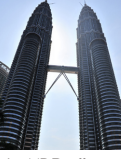

Zonder HDReffect

Met HDR-effect

- 1 Druk in de opnamemodus op [MENU].
- 2 Selecteer  $\bullet$   $\rightarrow$  **Smart bereik.**
- *3* Selecteer een optie.

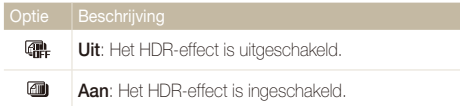

- Het HDR-effect kan mislukken door bewegingsonscherpte, verkeerde ſØ belichting, beweging in het onderwerp en bepaalde zaken in de opnameomgeving.
	- Als u 's nachts foto's maakt, kunt u het beste de ISO-waarde laag houden om ruis in de foto's tegen te gaan.
	- Gebruik 's nachts een statief om onscherpe foto's te voorkomen.
	- Het is niet mogelijk de flitser te gebruiken als het HDR-effect is ingeschakeld.
	- Het duurt langer om foto's met HDR-effect op te slaan.
	- Bij gebruik van het HDR-effect kunnen de voorbeeldfoto en de foto zelf op het scherm groter lijken dan een foto die zonder dit effect is genomen.

# Weergeven en bewerken

Hier vindt u informatie over hoe u foto's, video's en spraakmemo's kunt weergeven of afspelen en hoe u foto's en video's kunt bewerken. Ook leest u hier hoe u de camera op een computer, fotoprinter, televisie of HDTV aansluit.

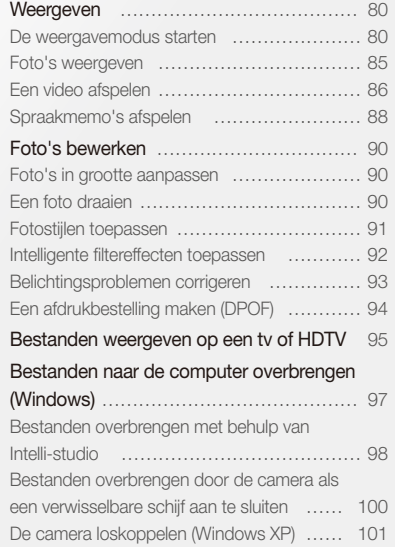

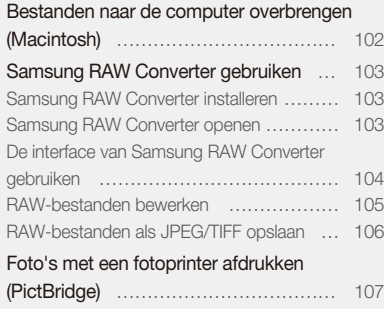

## <span id="page-80-0"></span>Weergeven

Hier vindt u informatie over hoe u foto's, video's en spraakmemo's kunt weergeven of afspelen en hoe u bestanden beheert.

## De weergavemodus starten

Bekijk foto's en video's en beluister spraakmemo's die in de camera zijn opgeslagen.

### *1* Druk op  $[\blacksquare]$ .

- De inhoud van het laatst opgeslagen bestand wordt weergegeven.
- Als de camera is uitgeschakeld, schakelt u deze in.
- 2 Draai aan de navigatieknop of druk op [ $\frac{1}{2}$ ] of [ISO] om door bestanden te scrollen.
	- Houd [ $\bigcirc$ ] of [ISO] ingedrukt om snel door de bestanden te scrollen.
- Als u bestanden in het interne geheugen wilt weergeven, verwijdert u M de geheugenkaart.
	- Bestanden die te groot zijn of die met een camera van een andere fabrikant zijn gemaakt, kunnen niet goed door de camera worden weergegeven.

#### **Een foto in de weergavemodus**

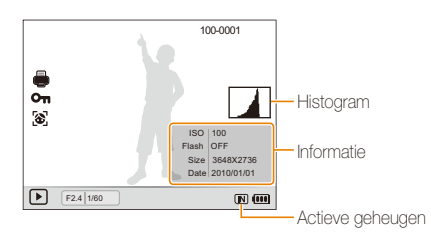

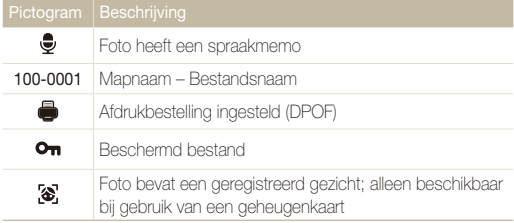

#### **Een video in de weergavemodus**

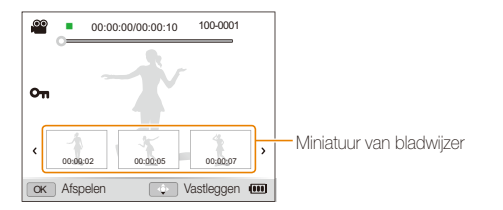

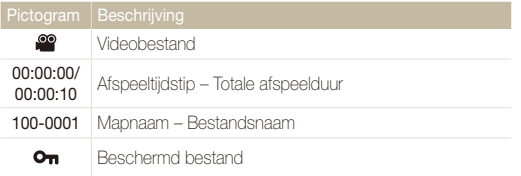

#### **Uw favoriete gezichten classificeren**

U kunt de classificatie van uw favoriete gezichten aanpassen. Deze functie is alleen bij gebruik van een geheugenkaart beschikbaar.

- 1 Druk in de weergavemodus op [MENU].
- 2 Selecteer  $\mathbb{Z}_6^n \rightarrow$  Gezichtenlijst bewerken  $\rightarrow$ **Rangorde wijzigen**.
- 3 Scroll naar een gezicht in de lijst en druk op [OK].

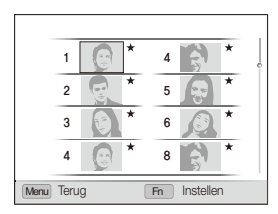

4 Draai aan de navigatieknop of druk op [DISP] of [C] om de rangorde van een gezicht te wijzigen en druk vervolgens op [Fn].

#### **Weergeven**

#### **Uw favoriete gezichten annuleren**

- 1 Druk in de weergavemodus op [MENU].
- 2 Selecteer  $\mathbb{Z}_3^* \rightarrow$  Gezichtenlijst bewerken  $\rightarrow$  Mijn ster **verwijdrn**.
- 3 Scroll naar een gezicht en druk op [OK].
- 4 Druk op [Fn].
- *5* Selecteer **Ja**.

#### **Bestanden op categorie bekijken in Smart Album**

U kunt bestanden op categorie, zoals datum, week of bestandstype, bekijken en beheren.

- *1* Draai in de weergavemodus de [**Zoomknop**] naar links.
- 2 Druk op [MENU].
- *3* Selecteer een categorie.

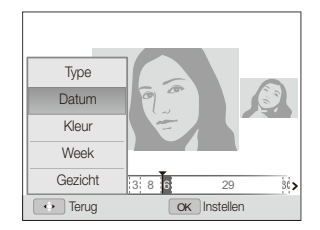

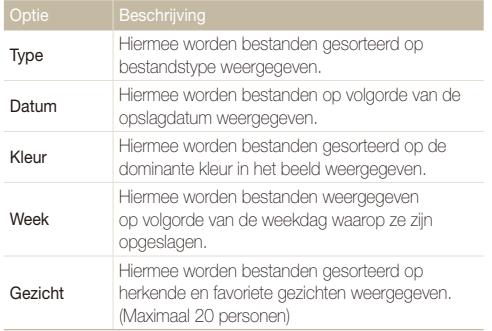

Het kan enige tijd duren voordat Smart Album op de camera is geopend of de categorie is gewijzigd en de bestanden opnieuw zijn geordend.

- 4 Draai aan de navigatieknop of druk op [ $\frac{1}{2}$ ] of [ISO] om door bestanden te scrollen.
	- Houd [ $\blacktriangle$ ] of [ISO] ingedrukt om snel door de bestanden te scrollen.
- 5 Druk op [OK] om terug te gaan naar de normale weergave.

#### **Bestanden als miniatuur weergeven**

Bekijk vlug miniaturen van bestanden.

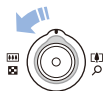

Draai in de weergavemodus de [**Zoomknop**] naar links om 9 of 20 miniaturen weer te geven. Draai de [**Zoomknop**] naar rechts om naar de vorige modus terug te keren.

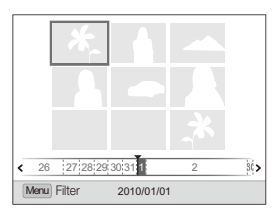

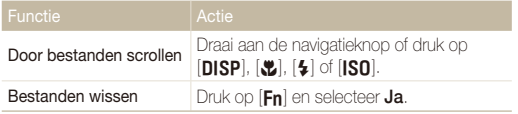

#### **Bestanden beveiligen**

Beveilig uw bestanden om te voorkomen dat ze per ongeluk worden gewist.

- 1 Druk in de weergavemodus op [MENU].
- 2 **Selecteer**  $\mathbb{Z}_3 \to \mathbb{B}$ eveiligen  $\to$  **Select.**.
	- Als u alle bestanden wilt beveiligen selecteert u **Alles Vergrendel**.
- *3* Selecteer het bestand dat u wilt beveiligen en druk op  $[nK]$ .
	- Druk nogmaals op  $[OK]$  om uw selectie op te heffen.

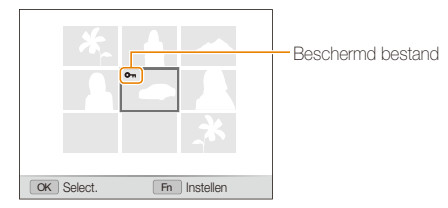

4 Druk op [Fn].

#### **Bestanden wissen**

U kunt afzonderlijke bestanden wissen of alle bestanden tegelijk. Beveiligde bestanden kunnen niet worden gewist.

#### **Afzonderlijke bestanden wissen**

- *1* Selecteer in de weergavemodus een bestand en druk  $op$  [Fn].
- *2* Selecteer **Ja** om het bestand te wissen.

#### **Meerdere bestanden tegelijk wissen**

- 1 Druk in de weergavemodus op [Fn].
- *2* Selecteer **Meer wissen**.
- *3* Selecteer de bestanden die u wilt wissen en druk op  $[OK]$ .
	- Druk nogmaals op  $[OK]$  om uw selectie op te heffen.
- *4* Druk op [**Fn**].
- *5* Selecteer **Ja**.

#### <span id="page-85-0"></span>**Alle bestanden wissen**

- Druk in de weergavemodus op [MFNIJ].
- 2 Selecteer  $\mathbb{Z}_3^n \to \mathbb{W}$ issen  $\to$  Alles  $\to$  Ja.

#### **Bestanden naar de geheugenkaart kopiëren**

U kunt bestanden van het interne geheugen naar een geheugenkaart kopiëren.

- **Druk in de weergavemodus op [MFNIJ].**
- 2 Selecteer  $\mathbb{R}^3 \rightarrow$  Kopie.
- *3* Selecteer **Ja** om bestanden te kopiëren.

### Foto's weergeven

U kunt inzoomen op een deel van een foto of foto's als diavoorstelling bekijken

#### **Een foto vergroten**

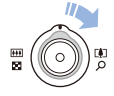

Draai in de weergavemodus de [**Zoomknop**] naar rechts om op een foto in te zoomen. Draai de [**Zoomknop**] naar links om op een foto uit te zoomen.

Boven aan het scherm worden het vergrote gedeelte en de zoomverhouding weergegeven. De maximale zoomverhouding kan per resolutie verschillen.

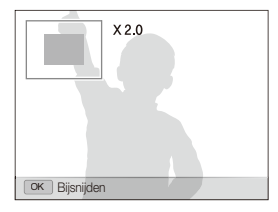

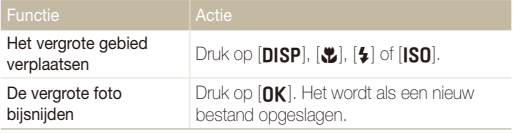

M

Als u geïmporteerde foto's op uw camera bekijkt, worden foto's mogelijk in verschillende verhoudingen uitvergroot.

#### <span id="page-86-0"></span>**Weergeven**

#### **Een diavoorstelling starten**

U kunt de diavoorstelling van geluid en effecten voorzien.

Druk in de weergavemodus op [MENU].

### 2 Selecteer **D**.

- *3* Selecteer een effect voor de diavoorstelling.
	- Ga naar stap 5 als u een diavoorstelling zonder effecten wilt.

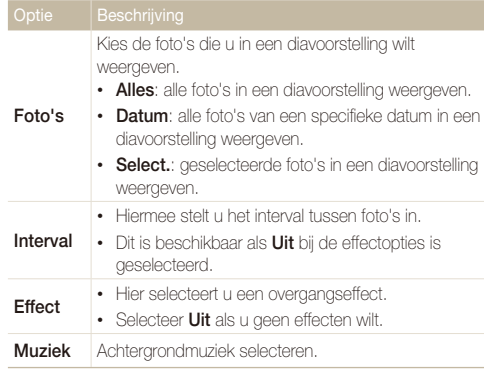

*4* Stel een effect voor de diavoorstelling in.

#### *5* Selecteer **Starten Afspelen**.

- Selecteer **Herhalen** om de diavoorstelling continu af te spelen.
- Druk op [OK] om de diavoorstelling te pauzeren of te hervatten.

 $\mathbb{Z}$ 

U kunt de diavoorstelling stoppen en naar de weergavemodus teruggaan door op [OK] te drukken en vervolgens op [\$] of [ISO].

## Een video afspelen

U kunt video's afspelen, afzonderlijke beelden uit video's opslaan en video's bijsnijden.

*1* Selecteer in de weergavemodus een video en druk op  $[OK]$ .

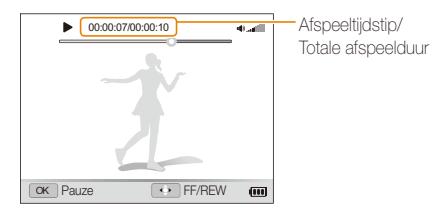

#### *2* Gebruik de volgende knoppen voor de bediening:

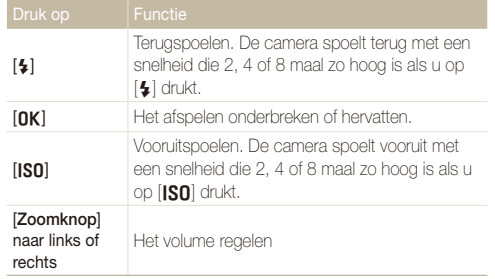

#### **Video's met hoge snelheid afspelen**

Selecteer in de weergavemodus videobestanden die zijn opgenomen met een snelheid van 1000fps, 480fps of 240fps en druk op  $[NK]$ .

• Video's met een hoge snelheid worden vertraagd afgespeeld met een snelheid van 30 fps, ongeacht de opnamesnelheid van de video.

#### **Bladwijzers gebruiken**

Vastgelegde beelden fungeren als bladwijzers waarmee u direct naar dat specifieke punt in de video kunt gaan. Als u op het videoscherm een beeld selecteert, speelt de camera de video af vanaf de geselecteerde scène.

- *1* In de weergavemodus selecteert u een videobestand dat stilstaande beelden bevat die u hebt vastgelegd terwijl u een video opnam.
- *2* Draai [**Zoomknop**] naar rechts om een scene te selecteren en druk op  $[OK]$ .
	- Het videobestand wordt afgespeeld vanaf de geselecteerde scène.

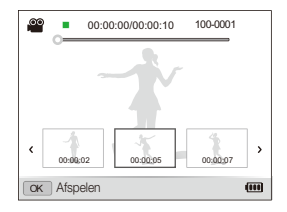

 $\mathbb{Z}$ 

Bladwijzers blijven behouden ook als u de vastgelegde beelden verwijderd of de bestandsnaam wijzigt.

#### <span id="page-88-0"></span> **Een video tijdens het afspelen bijsnijden**

- 1 Druk op [OK] op het punt waar u de nieuwe video wilt laten beginnen en draai de [**Zoomknop**] naar rechts.
- 2 Druk op [OK] om het afspelen te hervatten.
- 3 Druk op [OK] op het punt waar u de nieuwe video wilt laten eindigen en draai de [**Zoomknop**] naar rechts.
- *4* Selecteer **Ja**.

• De oorspronkelijke video moet ten minste 10 seconden lang zijn. 网

• De bewerkte video wordt als nieuw bestand opgeslagen.

#### **Een beeld tijdens het afspelen afzonderlijk opslaan**

- **1** Druk op [OK] op het punt waarop u een foto wilt opslaan.
- 2 Druk op [**w**].

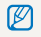

Afzonderlijke beelden hebben dezelfde resolutie als de video waar ze uit zijn gehaald en worden als nieuw bestand opgeslagen.

## Spraakmemo's afspelen

#### **Een spraakmemo afspelen**

- *1* Selecteer in de weergavemodus een spraakmemo en druk op  $[OK]$ .
- *2* Gebruik de volgende knoppen voor de bediening:

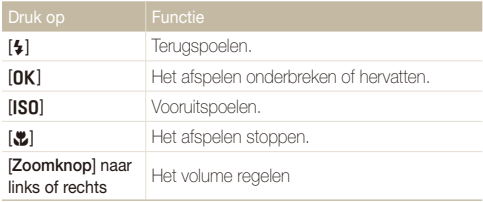

 **Een spraakmemo aan een foto toevoegen** 

- *1* Selecteer in de weergavemodus een foto en druk op [MENU].
- 2 Selecteer  $\mathbb{Z}_n \to \text{Soraakmemo} \to \text{Aan}$ .
- *3* Druk op de [**Ontspanknop**] om een korte spraakmemo op te nemen (maximaal 10 seconden).
	- Druk op de [**Ontspanknop**] om de opname van de spraakmemo te stoppen.

#### **Een aan een foto toegevoegde spraakmemo afspelen**

Selecteer in de weergavemodus een foto met een spraakmemo en druk op  $[OK]$ .

• Druk op [**nk**] als u het afspelen wilt onderbreken of hervatten.

## <span id="page-90-0"></span>Foto's bewerken

Bewerk foto's door ze te draaien, in grootte aan te passen, rode ogen te verwijderen en de helderheid, het contrast en de kleurverzadiging aan te passen.

## Foto's in grootte aanpassen

- *1* Selecteer in de weergavemodus een foto en druk op [MENU].
- 2 Selecteer  $\blacksquare$   $\rightarrow$  **Res.wijz**  $\rightarrow$  een optie.
	- Selecteer  $\bullet$  om de foto als beginafbeelding op te slaan. (pag. 110)

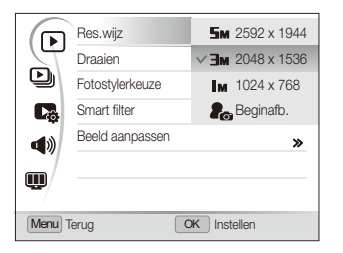

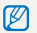

De beschikbare opties verschillen, afhankelijk van de grootte van de geselecteerde foto.

## Een foto draaien

- *1* Selecteer in de weergavemodus een foto en druk op [MENU].
- 2 Selecteer  $\blacksquare$   $\rightarrow$  **Draaien**  $\rightarrow$  een optie.

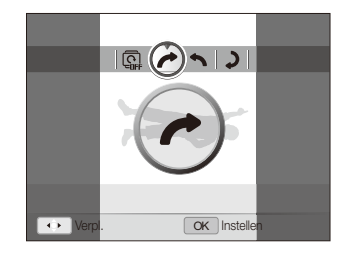

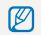

De gedraaide foto wordt als hetzelfde bestand opgeslagen, niet als een nieuw bestand.

#### <span id="page-91-0"></span>Foto's bewerken

### Fotostijlen toepassen

Pas een andere fotostijl op de foto toe, zoals Zacht, Helder of Bos. De bewerkte foto wordt als nieuw bestand opgeslagen, maar de resolutie ervan kan worden verkleind.

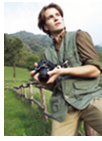

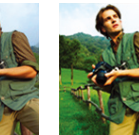

Zacht Helder Bos

- *1* Selecteer in de weergavemodus een foto en druk op  $[MENT.$
- 2 Selecteer  $\boxed{\blacktriangleright}$   $\rightarrow$  **Fotostylerkeuze**  $\rightarrow$  een optie.
	- Als u **Aangep. RGB** selecteert, kunt u uw eigen RGB-tint en fotostijl definiëren.

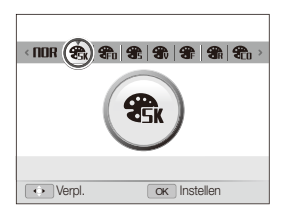

#### **Uw eigen RGB-tint definiëren**

- *1* Selecteer in de weergavemodus een foto en druk op [MENU].
- 2 Selecteer **▶ → Fotostylerkeuze**.
- *3* Scroll naar **Aangep. RGB**.
- *4* Draai de [**Zoomknop**] naar rechts.
- *5* Selecteer een kleur (R: rood, G: groen, B: blauw).

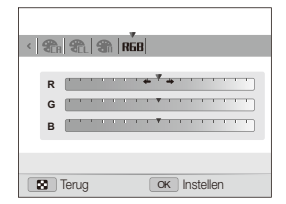

*6* Pas de mate van de geselecteerde kleur aan. (-: minder of +: meer)

## <span id="page-92-0"></span>Intelligente filtereffecten toepassen

Pas allerlei filtereffecten op uw foto's toe om unieke afbeeldingen te maken. De bewerkte foto wordt als nieuw bestand opgeslagen, maar de resolutie ervan kan worden verkleind.

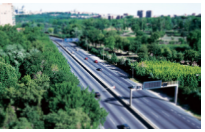

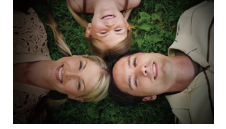

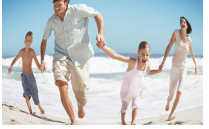

Visoog

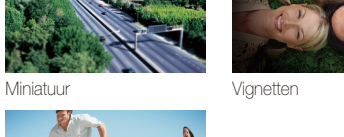

- *1* Selecteer in de weergavemodus een foto en druk op [MENU].
- 2 Selecteer  $\blacksquare$   $\rightarrow$  **Smart filter.**
- *3* Selecteer een effect.

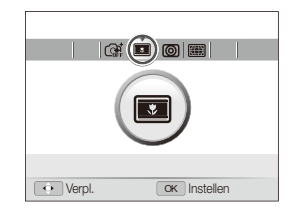

## <span id="page-93-0"></span>Belichtingsproblemen corrigeren

U kunt rode ogen wegwerken, imperfecties in het gezicht verbergen, helderheid, contrast en kleurverzadiging aanpassen en korrel aan de foto toevoegen. De bewerkte foto wordt als nieuw bestand opgeslagen, maar de resolutie ervan kan worden verkleind.

#### **Rode ogen verwijderen**

- *1* Selecteer in de weergavemodus een foto en druk op  $[MENT.$
- 2 Selecteer  $\blacktriangleright$   $\rightarrow$  **Beeld aanpassen**  $\rightarrow$  **Anti-rode ogen**.

#### **Imperfecties in het gezicht verbergen**

- *1* Selecteer in de weergavemodus een foto en druk op [MFNIJ].
- 2 Selecteer  $\Box$   $\rightarrow$  **Beeld aanpassen**  $\rightarrow$  **Gezichtretouch.**.
- **Draai [Zoomknop**] naar rechts.
- *4* Selecteer een niveau.
	- Het gezicht wordt egaler naarmate u het nummer verhoogt.
- 5 Druk op [OK] om de instellingen op te slaan.

#### **Helderheid/contrast/kleurverzadiging aanpassen**

- *1* Selecteer in de weergavemodus een foto en druk op [MFNIJ].
- $S$ electeer  $\boxed{\blacktriangleright}$   $\rightarrow$  **Beeld aanpassen.**
- *3* Selecteer een aanpassingsoptie.

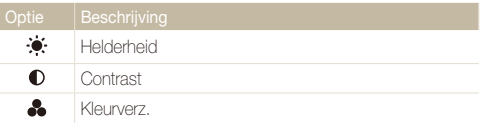

- *4* Draai [**Zoomknop**] naar rechts.
- *5* Selecteer een waarde om het geselecteerde onderdeel aan te passen. (-: minder of +: meer)
- **Druk op [OK] om de instellingen op te slaan.**

#### **Korrel aan de foto toevoegen**

- *1* Selecteer in de weergavemodus een foto en druk op [MFNIJ].
- 2 Selecteer  $\blacktriangleright$   $\rightarrow$  **Beeld aanpassen**  $\rightarrow$  **Ruis toevoegen.**

## <span id="page-94-0"></span>Een afdrukbestelling maken (DPOF)

Selecteer foto's om af te drukken en stel opties in zoals het aantal afdrukken en het papierformaat. Omdat de aangepaste opties worden opgeslagen in de map MISC van de geheugenkaart, hoeft u om de foto's af te drukken alleen de geheugenkaart naar een printshop te brengen en niet de hele camera.

- De geheugenkaart kan naar een printshop worden gebracht die DPOF M (Digital Print Order Format) ondersteunt, maar u kunt ook uw foto's thuis rechtstreeks op een DPOF-compatibele printer afdrukken.
	- Brede foto's worden mogelijk met verlies van de linker- en rechterkant afgedrukt, dus houd rekening met de afmetingen van de foto's.
	- Voor de foto's in het interne geheugen kunt u geen DPOF gebruiken.

#### **1** Druk in de weergavemodus op [MFNII].

2 Selecteer  $\Box$   $\rightarrow$  DPOF  $\rightarrow$  Standaard  $\rightarrow$  een optie.

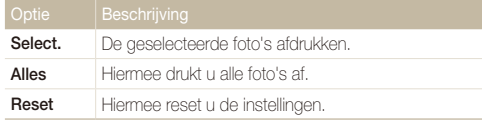

- *3* Als u **Select.** selecteert, scrollt u naar een foto en draait u de [**Zoomknop**] naar links of rechts om het aantal exemplaren te selecteren. Herhaal dit voor alle gewenste foto's en druk op  $[Fn]$ .
	- Als u **Alles** selecteert, drukt u op [DISP] of [JU] om het aantal exemplaren te selecteren en drukt u vervolgens op  $[OK]$ .

## 4 Druk op [MENU].

**Selecteer**  $\Box$  $\rightarrow$  **DPOF**  $\rightarrow$  **Formaat**  $\rightarrow$  een optie.

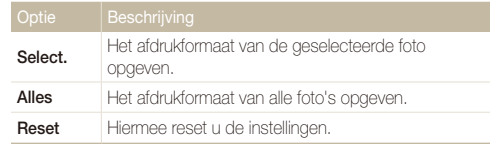

- *6* Als u **Select.** selecteert, scrollt u naar een foto en draait u de [**Zoomknop**] naar links of rechts om het afdrukformaat te selecteren. Herhaal dit voor alle gewenste foto's en druk op [Fn].
	- Als u **Alles** selecteert, drukt u op [DISP] of [\, |\, cm het afdrukformaat te selecteren en drukt u vervolgens op  $[OK]$ .

#### **Foto's afdrukken als miniaturen**

- Druk in de weergavemodus op [MENU].
- $2$  *2*. *2***.**  $\rightarrow$  **<b>DPOF**  $\rightarrow$  **Index**  $\rightarrow$  **Ja.**

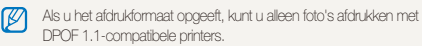

## <span id="page-95-0"></span>Bestanden weergeven op een tv of HDTV

U kunt foto's of video's bekijken door de camera met de bijgeleverde A/V-kabel op een tv aan te sluiten.

- Druk in de opname- of weergavemodus op [MENU].
- **2** Selecteer *∆* → **Video**.
- *3* Selecteer een video-uitvoersignaal voor uw land of regio. (pag. 112)
- *4* Schakel de camera en de televisie uit.
- *5* Sluit de camera met behulp van de A/V-kabel op de televisie aan.

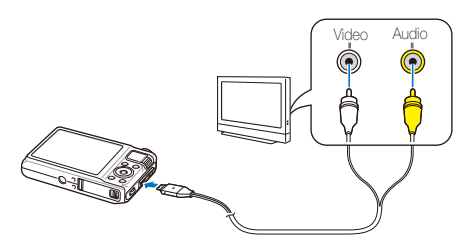

- *6* Schakel de televisie in en selecteer de videouitvoermodus met de afstandsbediening van de televisie.
- *Schakel de camera in en druk op* [▶].
- *8* Bekijk foto's of speel video's af met behulp van de knoppen op de camera.
	- Bij bepaalde televisies kan er digitale ruis optreden of kan het gebeuren dat het beeld niet geheel wordt weergegeven.
		- Afhankelijk van de televisie-instellingen kan het voorkomen dat de beelden niet gecentreerd op het scherm worden weergegeven.
		- Bepaalde opnamemodi zijn niet beschikbaar wanneer de camera is aangesloten op een televisie.

#### **Bestanden op een HDTV weergeven**

U kunt ongecomprimeerde foto's of video's van hoge kwaliteit op een HDTV bekijken met behulp van de optionele HDMI-kabel. HDMI (High Definition Multimedia Interface) wordt door de meeste HDTV's ondersteund.

- Druk in de opname- of weergavemodus op [MENU].
- $2$  Selecteer  $\ddot{\bullet}$   $\rightarrow$  HDMI-formaat.
- *3* Selecteer een HDMI-resolutie. (pag. 113)
- *4* Schakel de camera en HDTV uit.
- *5* Sluit de camera op de HDTV aan met behulp van een optionele HDMI-kabel.

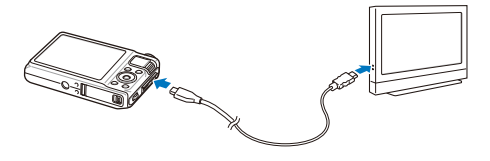

- *6* Schakel de camera in.
	- Als u Anynet+ uitschakelt, wordt de HDTV niet automatisch ingeschakeld.
- *7* Bekijk bestanden met behulp van de knoppen op de camera of de afstandsbediening van de HDTV.
- Als uw HDTV het profiel Anynet+(CEC) ondersteunt, activeert u Anynet ſØ + in het instellingenmenu (pag. 113) om alle aangesloten Samsung A/V-apparaten te bedienen met de afstandsbediening van de tv.
	- De verbindingstijd met een HDTV kan variëren afhankelijk van het gebruikte type SD-kaart. Een snellere SD-kaart resulteert niet noodzakelijk in een snellere HDMI-overdracht, omdat de belangrijkste functie van de kaart het verbeteren van de overdrachtsnelheid is tijdens de opnames.

## <span id="page-97-0"></span>Bestanden naar de computer overbrengen (Windows)

U kunt bestanden naar de computer overbrengen met behulp van het ingebouwde Intelli-studio-programma. U kunt tevens bestanden bewerken en uploaden naar uw favoriete websites.

#### **Vereisten**

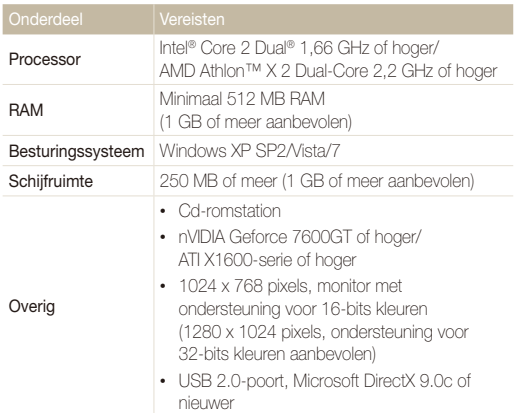

- Het is mogelijk dat Intelli-studio op bepaalde computers niet naar ſØ behoren werkt, ook niet als de computer in kwestie aan de vereisten voldoet.
	- Als uw computer niet aan de vereisten voldoet, worden video's mogelijk niet naar behoren afgespeeld of duurt het langer om video's te bewerken.
	- Installeer DirectX 9.0c of een nieuwere versie alvorens het programma te gebruiken.
	- U moet Windows XP/Vista/7 of Mac OS 10.4 of hogere versies gebruiken om de camera als een verwisselbare schijf te kunnen aansluiten.
- - Het gebruik van een zelfgemonteerde pc of een niet-ondersteunde pc en besturingssysteem kan tot gevolg hebben dat uw garantie vervalt.
	- De programma's werken mogelijk niet goed onder de 64-bits versies van Windows XP, Windows Vista en Windows 7.

### <span id="page-98-0"></span>Bestanden overbrengen met behulp van Intelli-studio

Intelli-studio wordt automatisch gestart wanneer u de camera met de USB-kabel op uw computer aansluit.

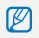

Terwijl de camera met de USB-kabel op de computer is aangesloten, wordt de batterij opgeladen.

- Druk in de opname- of weergavemodus op [MENU].
- $2$  Selecteer  $\ddot{\bullet}$   $\rightarrow$  Pc-software  $\rightarrow$  Aan.
- *3* Schakel de camera uit.
- *4* Sluit de camera op de computer aan met de USB-kabel.

Sluit het uiteinde van de kabel met het indicatielampje (A) op de camera aan. Als u de kabel omgekeerd aansluit, kunnen de bestanden beschadigen. De fabrikant is niet verantwoordelijk voor enig verlies van gegevens.

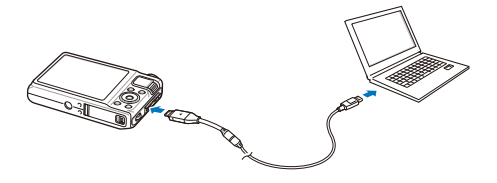

- *5* Schakel de camera in.
	- De camera wordt automatisch herkend.
		- Als u de USB-optie op **Selecteer een modus** instelt, selecteert u Ø **Computer** in het pop-upvenster.
- *6* Selecteer een map op de computer waarin u nieuwe bestanden wilt opslaan.
	- Als de camera geen nieuwe bestanden bevat, zal het pop-upvenster voor het opslaan van nieuwe bestanden niet verschijnen.
- *7* Selecteer **Ja**.
	- Nieuwe bestanden worden automatisch naar de computer overgebracht.
- Selecteer bij Windows Vista en Windows 7 **Run iStudio.exe** in het venster Automatisch afspelen.

#### **Intelli-studio gebruiken**

Intelli-studio is een ingebouwd programma waarmee u bestanden kunt afspelen, weergeven of bewerken. U kunt er ook bestanden mee uploaden naar websites zoals Flickr of YouTube. Selecteer **Help Help** in het programma voor meer informatie.

- $\mathbb{Z}$ • Als u Intelli-studio op de computer installeert, start het programma sneller. Om het programma te installeren, selecteert u **Tool Install Intelli-studio on PC**.
	- Bestanden kunnen niet in de camera worden bewerkt. Breng bestanden naar een map op de computer over om ze te bewerken.
	- Bestanden op de computer kunnen niet naar de camera worden gekopieerd.
	- Intelli-studio ondersteunt de volgende bestandstypen:
		- Video's: MP4 (Video: H.264, Audio: AAC), WMV (WMV 7/8/9), AVI (MJPEG)
		- Foto's: JPG, GIF, BMP, PNG, TIFF
	- De bestanden in de RAW-indeling kunnen niet worden geopend met het programma Intelli-studio.

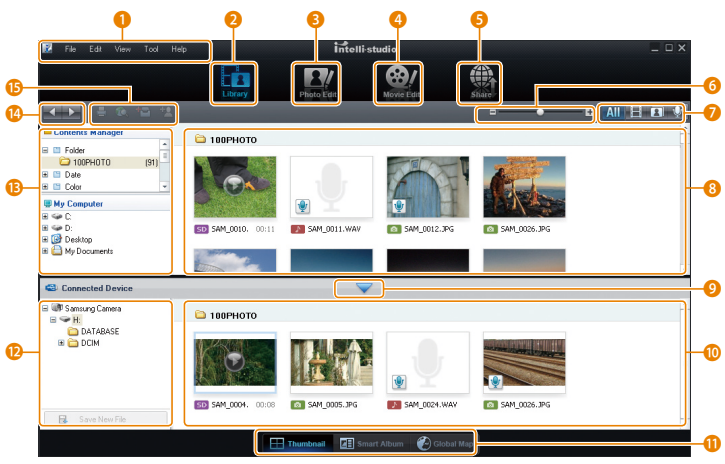

Weergeven en bewerken 99

<span id="page-100-0"></span>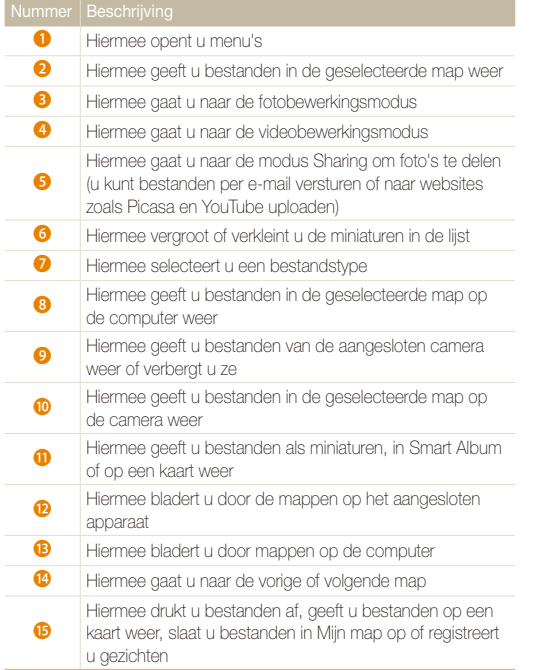

## Bestanden overbrengen door de camera als een verwisselbare schijf aan te sluiten

U kunt de camera op de computer aansluiten als een verwisselbare schijf.

- **1** Druk in de opname- of weergavemodus op [MENU].
- $2$  Selecteer  $\ddot{Q} \rightarrow$  Pc-software  $\rightarrow$  Uit.
- *3* Schakel de camera uit.
- *4* Sluit de camera op de computer aan met de USB-kabel.
	- Sluit het uiteinde van de kabel met het indicatielampje (A) op de Æ camera aan. Als u de kabel omgekeerd aansluit, kunnen de bestanden beschadigen. De fabrikant is niet verantwoordelijk voor enig verlies van gegevens.

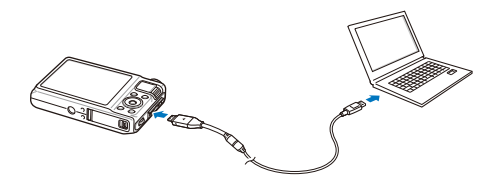

#### <span id="page-101-0"></span>*5* Schakel de camera in.

- De camera wordt automatisch herkend.
- $\mathscr{P}$ Als u de USB-optie op **Selecteer een modus** instelt, selecteert u **Computer** in het pop-upvenster.
- *6* Selecteer op de computer **Deze computer Verwisselbare schijf DCIM 100PHOTO**.
- *7* Selecteer de gewenste bestanden en sleep deze naar de computer of sla ze daar op.

## De camera loskoppelen (Windows XP)

De USB-kabel wordt onder Windows Vista en Windows 7 op soortgelijke wijze losgekoppeld.

- *1* Als het statuslampje op de camera knippert, wacht u tot het knipperen ophoudt.
- 2 Klik op **b** op de werkbalk rechtsonder in het scherm van de pc.

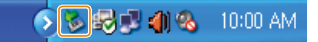

- *3* Klik op het pop-upbericht.
- *4* Verwijder de USB-kabel.

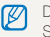

De camera kan niet veilig worden verwijderd zolang Intelli-studio actief is. Sluit het programma af alvorens de camera los te koppelen.

## <span id="page-102-0"></span>Bestanden naar de computer overbrengen (Macintosh)

Wanneer u de camera op een Apple Macintosh-computer aansluit, wordt de camera automatisch herkend. U kunt de bestanden rechtstreeks van de camera naar de computer overbrengen, zonder dat het nodig is om programma's te installeren.

Mac OS 10.4 of hoger wordt ondersteund.

*1* Sluit de camera met de USB-kabel op een Macintoshcomputer aan.

Sluit het uiteinde van de kabel met het indicatielampje (A) op de camera aan. Als u de kabel omgekeerd aansluit, kunnen de bestanden beschadigen. De fabrikant is niet verantwoordelijk voor enig verlies van gegevens.

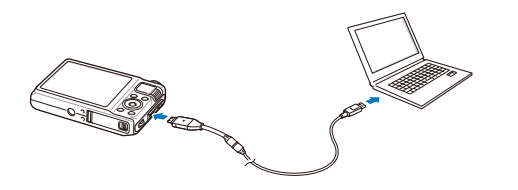

#### *2* Schakel de camera in.

- De computer herkent de camera automatisch en geeft op het beeldscherm een pictogram van een verwisselbare schijf weer.
	- Als u de USB-optie op **Selecteer een modus** instelt, selecteert u 7 **Computer** in het pop-upvenster.
- *3* Dubbelklik op het pictogram van de verwisselbare schijf.
- Breng foto's of video's naar de computer over.

## <span id="page-103-0"></span>Samsung RAW Converter gebruiken

Foto's die met een camera gemaakt zijn, worden vaak omgezet naar een jpeg-indeling en opgeslagen in het geheugen volgens de instellingen van de camera op het moment van de opname. RAW-bestanden worden niet omgezet naar een jpeg-indeling, maar zonder aanpassingen in het geheugen opgeslagen. Met Samsung RAW Converter kunt u de belichting, witbalans, stijl, kleuren en het contrast van foto's kalibreren.

- U kunt het programma Samsung RAW Converter voor Macintosh van de Samsung-website downloaden. M
	- Het programma Samsung RAW Converter, dat op de cd-rom staat, is alleen compatibel met Windows XP en Windows Vista.

## Samsung RAW Converter installeren

- *1* Plaats de installatie-cd in een compatibel cd-romstation.
- *2* Wanneer het installatiescherm wordt weergegeven, klikt u op **Samsung Digital Camera Installer** om de installatie te starten.

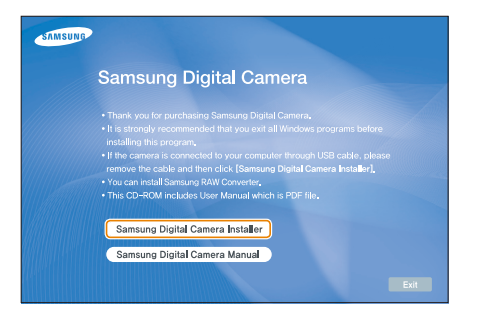

- *3* Selecteer **Samsung RAW Converter** in het selectiescherm en klik vervolgens op **Install**.
- *4* Volg de aanwijzingen op het scherm om Samsung RAW Converter te installeren.
- *5* Klik op **Exit** wanneer de installatie voltooid is.

## Samsung RAW Converter openen

Selecteer op uw computer **start**  $\rightarrow$  Alle programma's  $\rightarrow$ **Samsung RAW Converter Samsung RAW Converter**.

### <span id="page-104-0"></span>De interface van Samsung RAW Converter gebruiken

Klik op **Help Open software manual** voor meer informatie over Samsung RAW Converter.

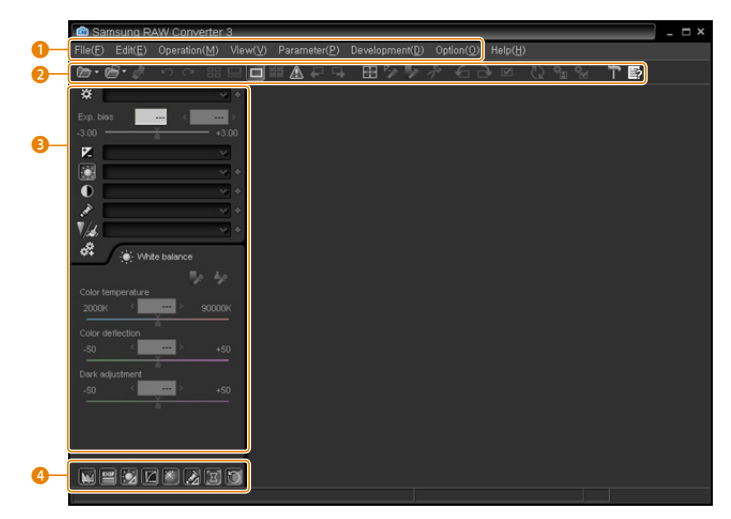

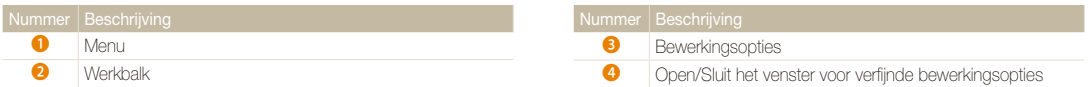

## <span id="page-105-0"></span>RAW-bestanden bewerken

Als u bestanden met RAW-indeling bewerkt met Samsung RAW Converter, kunt u een hoge beeldkwaliteit behouden. U kunt ook JPEG- en TIFF-bestanden bewerken.

#### **De belichting van een foto aanpassen**

- *1* Selecteer **File Open file** en open een bestand.
- 2 Selecteer de bewerkingsoptie **12**.
- *3* Pas de belichting aan met de schuifbalk.

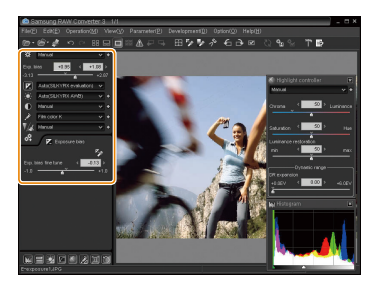

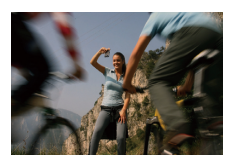

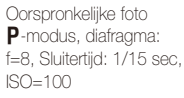

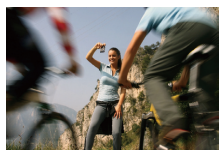

Gewijzigde foto na correctie van de belichting

• U kunt de helderheid van de foto zien in het histogramvenster.

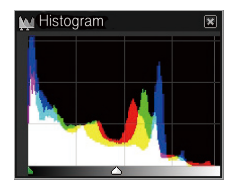

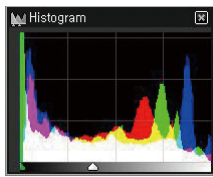

Oorspronkelijke foto Gewijzigde foto na correctie van de belichting

#### <span id="page-106-0"></span>Samsung RAW Converter gebruiken

#### **De tint van een foto aanpassen**

- *1* Selecteer **File Open file** en open een bestand.
- 2 Selecteer de bewerkingsoptie  $\textcircled{\textsf{I}}$ .
- *3* Pas de tint aan met de schuifbalk.

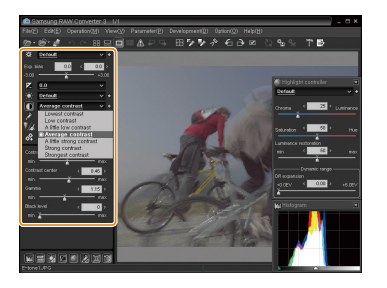

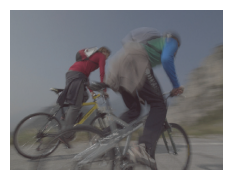

Oorspronkelijke foto P-modus, diafragma: f=8, Sluitertijd: 1/15 sec,  $ISO=100$ 

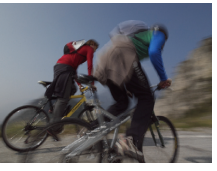

Gewijzigde foto na correctie van het contrast

## RAW-bestanden als JPEG/TIFF opslaan

- *1* Selecteer **File Open file** en open een bestand.
- *2* Selecteer **File Development**.
- *3* Selecteer een bestandsindeling (JPEG of TIFF) en selecteer **Save**.

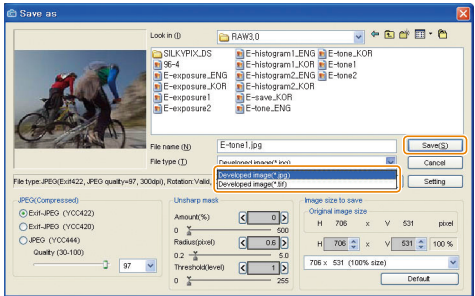

## <span id="page-107-0"></span>Foto's met een fotoprinter afdrukken (PictBridge)

U kunt foto's met een PictBridge-compatibele printer afdrukken door de camera rechtstreeks op de printer aan te sluiten.

- 1 Druk in de opname- of weergavemodus op [MENU].
- $S$ electeer  $\ddot{\bullet}$   $\rightarrow$  **USB**.
- *3* Selecteer **Printer**.
- *4* Schakel de printer in en sluit de camera er met een USB-kabel op aan.

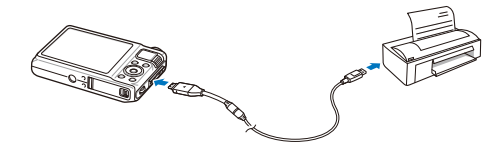

- *5* Schakel de camera in.
	- De printer herkent de camera automatisch.
- **6** Druk op [ $\frac{1}{2}$ ] of [**ISO**] om een foto te selecteren.
	- Druk op [MENU] om afdrukopties in te stellen. Zie "Afdrukopties instellen".
- 7 Druk op [OK] om af te drukken.
	- Het afdrukken begint. Druk op [ $\frac{1}{2}$ ] om het afdrukken te annuleren.

#### **Afdrukopties instellen**

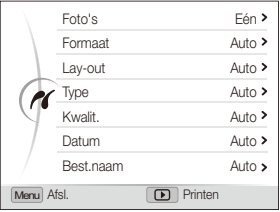

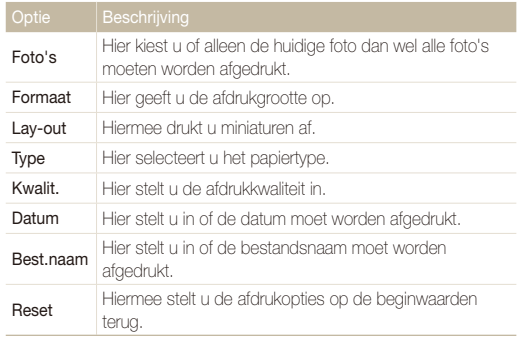

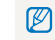

Bepaalde opties worden niet door alle printers ondersteund.
# Appendices

Hier vindt u informatie over instellingen en foutmeldingen, alsmede specificaties en onderhoudstips.

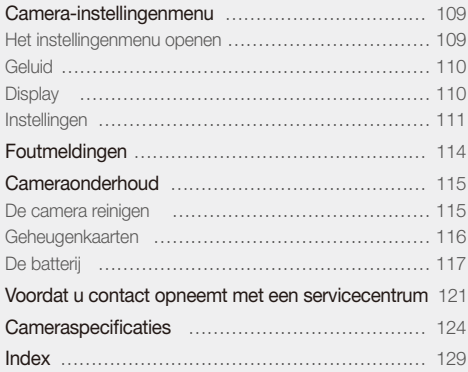

## <span id="page-109-0"></span>Camera-instellingenmenu

Hier vindt u informatie over de verschillende instellingen die u op de camera kunt doen.

## Het instellingenmenu openen

- **1** Druk in de opname- of weergavemodus op [MENU].
- *2* Selecteer een menu.

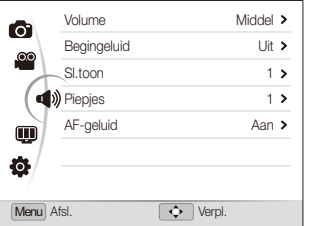

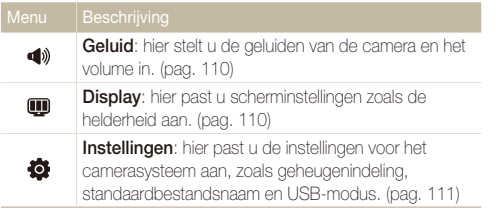

*3* Selecteer een optie en sla de instellingen op.

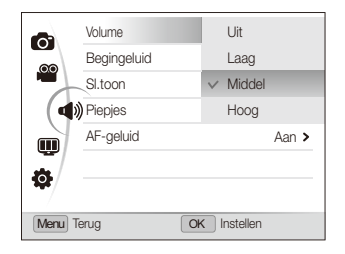

4 Druk op [MENU] om naar het vorige scherm terug te keren.

## <span id="page-110-0"></span>**Geluid**

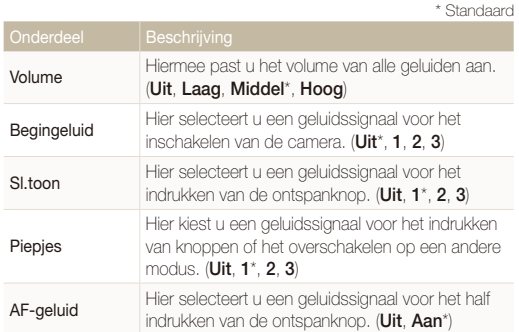

## Display

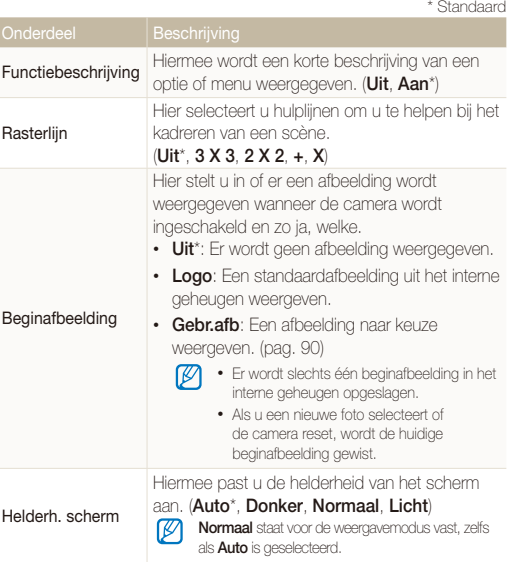

<span id="page-111-0"></span>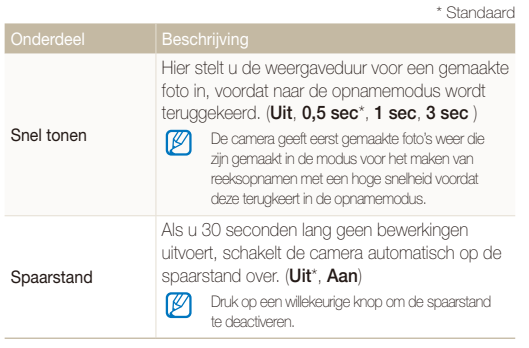

## Instellingen

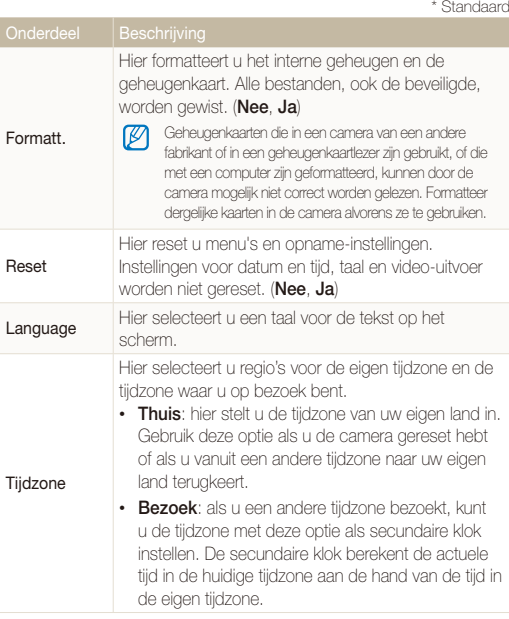

<span id="page-112-0"></span>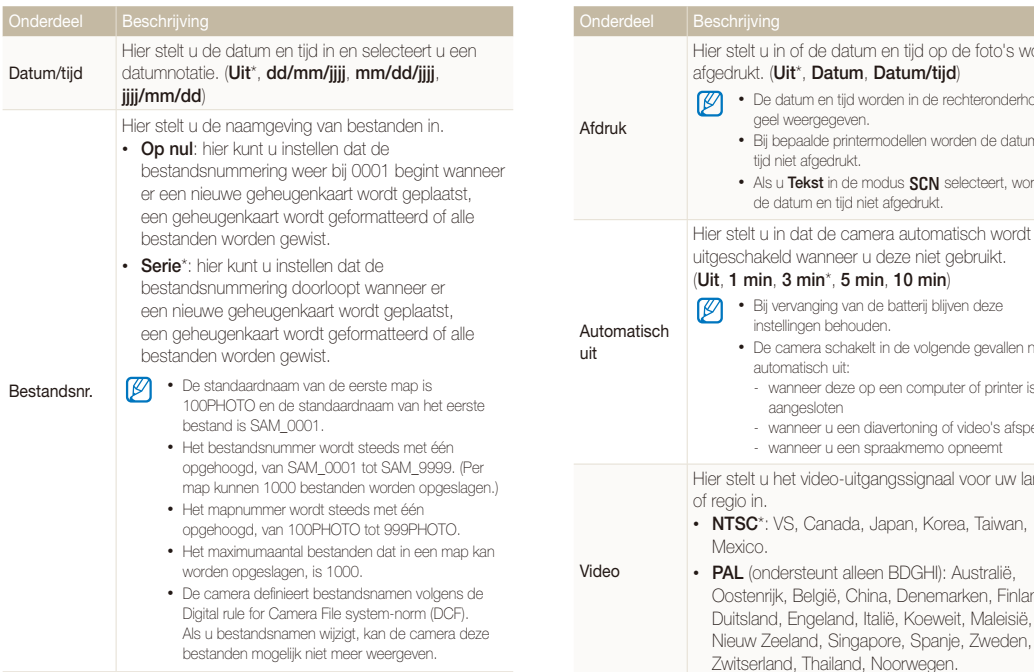

n of de datum en tijd op de foto's worden afgedrukt. (**Uit**\*, **Datum**, **Datum/tijd**) datum en tijd worden in de rechteronderhoek weergegeven. epaalde printermodellen worden de datum en niet afgedrukt. u Tekst in de modus SCN selecteert, worden datum en tijd niet afgedrukt. n dat de camera automatisch wordt. ld wanneer u deze niet gebruikt. (**Uit**, **1 min**, **3 min**\*, **5 min**, **10 min**) • Bij vervanging van de batterij blijven deze ellingen behouden. camera schakelt in de volgende gevallen niet automatisch uit: anneer deze op een computer of printer is angesloten vanneer u een diavertoning of video's afspeelt - wanneer u een spraakmemo opneemt het video-uitgangssignaal voor uw land • **NTSC**\*: VS, Canada, Japan, Korea, Taiwan, • **PAL** (ondersteunt alleen BDGHI): Australië, k, België, China, Denemarken, Finland, l, Engeland, Italië, Koeweit, Maleisië, \* Standaard \* Standaard

<span id="page-113-0"></span>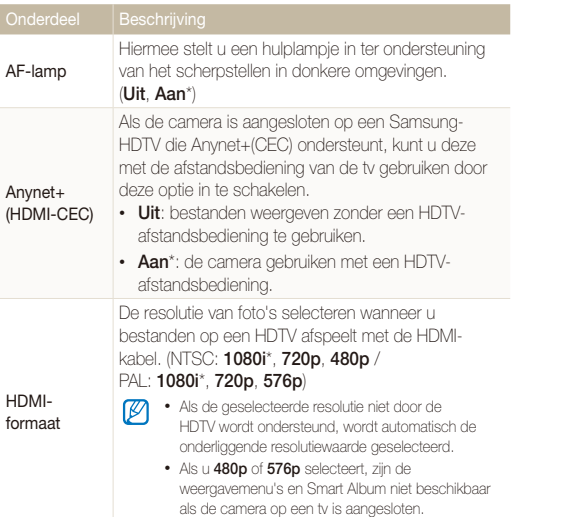

USB Hier stelt u de functie in die de camera gebruikt als deze via een USB-kabel op een computer of printer is aangesloten. • **Selecteer een modus**\*: selecteer een USBmodus als u de camera op een ander apparaat aansluit. • **Computer**: sluit de camera op een computer aan om bestanden over te brengen. • **Printer**: sluit de camera op een printer aan om bestanden af te drukken. Pc-software Hier kunt u instellen dat Intelli-studio automatisch wordt gestart wanneer u de camera op uw computer aansluit. (**Uit**\*, **Aan**)

\* Standaard \* Standaard

## <span id="page-114-0"></span>Foutmeldingen

Als een van de volgende foutmeldingen verschijnt, kunt u de onderstaande oplossingen proberen.

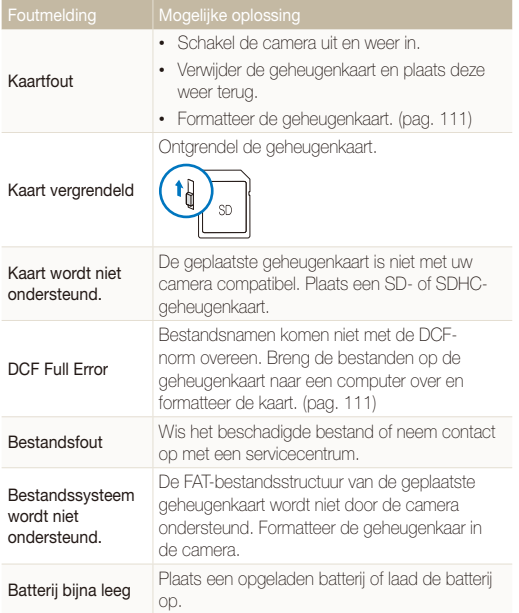

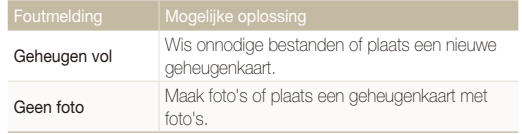

## <span id="page-115-0"></span>De camera reinigen

#### **Cameralens en -scherm**

Verwijder stof met behulp van een blaaskwastje en veeg de lens met een zachte doek voorzichtig af. Voor eventuele achtergebleven stof brengt u lensreinigingsvloeistof op een stuk reinigingspapier aan en veegt u de lens voorzichtig schoon.

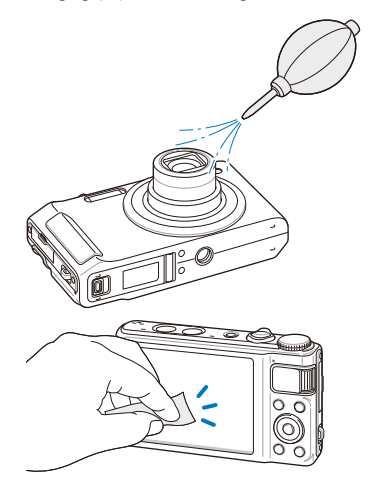

#### **Camerabehuizing**

Veeg deze voorzichtig met een zachte droge doek af.

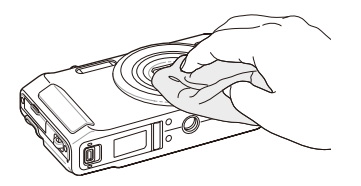

- Gebruik nooit benzeen, thinner of alcohol om het toestel te reinigen. Deze oplosmiddelen kunnen de camera beschadigen of defecten veroorzaken.
	- Druk niet op de lenskap en gebruik geen blaasborsteltje op de lenskap.

## <span id="page-116-0"></span>Geheugenkaarten

#### **Geheugenkaarten voor deze camera**

U kunt geheugenkaarten van de volgende typen gebruiken: SD (Secure Digital) en SDHC (Secure Digital High Capacity).

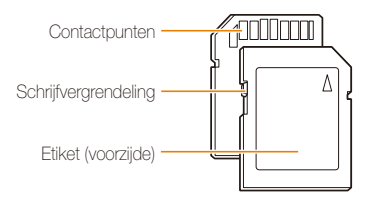

Bij SD- en SDHC-kaarten kunt u voorkomen dat bestanden worden gewist, door de schrijfvergrendeling op de kaart om te zetten. Schuif de vergrendeling naar beneden om de kaart alleen-lezen te maken, en omhoog om de schrijfvergrendeling op te heffen. Vergeet niet om voordat u gaat fotograferen de kaart te ontgrendelen.

#### **Capaciteit van de geheugenkaart**

De geheugencapaciteit verschilt, afhankelijk van de opnamemodus en de opnameomstandigheden. De volgende capaciteiten zijn op een 1-GB SD-kaart gebaseerd:

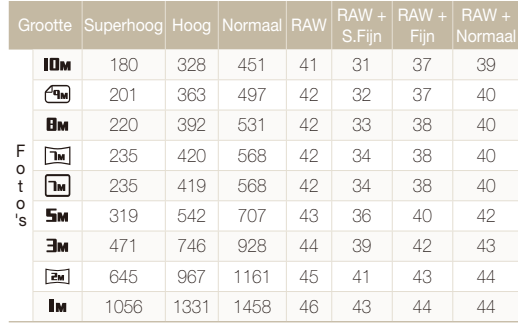

<span id="page-117-0"></span>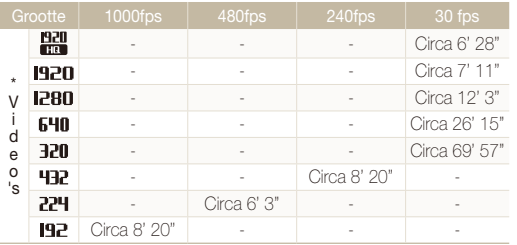

\* De beschikbare opnametijd kan verschillen bij gebruik van de zoomfunctie. Voor het bepalen van de totale opnametijd zijn er diverse video's achter elkaar opgenomen.

## De batterij

Gebruik alleen door Samsung goedgekeurde batterijen.

#### **Batterijspecificaties**

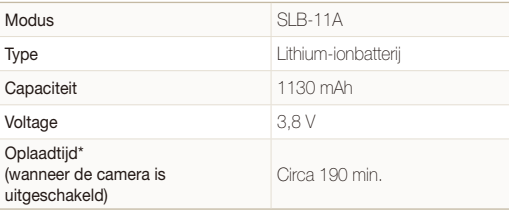

\* Het opladen van de batterij door de USB-kabel aan te sluiten op een pc en uw camera duurt mogelijk langer.

#### <span id="page-118-0"></span> **Levensduur van de batterij**

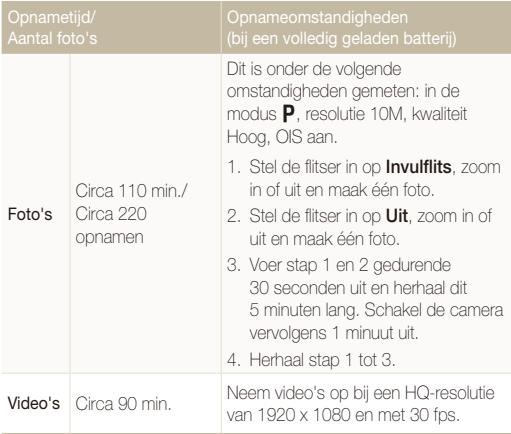

• De bovenstaande cijfers zijn op de testnormen van Samsung gebaseerd. De resultaten die u tijdens het gebruik behaalt, kunnen hiervan afwijken.

• Om de totale opnametijd te bepalen, zijn er verschillende video's achter elkaar opgenomen.

#### **De batterij opladen**

- Controleer als het indicatielampje uit is of de batterij op de juiste wijze is geplaatst.
- Gebruik de camera niet tijdens het opladen. Schakel de camera uit voordat u de batterij oplaadt.
- Schakel de camera pas in nadat u de batterij langer dan 10 minuten hebt opgeladen.
- Met het gebruik van de flitser en het opnemen van video's raakt de batterij snel leeg. Laad de batterij op totdat het indicatielampje groen wordt.
- Als het indicatielampje oranje knippert of niet brandt, sluit u de kabel opnieuw aan of verwijdert u de batterij en plaatst u deze opnieuw in de camera.
- Als u de batterij oplaadt wanneer de kabel oververhit is of de temperatuur te hoog is, kan het indicatielampje oranje worden. Nadat de batterij is afgekoeld, wordt met opladen begonnen.
- Trek niet aan het elektriciteitssnoer om de stekker uit het stopcontact te halen. Dit kan brand of een schok veroorzaken.

#### **De batterij opladen terwijl er een computer is aangesloten**

- Gebruik alleen de meegeleverde USB-kabel.
- De batterij wordt mogelijk in de volgende gevallen niet opgeladen:
	- als u een USB-hub gebruikt;
	- als er andere USB-apparaten op de computer zijn aangesloten;
	- als u de kabel op de poort aan de voorzijde van de computer aansluit;
	- als de USB-poort van de computer de stroomuitvoernorm niet ondersteunt (5 V, 500 mA).

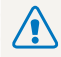

#### **Onzorgvuldig of verkeerd gebruik van de batterij kan lichamelijk letsel of de dood tot gevolg hebben. Volg voor uw eigen veiligheid de onderstaande instructies voor het juiste gebruik van de batterij:**

- De batterij kan vlam vatten of exploderen als deze niet op de juiste wijze wordt gebruikt. Als u vervormingen, scheuren of andere afwijkingen in de batterij opmerkt, moet u het gebruik hiervan onmiddellijk staken en moet u contact opnemen met de producent.
- Gebruik alleen authentieke, door de producent aanbevolen, batterijopladers en -adapters en laad de batterij alleen op de in deze gebruiksaanwijzing voorgeschreven wijze op.
- Plaats de batterij niet te dicht bij warmtebronnen en stel de batterij niet bloot aan extreem warme omgevingen, zoals een gesloten auto in de zomer.
- Plaats de batterij niet in een magnetron.
- Bewaar of gebruik de batterij niet in een hete, vochtige omgeving, zoals badkamer of douche.
- Plaats de batterij niet voor langere tijd op ontvlambare oppervlakken, zoals matrassen, tapijten of elektrische dekens.
- Laat het apparaat, als het is ingeschakeld, niet voor langere tijd in een afgesloten ruimte.
- Zorg ervoor dat de polen van de batterij niet in contact komen met metalen voorwerpen, zoals halskettingen, munten, sleutels en horloges.
- Gebruik uitsluitend authentieke, door de producent aanbevolen lithium-ionbatterijen ter vervanging.
- Haal de batterij niet uit elkaar en maak er geen gat in met een scherp voorwerp.
- Stel de batterij niet bloot aan hoge druk of extreme krachten.
- Stel de batterij niet bloot aan hevige klappen, bijvoorbeeld door deze van grote hoogte te laten vallen.
- Stel de batterij niet bloot aan temperaturen boven de 60 °C.
- Stel de batterij niet bloot aan vocht of vloeistoffen.
- De batterij mag niet worden blootgesteld aan overmatige warmte zoals zonneschijn, vuur of dergelijke zaken.

#### **Richtlijnen voor afvoer**

- Voer de batterij met zorg af.
- Werp de batterij nooit in een open vuur.
- Afhankelijk van uw land of regio kan de regelgeving met betrekking tot de afvoer verschillen. Voer de batterij af volgens de lokale en federale regelgeving.

#### **Richtlijnen voor het opladen van de batterij**

Laad de batterij alleen op volgens de procedure in deze gebruiksaanwijzing. De batterij kan ontbranden of exploderen als deze niet op de juiste wijze wordt opgeladen.

## <span id="page-121-0"></span>Voordat u contact opneemt met een servicecentrum

Wanneer u problemen met de camera ondervindt, kunt u eerst de volgende procedures uitvoeren voordat u contact opneemt met een servicecentrum. Als u hebt geprobeerd een oplossing te vinden met behulp van deze suggesties, maar nog steeds problemen ondervindt, kunt u contact opnemen met uw plaatselijke dealer of servicecentrum.

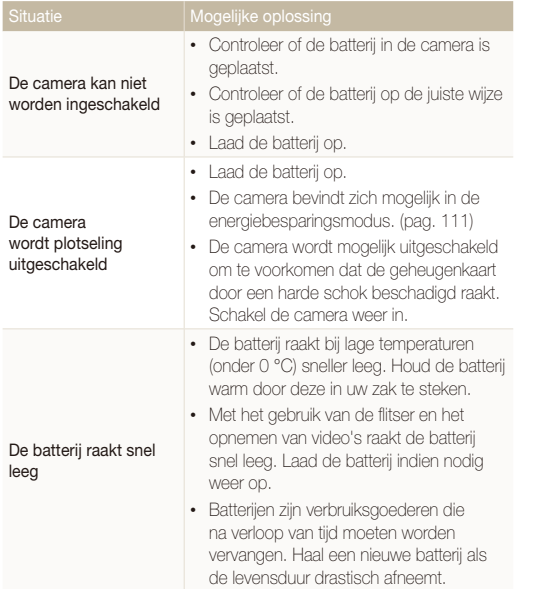

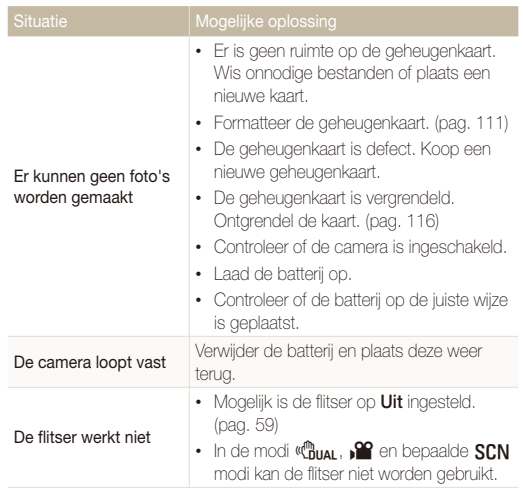

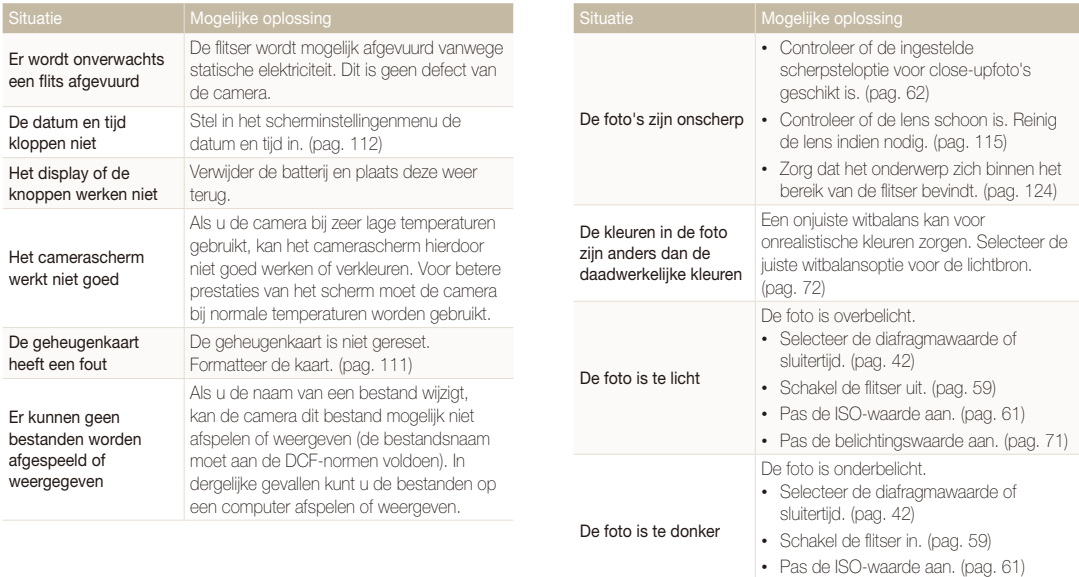

• Pas de belichtingswaarde aan. (pag. 71)

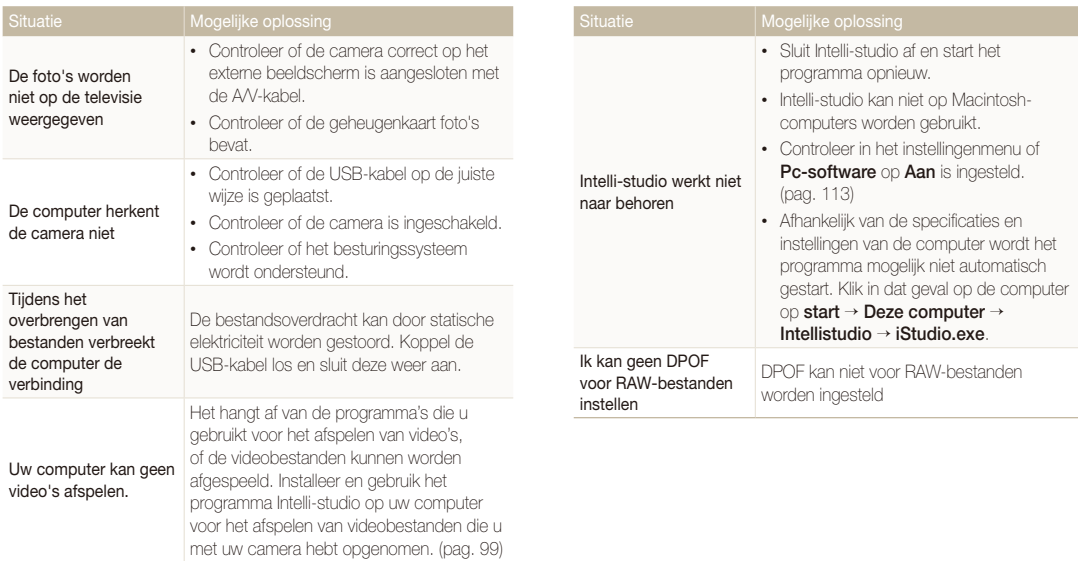

<span id="page-124-0"></span>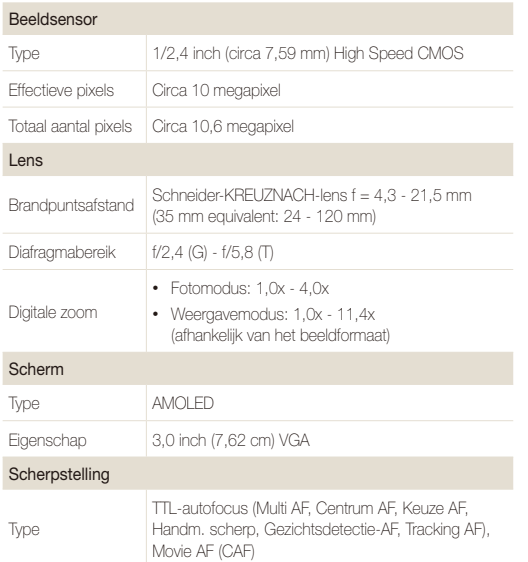

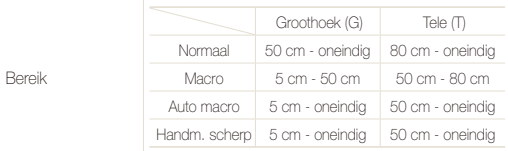

#### Sluitertijd

- Auto: 1/8 1/2000 sec.
- Programma: 1 1/2000 sec.
- Handmatig: 16 1/2000 sec.
- Nacht: 8 1/2000 sec.
- Vuurwerk: 2 sec.

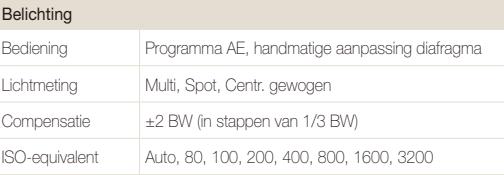

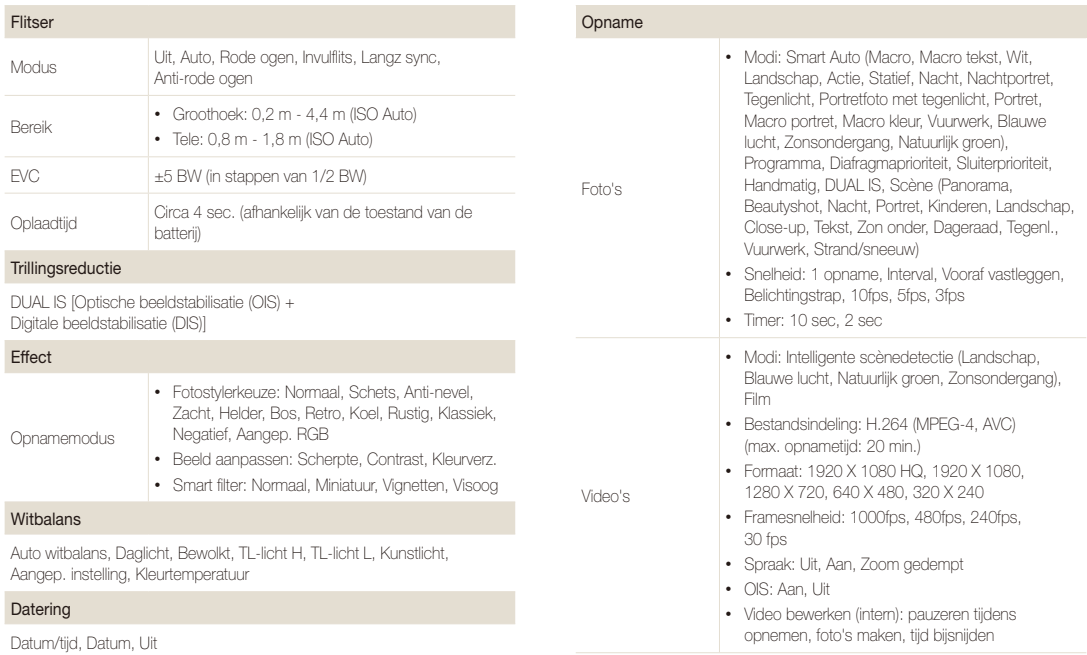

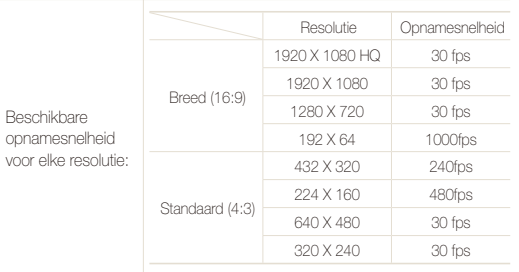

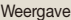

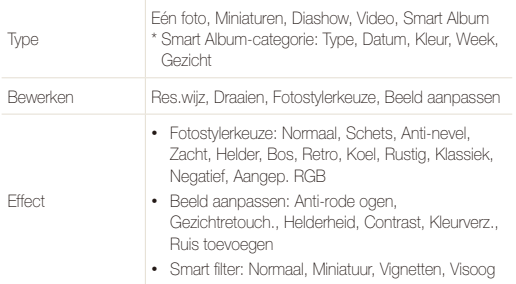

#### Spraakopname

- Spraakopname (max. 10 uur)
- Spraakmemo in een foto (max. 10 sec.)
- Stereo-opname

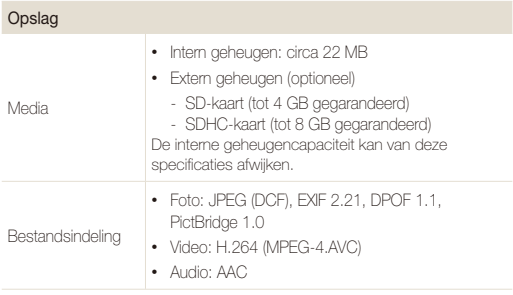

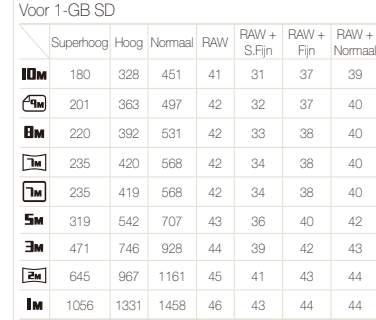

Beeldformaat

 Deze waarden zijn gemeten onder standaardcondities en kunnen variëren afhankelijk van opnameomstandigheden en camera-instellingen.

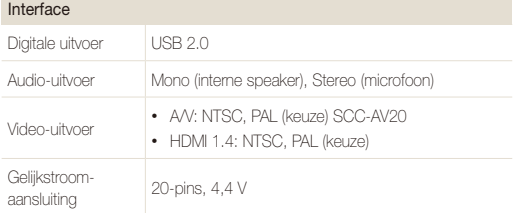

#### Voedingsbron

Oplaadbare batterij Lithium-ionbatterij (SLB-11A, 1130 mAh)

Afhankelijk van uw regio kan de voedingsbron verschillen.

Afmetingen (B x H x D)

99,5 x 59 x 21,7 mm

#### Gewicht

153,3 g (zonder batterij en geheugenkaart)

#### Bedrijfstemperatuur

 $0 - 40$  °C

Bedrijfsluchtvochtigheid

5 - 85 %

#### **Software**

Intelli-studio, Samsung RAW Converter

Specificaties kunnen zonder voorafgaande kennisgeving worden gewijzigd.

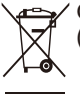

## **Correcte verwijdering van dit product (elektrische & elektronische afvalapparatuur)**

Dit merkteken op het product, de accessoires of het informatiemateriaal duidt erop dat het product en zijn elektronische accessoires (bv. lader, headset, USB-kabel) niet met ander huishoudelijk afval verwijderd mogen worden aan het einde van hun gebruiksduur. Om mogelijke schade aan het milieu of de menselijke gezondheid door ongecontroleerde afvalverwijdering te voorkomen, moet u deze artikelen van andere soorten afval scheiden en op een verantwoorde manier recyclen, zodat het duurzame hergebruik van materiaalbronnen wordt bevorderd. Huishoudelijke gebruikers moeten contact opnemen met de winkel waar ze dit product hebben gekocht of met de gemeente waar ze wonen om te vernemen waar en hoe ze deze artikelen milieuvriendelijk kunnen laten recyclen. Zakelijke gebruikers moeten contact opnemen met hun leverancier en de algemene voorwaarden van de koopovereenkomst nalezen. Dit product en zijn elektronische accessoires mogen niet met ander bedrijfsafval voor verwijdering worden gemengd.

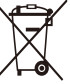

#### **Correcte behandeling van een gebruikte accu uit dit product**

(Van toepassing op de Europese Unie en andere Europese landen met afzonderlijke inzamelingssystemen voor accu's en batterijen)

Dit merkteken op de accu, gebruiksaanwijzing of verpakking geeft aan dat de accu in dit product aan het einde van de levensduur niet samen met ander huishoudelijk afval mag worden weggegooid. De chemische symbolen Hg, Cd of Pb geven aan dat het kwik-, cadmium- of loodgehalte in de accu hoger is dan de referentieniveaus in de Richtlijn 2006/66/EC. Indien de gebruikte accu niet op de juiste wijze wordt behandeld, kunnen deze stoffen schadelijk zijn voor de gezondheid van mensen of het milieu.

Ter bescherming van de natuurlijke hulpbronnen en ter bevordering van het hergebruik van materialen, verzoeken wij u afgedankte accu's en batterijen te scheiden van andere soorten afval en voor recycling aan te bieden bij het gratis inzamelingssysteem voor accu's en batterijen in uw omgeving.

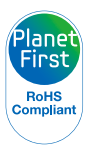

PlanetFirst duidt op het streven van Samsung Electronics naar een duurzame ontwikkeling en sociale verantwoordelijkheid door middel van milieubewuste bedrijfsvoering.

## <span id="page-129-0"></span>Index

## **A**

#### Aanpassen

Contrast in de opnamemodus [77](#page-77-0) in de weergavemodus [93](#page-93-0)

Helderheid [93](#page-93-0)

Kleurverzadiging in de opnamemodus [77](#page-77-0) in de weergavemodus [93](#page-93-0) Scherpte [77](#page-77-0)

Afdruk [112](#page-112-0)

Afdrukbestelling [94](#page-94-0)

AF-geluid [110](#page-110-0)

AF-lamp [113](#page-113-0)

Afzonderlijke beelden uit een video opslaan [88](#page-88-0)

Anynet+ [113](#page-113-0)

#### **B**

#### **Batterii**

Levensduur [118](#page-118-0) Opladen [118](#page-118-0) Specificaties [117](#page-117-0)

#### Batterij-indicator [20](#page-20-0)

Beautyshot-modus [40](#page-40-0)

#### Beeld aanpassen

anti-rode ogen [93](#page-93-0) contrast [93](#page-93-0) gezichtretouch [93](#page-93-0) helderheid [93](#page-93-0) kleurverzadiging [93](#page-93-0) korrel toevoegen [93](#page-93-0)

Beginafbeelding [110](#page-110-0)

Belichting [71](#page-71-0)

Bestanden beveiligen [84](#page-84-0)

Bestanden overbrengen voor Mac [102](#page-102-0) voor Windows [97](#page-97-0)

#### Bestanden weergeven als miniatuur [83](#page-83-0)

Diavoorstelling [86](#page-86-0) op categorie [82](#page-82-0) op televisie [95](#page-95-0)

Bestanden wissen [84](#page-84-0) Bewegingsonscherpte [32](#page-32-0)

Bewerken [90](#page-90-0)

#### **D**

Datum en tijd [112](#page-112-0) Diafragmaprioriteitmodus [43](#page-43-0) Diafragmawaarde [42](#page-42-0) Diavoorstelling [86](#page-86-0) Digitale zoom [29](#page-29-0) Digital Image Stabilisation (digitale beeldstabilisatie) [45](#page-45-0) DPOF [94](#page-94-0) Draaien [90](#page-90-0) DUAL IS-modus [45](#page-45-0)

## **F**

#### Filmmodus [46](#page-46-0)

#### Flitser

Anti-rode ogen [60](#page-60-0) Auto [59](#page-59-0) Invul [60](#page-60-0) Langz. sync [60](#page-60-0) Rode ogen [60](#page-60-0) Uit [59](#page-59-0)

Formatteren [111](#page-111-0) Fotokwaliteit [53](#page-53-0) Foto's afdrukken [107](#page-107-0) Fotostijlen in de opnamemodus [75](#page-75-0) in de weergavemodus [91](#page-91-0) Foutmeldingen [114](#page-114-0) Functiebeschrijving [110](#page-110-0) Functieknop [16](#page-16-0)

### **G**

Geheugenkaart Capaciteit [116](#page-116-0) SD [116](#page-116-0) SDHC [116](#page-116-0)

#### Geluid uitschakelen Camera [19](#page-19-0)

Video [46](#page-46-0)

#### Gezichtsdetectie

Glimlach [67](#page-67-0) Knipperen [68](#page-68-0) Normaal [66](#page-66-0) Slimme gezichtsherkenning [68](#page-68-0) Zelfportret [67](#page-67-0)

Glimlach [67](#page-67-0) Grootte aanpassen [90](#page-90-0)

## **H**

Half indrukken [7](#page-7-0) Handmatige modus [44](#page-44-0)

HDMI-formaat [113](#page-113-0)

HDR [78](#page-78-0)

HDTV [96](#page-96-0)

Helderheid scherm [110](#page-110-0)

Helderheid van het gezicht [40](#page-40-0)

Het apparaat loskoppelen [101](#page-101-0)

Histogram [26](#page-26-0)

**I**

Instellingen Camera [111](#page-111-0) Geluid [110](#page-110-0) Openen [109](#page-109-0) Scherm [110](#page-110-0)

Intelligente filtereffecten in de opnamemodus [76](#page-76-0) in de weergavemodus [92](#page-92-0)

Intelligente scènedetectie-modus [49](#page-49-0) Intelli-studio [99](#page-99-0) ISO-waarde [61](#page-61-0)

## **K**

Knipperen [68](#page-68-0)

### **L**

Lichtbron (Witbalans) [72](#page-72-0)

Lichtmeting Centr. gewogen [71](#page-71-0) Multi [71](#page-71-0) Spot [71](#page-71-0)

## **M**

Macro [62](#page-62-0) Meebewegende focus [64](#page-64-0) Menuknop [16](#page-16-0) Mijn ster

Classificeren [81](#page-81-0) Gezichten annuleren [82](#page-82-0) Gezichten registreren [69](#page-69-0)

Minidashboard [20](#page-20-0)

Modusdraaiknop [17](#page-17-0)

#### **N**

Navigatieknop [16](#page-16-0)

## **O**

Onderhoud [115](#page-115-0) Onvolkomenheden in het gezicht [40](#page-40-0)

#### **Opnamemodus**

Diafragmaprioriteit [43](#page-43-0) Dual IS [45](#page-45-0) Film [46](#page-46-0) Handmatig [44](#page-44-0) Programma [41](#page-41-0) Scène [37](#page-37-0) Sluiterprioriteit [43](#page-43-0) Smart Auto [35](#page-35-0)

Opnemen Spraakmemo [50](#page-50-0) Video [46](#page-46-0)

Optical Image Stabilisation (OIS) [30,](#page-30-0) [45](#page-45-0)

#### **P**

Panorama-actiemodus [39](#page-39-0) Pictogrammen [23](#page-23-0) Programmamodus [41](#page-41-0)

## **R**

Rasterlijnen [110](#page-110-0)

RAW-bestanden [53](#page-53-0)

#### Reeksopnamen

Bracket [58](#page-58-0) Interval [57](#page-57-0)

#### Reinigen

Behuizing [115](#page-115-0) Lens [115](#page-115-0) Scherm [115](#page-115-0)

Reset [111](#page-111-0)

#### Resolutie

Foto [52](#page-52-0) Video [52](#page-52-0)

#### RGB-tint

in de opnamemodus [75](#page-75-0) in de weergavemodus [91](#page-91-0)

#### Rode ogen

in de opnamemodus [59](#page-59-0) in de weergavemodus [93](#page-93-0)

### **S**

Samsung RAW Converter [103](#page-103-0)

Scènemodus [37](#page-37-0)

#### **Scherpstelafstand** Auto macro [62](#page-62-0) Handmatige scherpstelling [62](#page-62-0)

Macro [62](#page-62-0) Normaal (AF) [62](#page-62-0)

#### Scherpstelgebied

Centrum AF [65](#page-65-0) Keuze AF [65](#page-65-0) Multi AF [65](#page-65-0) Tracking AF [64](#page-64-0)

#### Serie-opname

Precapture [56](#page-56-0)

Servicecentrum [121](#page-121-0) Sluiterprioriteitmodus [43](#page-43-0) Sluitertijd [42](#page-42-0) Smart Album [82](#page-82-0)

Smart Auto-modus [35](#page-35-0)

#### Smart Face Recognition [68](#page-68-0)

Snel tonen [111](#page-111-0) Spraakmemo Afspelen [88](#page-88-0) Opnemen [50](#page-50-0)

## **T**

Type weergave [26](#page-26-0)

## **V**

Vergroten [85](#page-85-0)

#### Video

Afspelen [86](#page-86-0) Bladwijzers gebruiken [87](#page-87-0) Opnemen [46](#page-46-0) Stilstaande beelden uit een video opslaan [47](#page-47-0)

#### Video met een hoge snelheid

Afspelen [87](#page-87-0) Opnemen [48](#page-48-0)

Video Out [112](#page-112-0) Volume [110](#page-110-0)

## **W**

Weergaveknop [19](#page-19-0) Weergavemodus [80](#page-80-0) Withalans [72](#page-72-0)

### **Z**

Zelfontspanner [54](#page-54-0) Zelfportret [67](#page-67-0) Zoomen [29](#page-29-0) Zoomknop [16](#page-16-0)

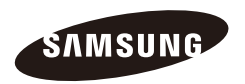

Raadpleeg voor klantenservice of bij vragen de garantieinformatie die met het product is meegeleverd of bezoek onze website <http://www.samsungimaging.com>

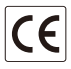